## 解决方案实践

# 软通动力数据中台及数据治理服务解决 方案实践

文档版本 1.0 发布日期 2023-12-15

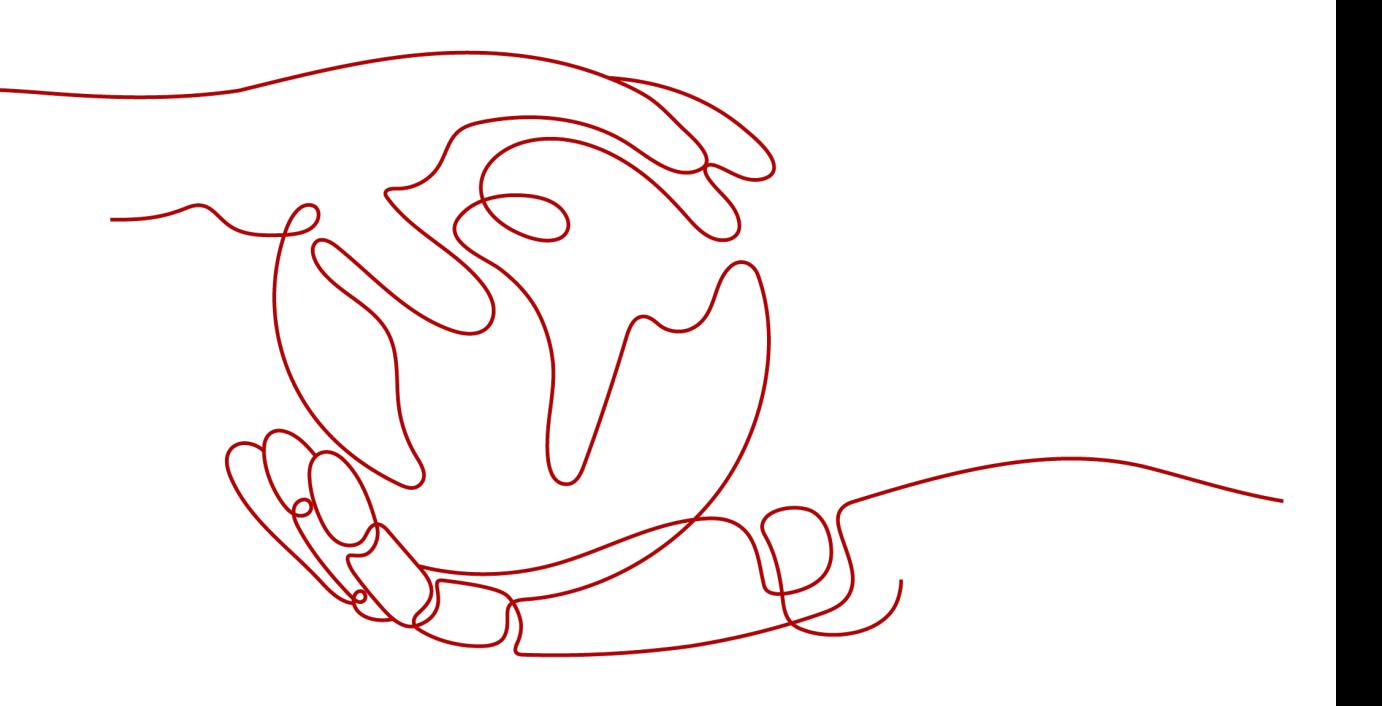

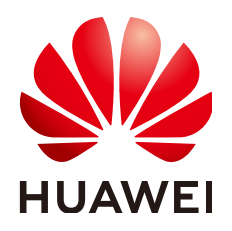

#### 版权所有 **©** 华为技术有限公司 **2024**。 保留一切权利。

非经本公司书面许可,任何单位和个人不得擅自摘抄、复制本文档内容的部分或全部,并不得以任何形式传 播。

#### 商标声明

**、<br>HUAWE和其他华为商标均为华为技术有限公司的商标。** 本文档提及的其他所有商标或注册商标,由各自的所有人拥有。

#### 注意

您购买的产品、服务或特性等应受华为公司商业合同和条款的约束,本文档中描述的全部或部分产品、服务或 特性可能不在您的购买或使用范围之内。除非合同另有约定,华为公司对本文档内容不做任何明示或暗示的声 明或保证。

由于产品版本升级或其他原因,本文档内容会不定期进行更新。除非另有约定,本文档仅作为使用指导,本文 档中的所有陈述、信息和建议不构成任何明示或暗示的担保。

安全声明

#### 漏洞处理流程

华为公司对产品漏洞管理的规定以"漏洞处理流程"为准,该流程的详细内容请参见如下网址: <https://www.huawei.com/cn/psirt/vul-response-process> 如企业客户须获取漏洞信息,请参见如下网址: <https://securitybulletin.huawei.com/enterprise/cn/security-advisory>

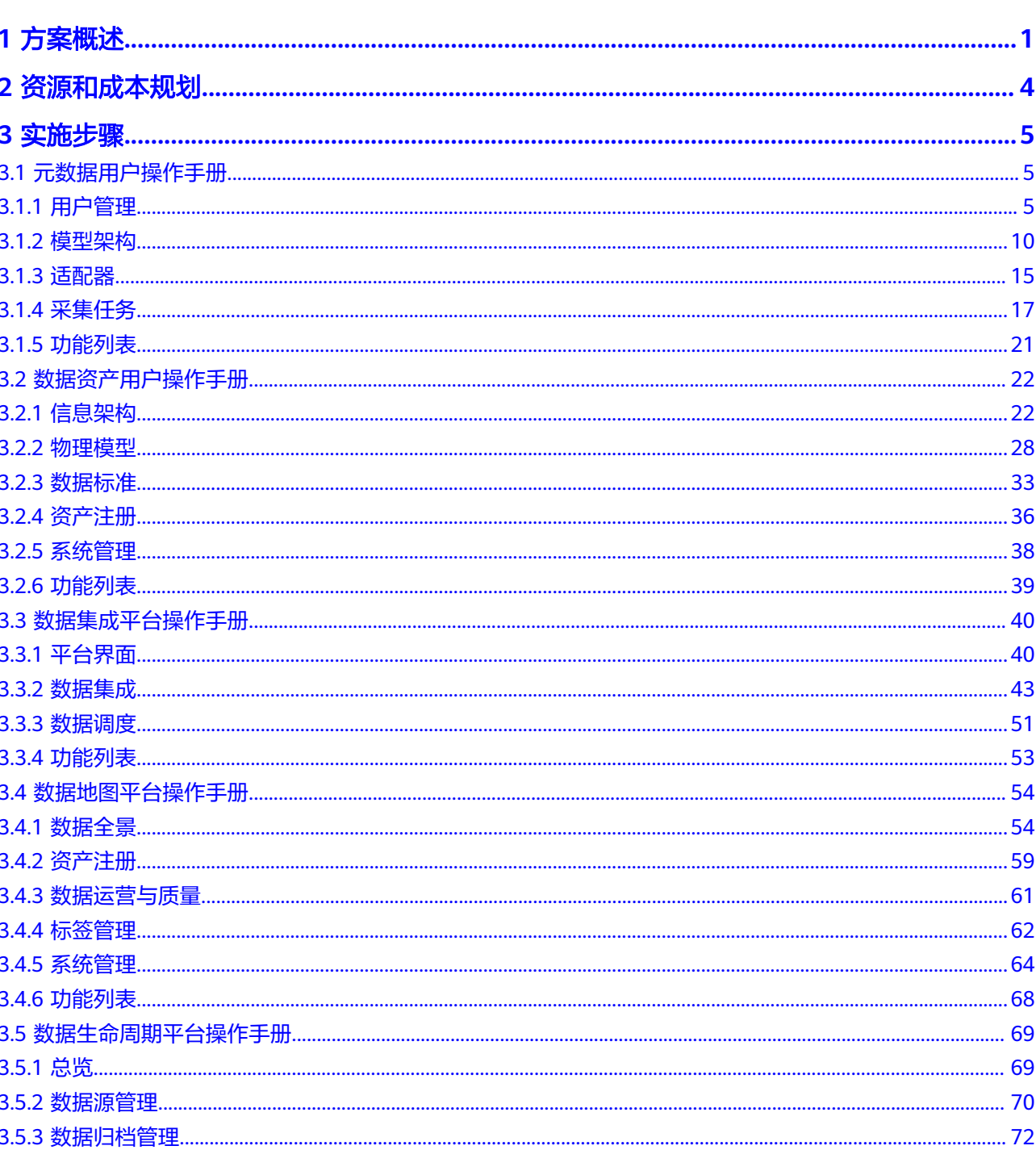

目录

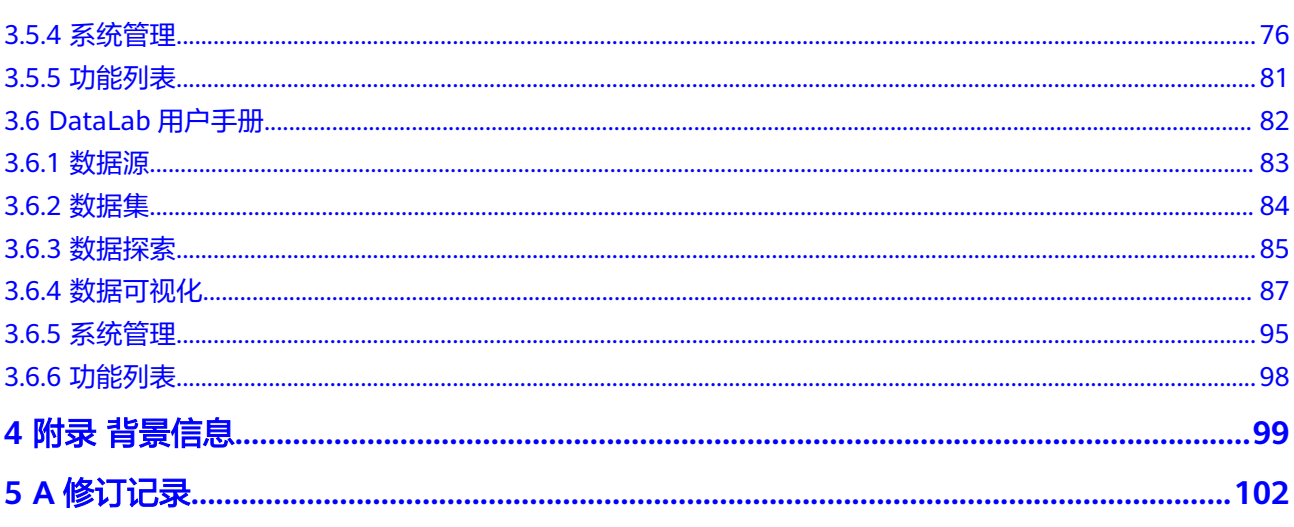

目录

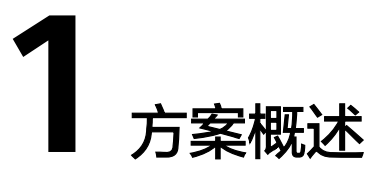

### <span id="page-5-0"></span>应用场景

软通动力数据中台及数据治理服务解决方案采用"轻量化、高解耦、全场景、零代 码"的架构设计,具备多部署模式、灵活产品组合、无缝集成对接等核心特性,且能 够提供数据中台咨询、实施及运维专业端到端服务。

#### 1. 应用场景

数据使能咨询、数据集成与开发、工业物联数据采集与分析、数据治理与数据安全实 施、BI应用开发、行业AI应用开发、行业数据应用开发、数据与数据平台运营运维

#### 2. 业务效果

- 价值实现:围绕业务需求,长治久安地构建起涵盖资产、安全、标准、质量、管 控等5大体系的企业数据管理机制;
- 价值应用:基于业务流程场景,开启企业数智之路,打通数据资产识/取/用/管/ 运/维"最后一公里";
- 成本收益: 集成管理数据资源, 实现低成本业务创新;
- 效率收益: 业务与IT协同创新, 实现多应用并行开发

## 方案架构

#### 图 **1-1** 业务架构

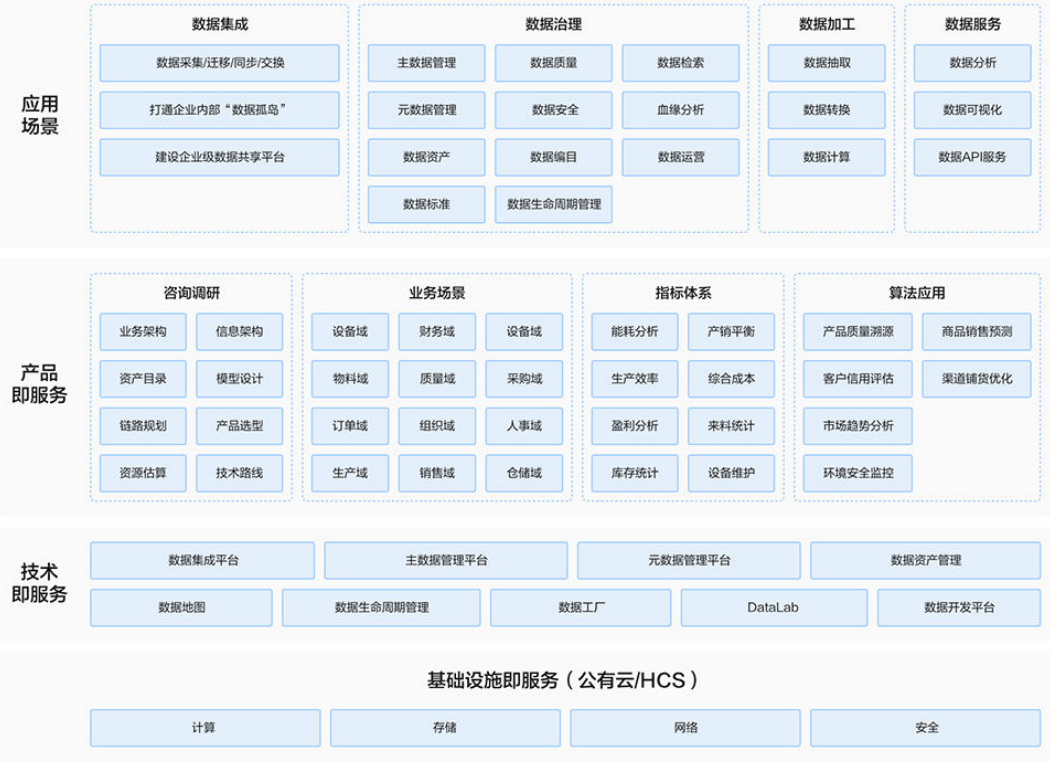

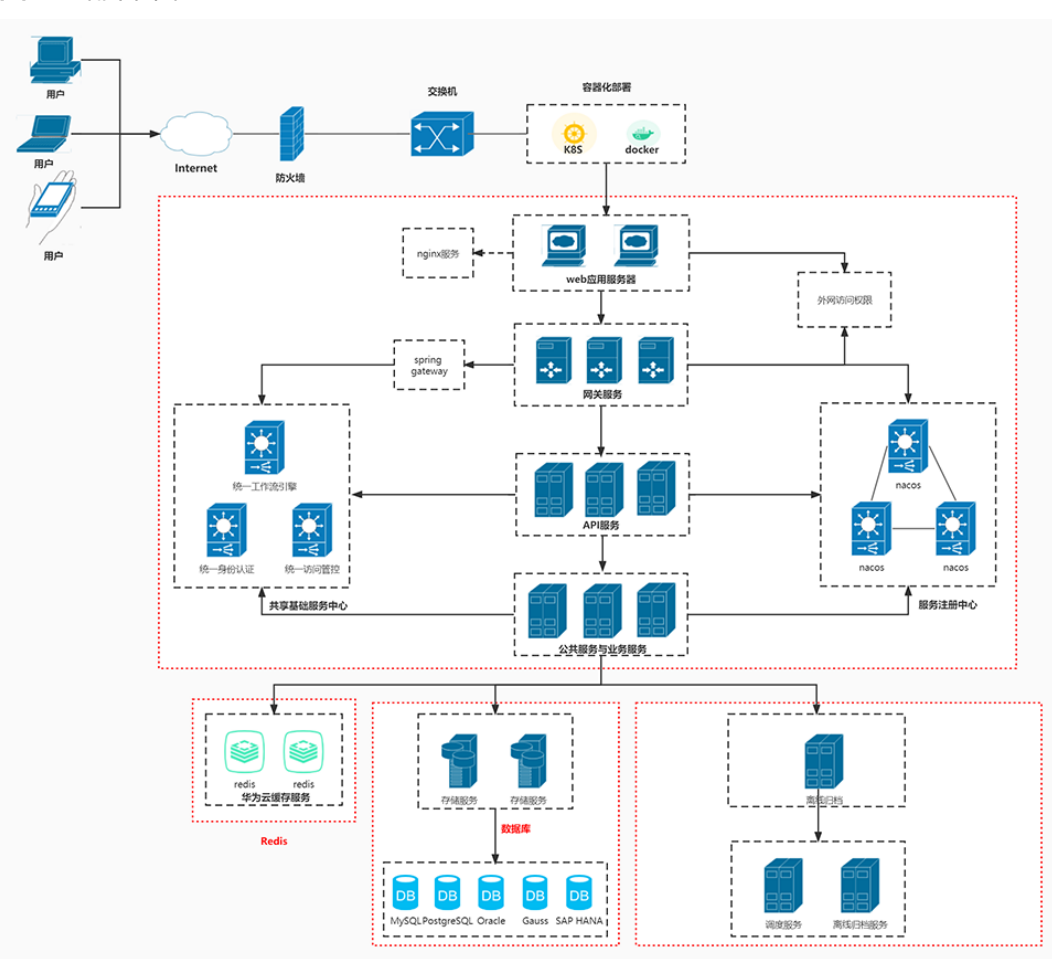

#### 图 **1-2** 部署架构

#### 架构描述:

- 本架构基于软通动力"云上中台 重明"数据中台企业级数据平台工具链解决方 案,围绕业务需求,构建资产、安全、标准、质量、管控等5大企业数据管理体 系,基于业务流程场景,开启企业数智之路;
- 平台采用主流的容器化和微服务架构,具备实现分布式、高可用、故障自动转 移、负载均衡、资源可以动态按需扩容等优势;
- 支持公有云、私有云、混合云和本地化多种方式部署;
- 支持自研数据库部署。

#### 方案优势

- 产品轻量级,覆盖数字平台全链路: 和华为云DGC深度集成形成联合解决方案, 满足不同类型企业在业务数据的汇聚、治理、运营、消费等场景下的差异化需 求;
- 紧密贴合客户需求,灵活组合产品簇套件,具有高性价比与价格优势,价格平均 比市面上同类产品低10%;
- 零代码平台: 界面配置、自助拖拽、自由编排, 2-3天可以熟练上手;
- 服务优势:由产品团队提供轻咨询、驻场实施、定制化开发、运维等端到端服 务。

# **2** 资源和成本规划

#### <span id="page-8-0"></span>表 **2-1** 资源和成本规划

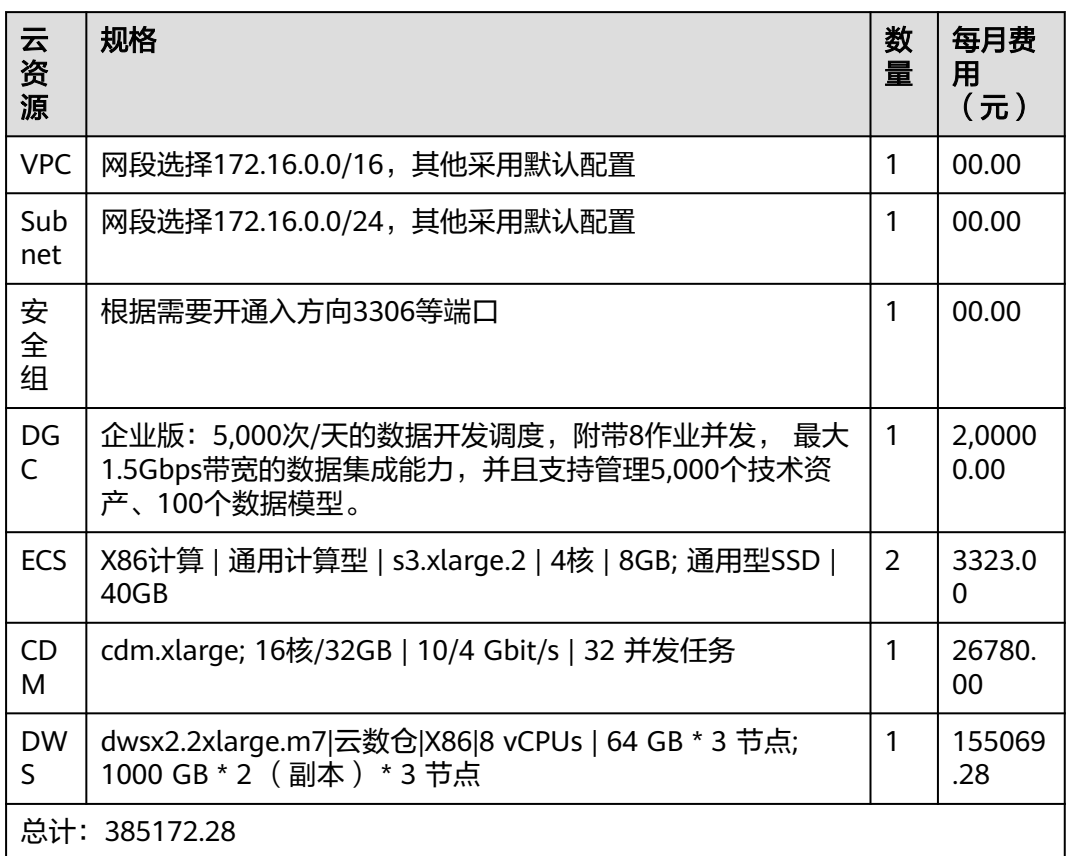

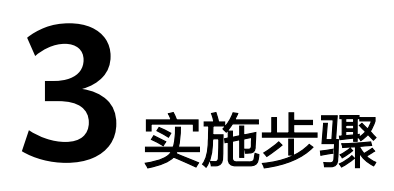

<span id="page-9-0"></span>3.1 元数据用户操作手册 3.2 [数据资产用户操作手册](#page-26-0) 3.3 [数据集成平台操作手册](#page-44-0) 3.4 [数据地图平台操作手册](#page-58-0) 3.5 [数据生命周期平台操作手册](#page-73-0) [3.6 DataLab](#page-86-0)用户手册

# **3.1** 元数据用户操作手册

## **3.1.1** 用户管理

图 **3-1** 用户管理

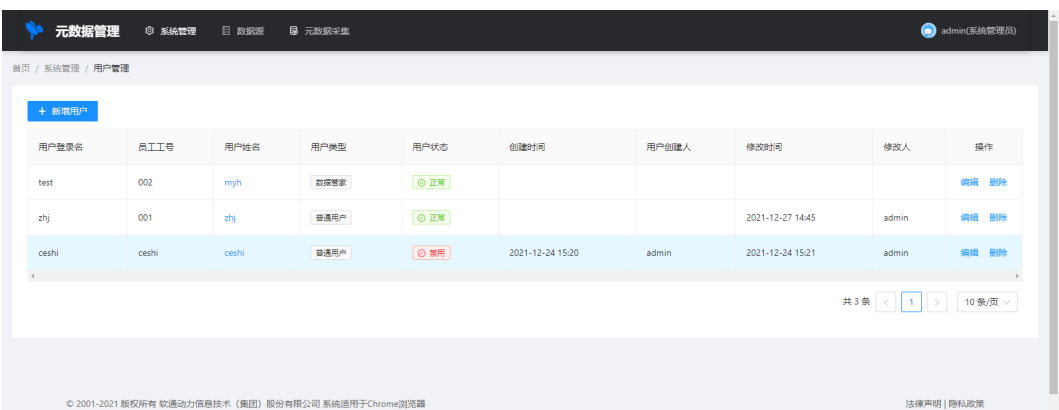

用户分为三个角色:系统管理员/数据管家/普通用户

- 系统管理员:项目初始化角色不可编辑
- 数据管家:该角色只能系统管理员来创建,该角色拥有元数据管理平台上数据的 查询和编辑权限

#### ● 普通用户:系统管理员和数据管家都可以创建该角色,该角色只具备元数据管理 平台数据查询权限

#### 图 **3-2** 新建用户

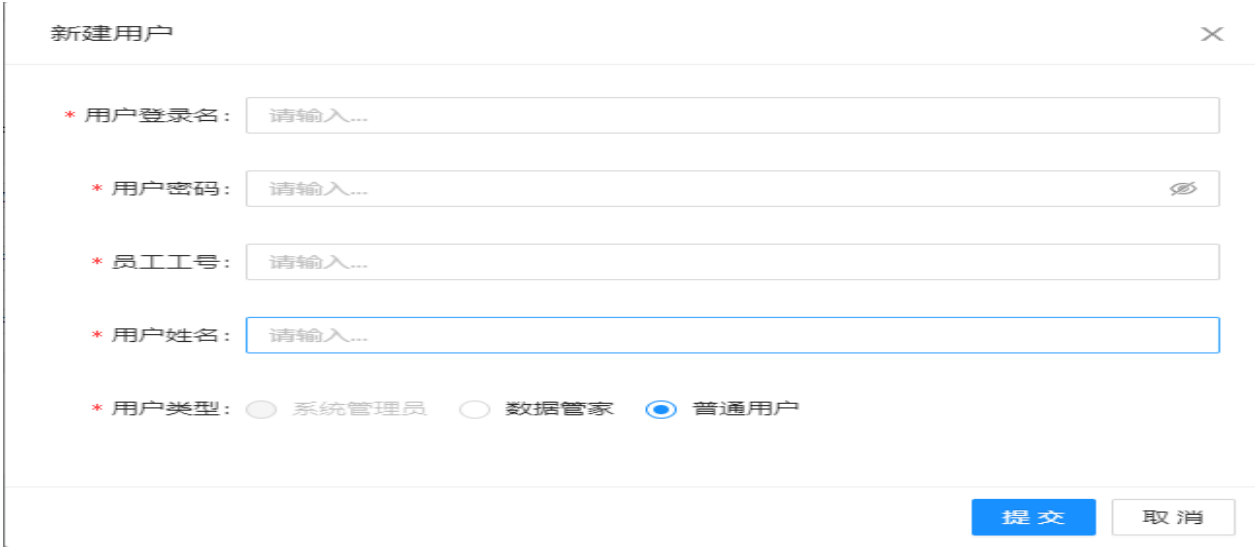

#### 图 **3-3** 编辑用户

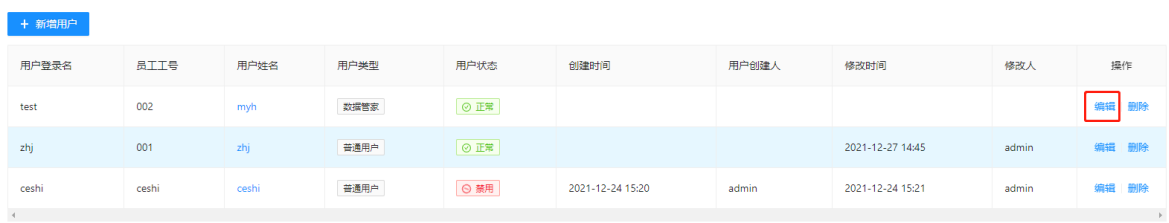

#### 图 **3-4** 编辑用户信息

 $\bar{r}$ 

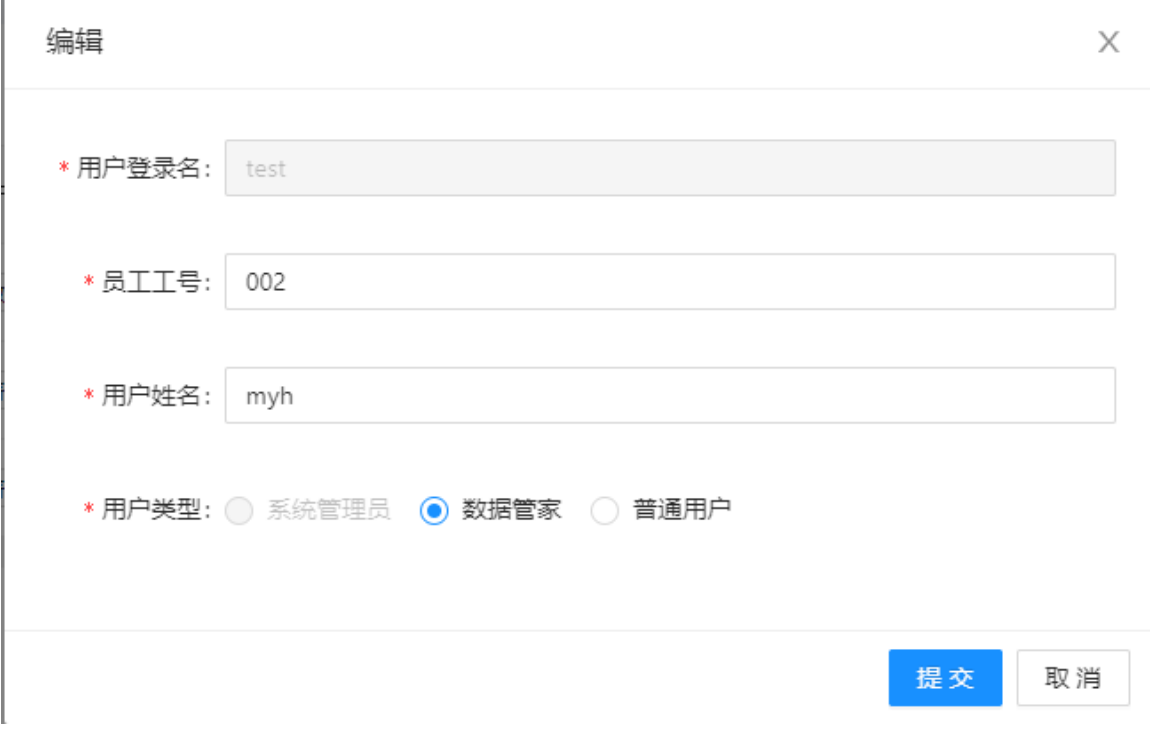

#### 图 **3-5** 删除用户

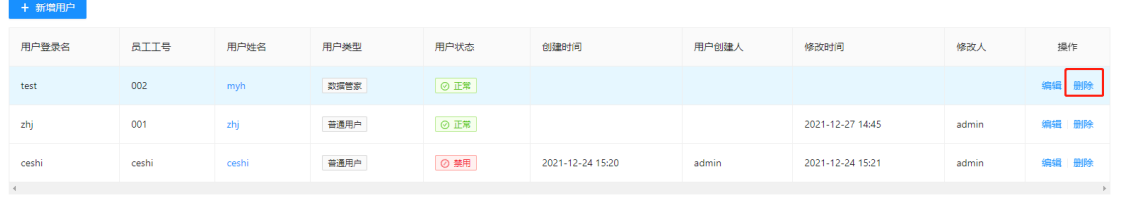

#### 图 **3-6** 数据源

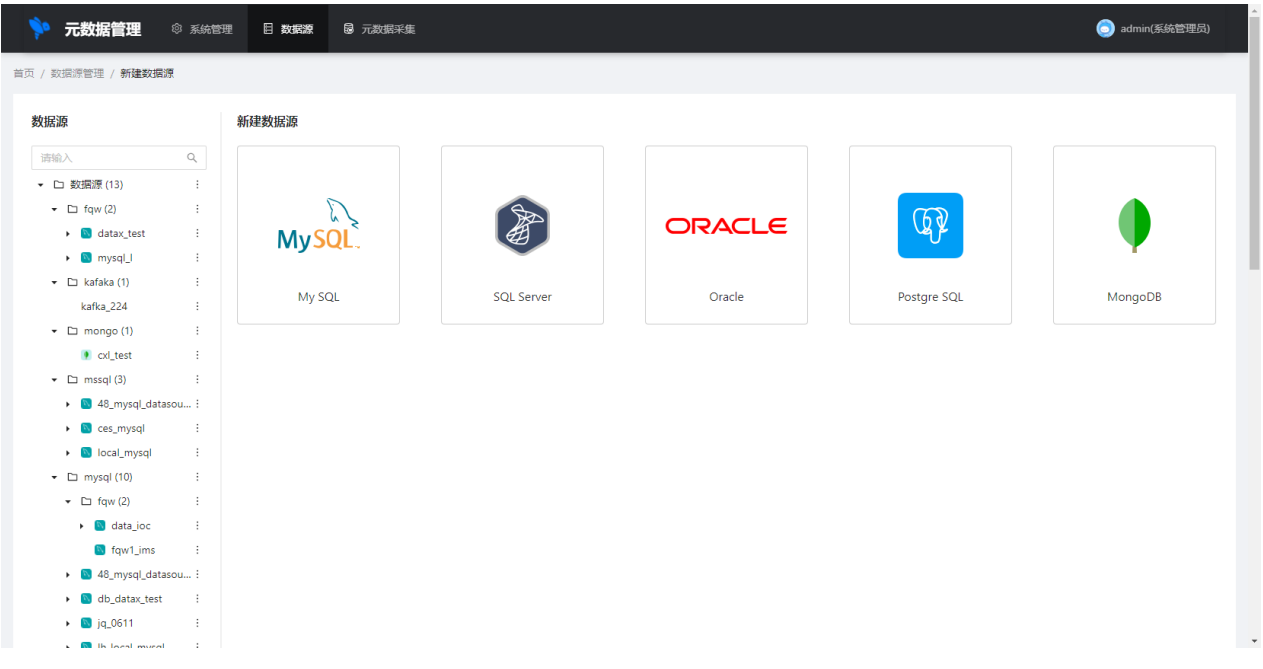

#### 图 **3-7** 新增数据源

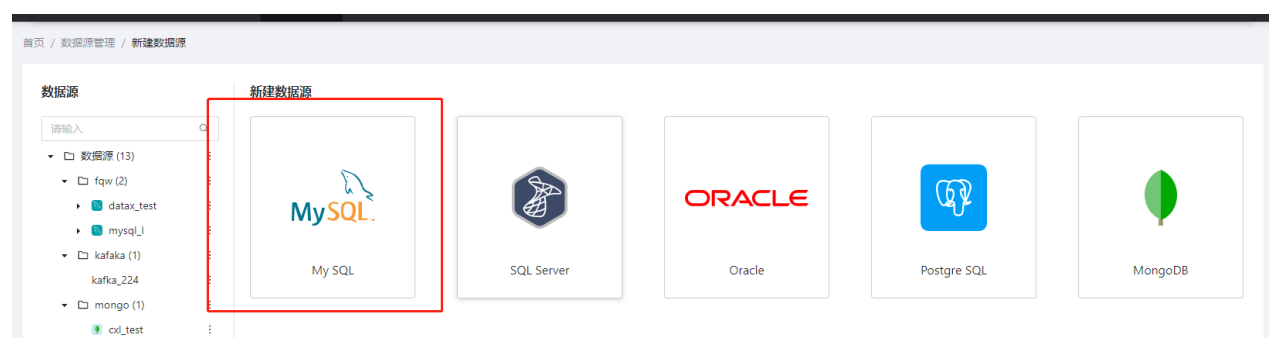

#### 图 **3-8** 录入数据源信息

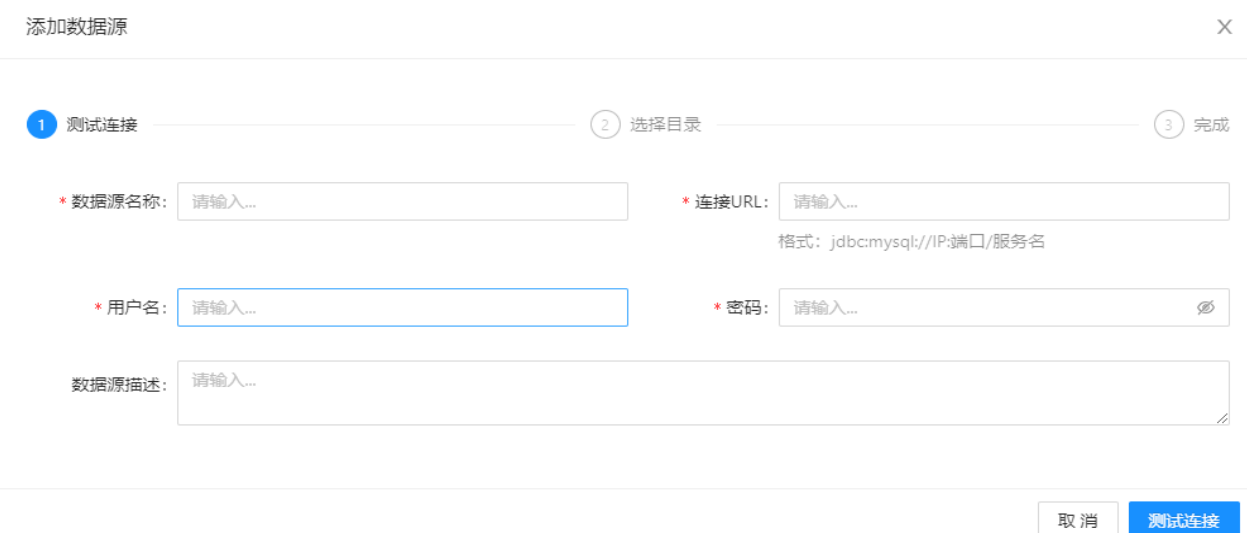

#### 图 **3-9** 编辑数据源

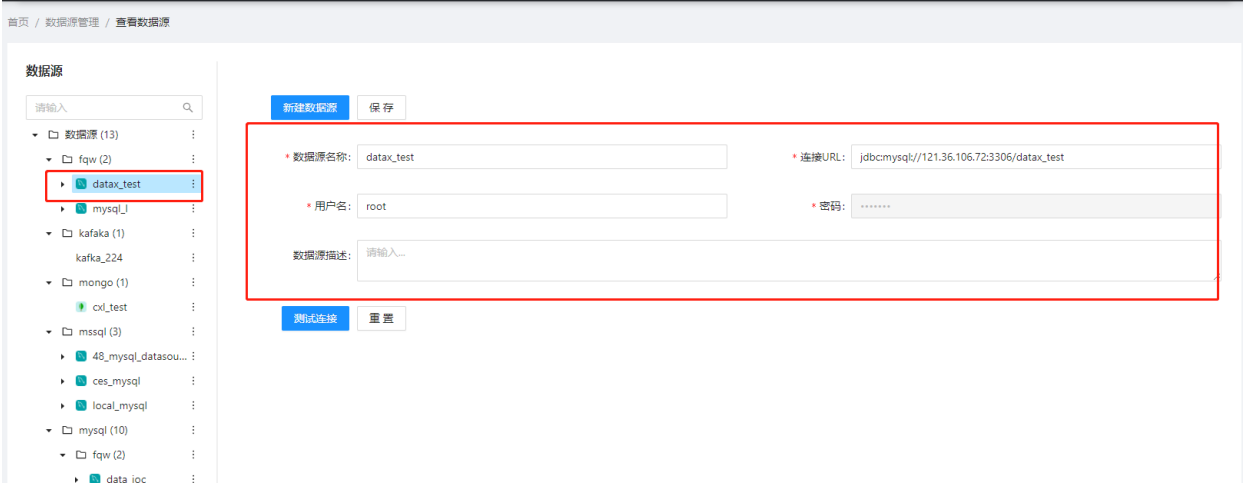

# <span id="page-14-0"></span>**3.1.2** 模型架构

#### 图 **3-10** 模型架构

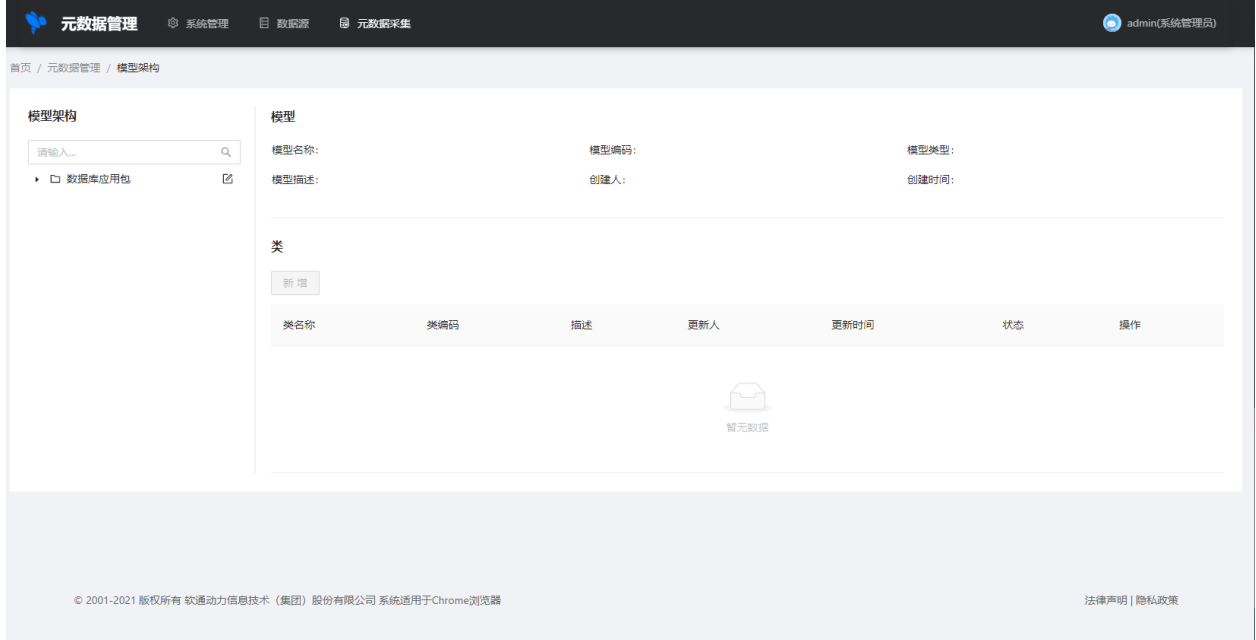

#### 图 **3-11** 模型架构--类

 $\Box$ 

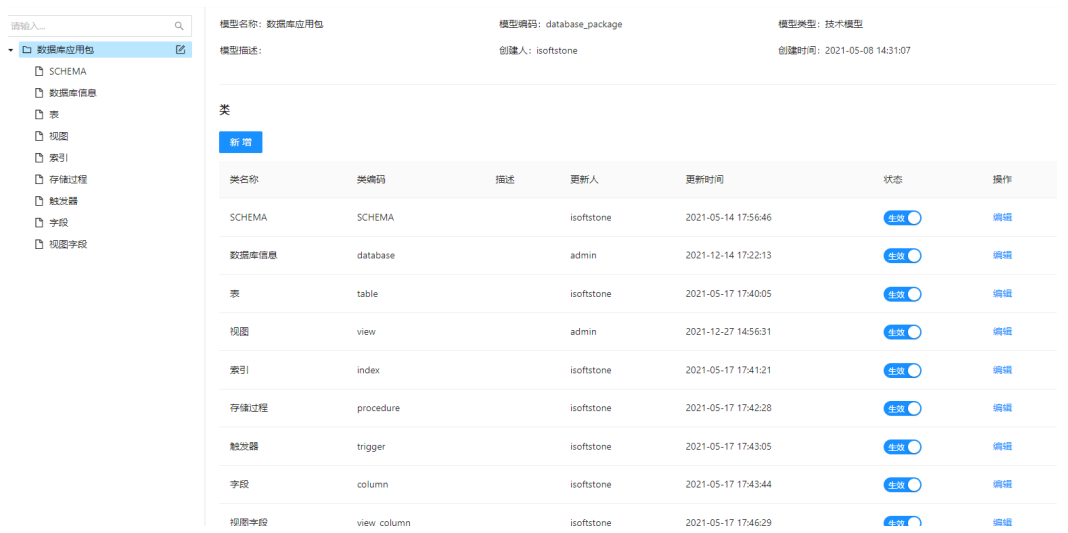

## 模型架构中类信息的维护

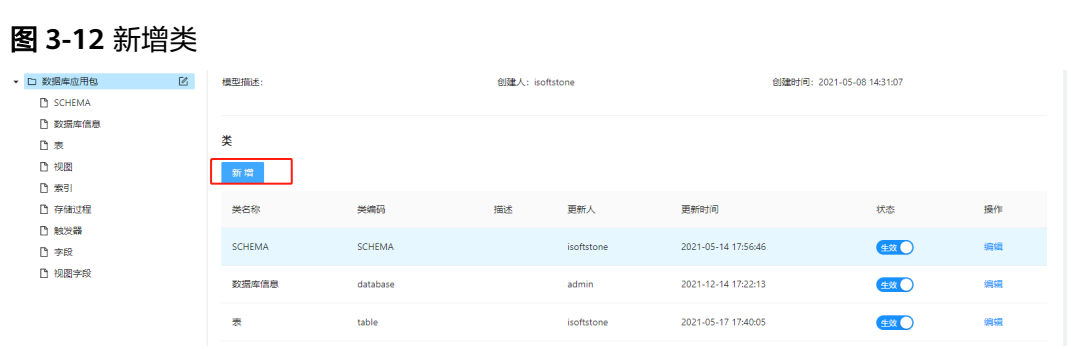

#### 图 **3-13** 录入类信息

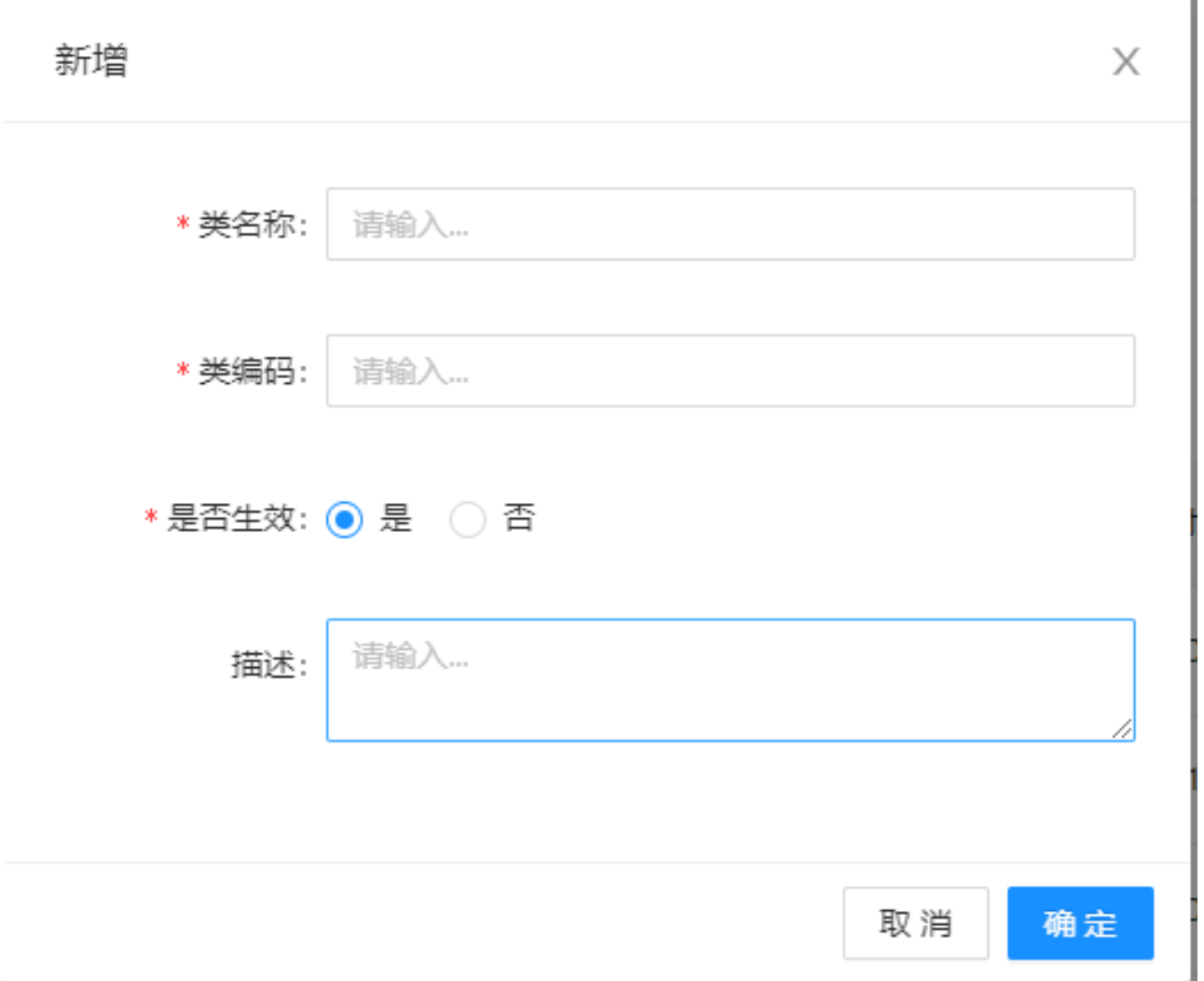

#### 图 **3-14** 编辑类

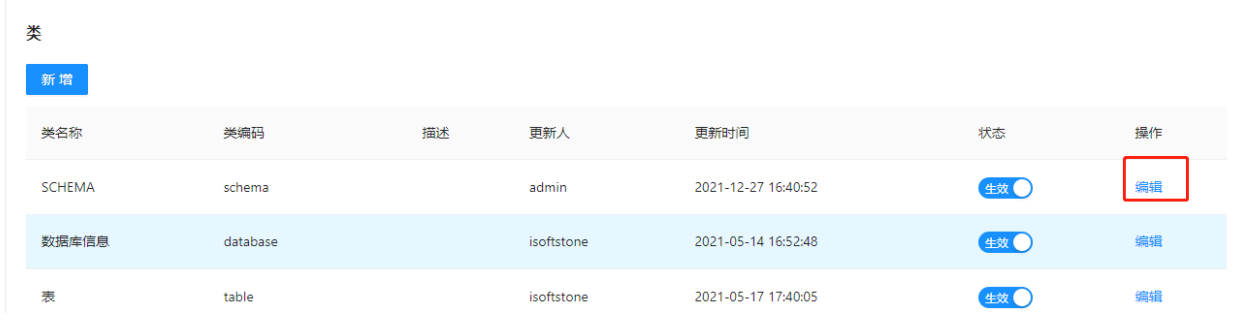

#### 图 **3-15** 修改类信息

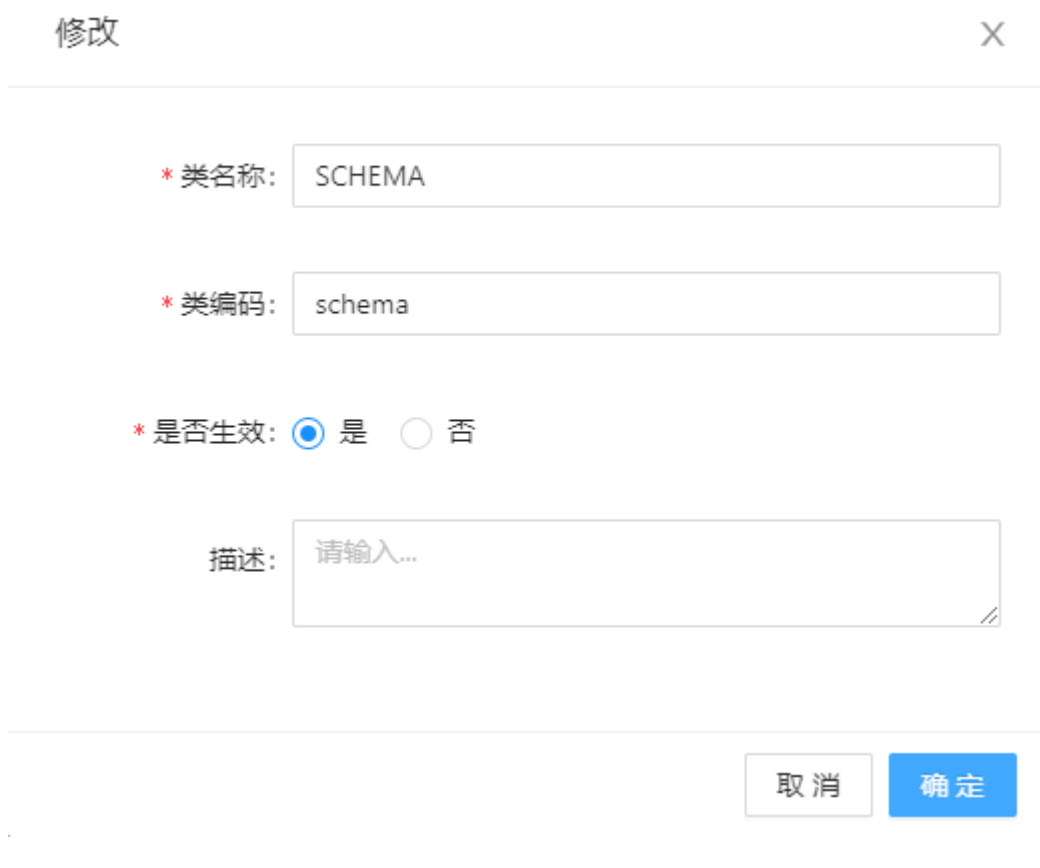

在适配器中该类已经被添加了sql语句的,不能编辑修改,如要修改,必须将该类下面 对应的sql语句都删除掉。

#### 图 **3-16** 类属性

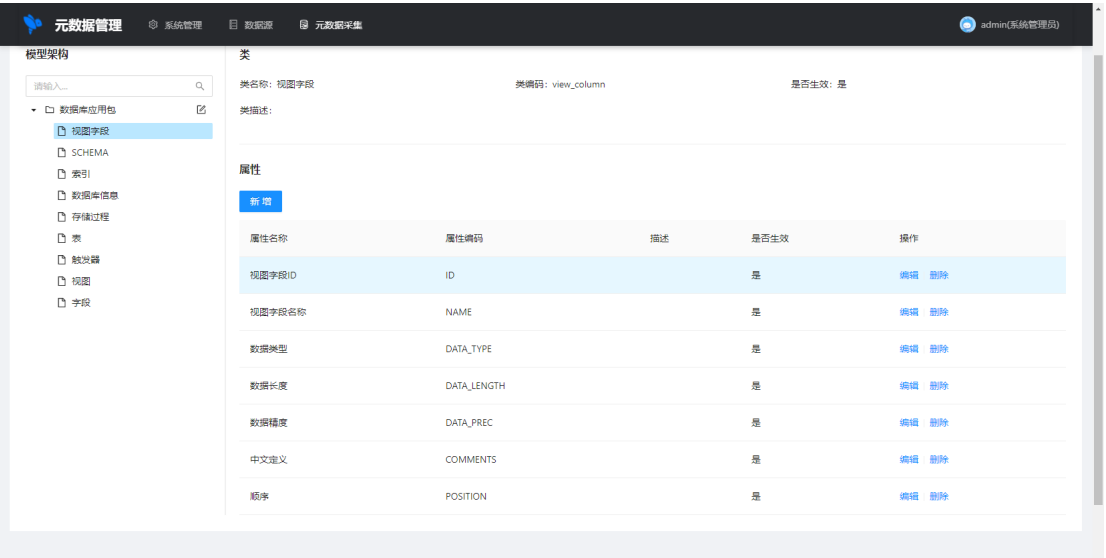

单击按钮弹出页面进行修改。

#### 图 **3-17** 新增类属性

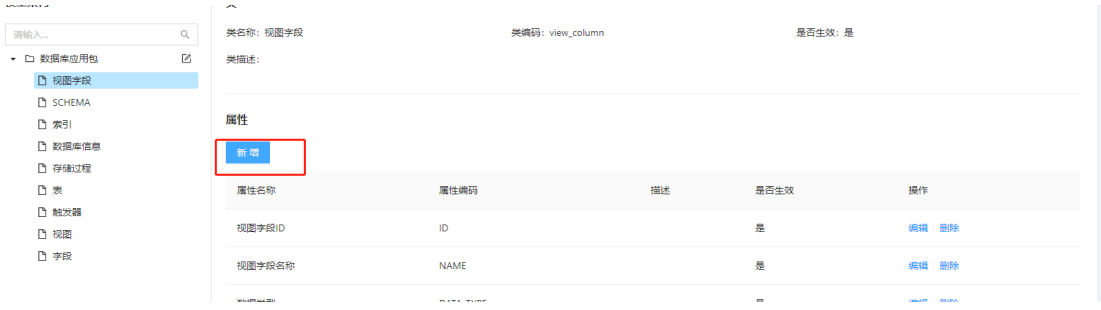

#### 图 **3-18** 录入类属性信息

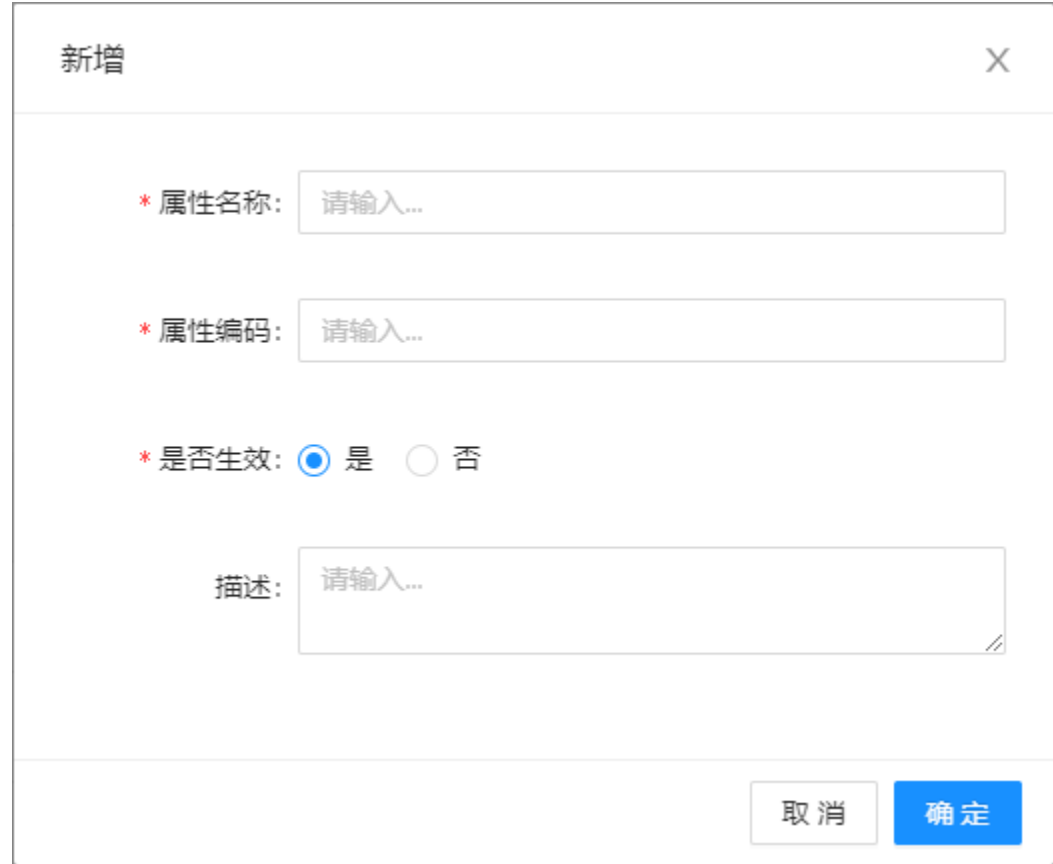

#### 图 **3-19** 编辑类属性

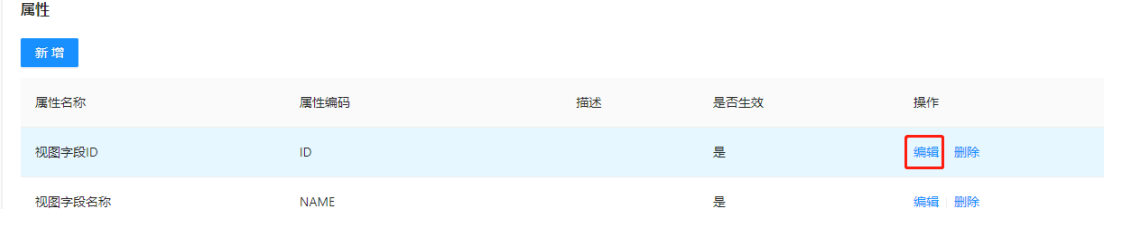

<span id="page-19-0"></span>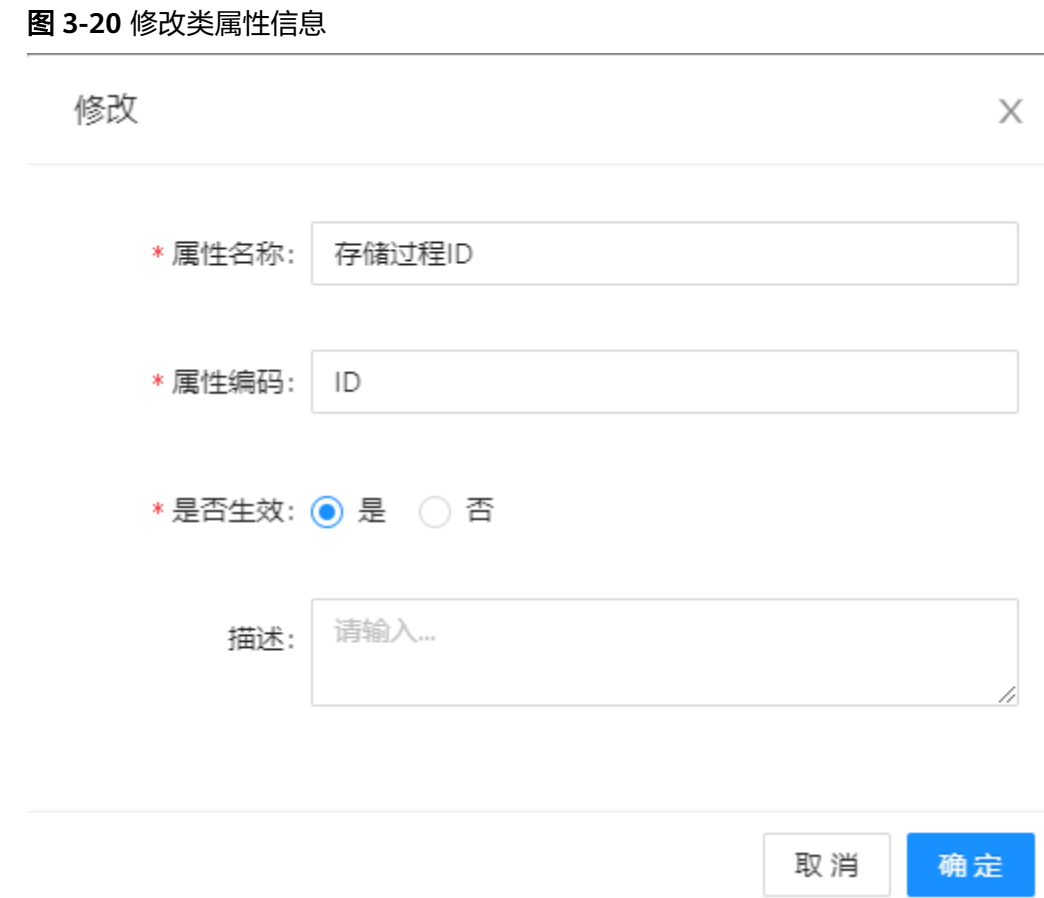

#### 图 **3-21** 删除类属性

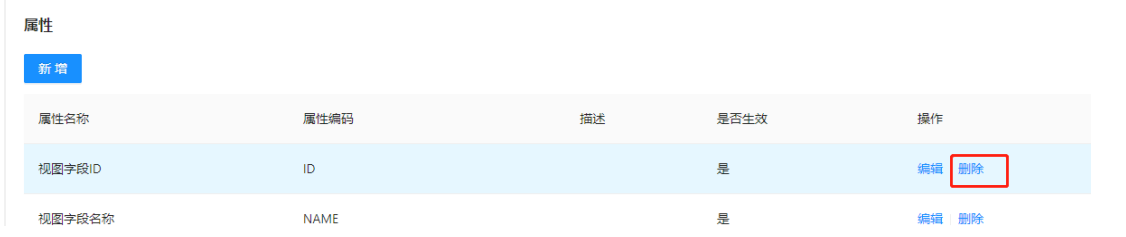

# **3.1.3** 适配器

新增适配器信息

- 适配器名称:必填
- 适配器编码:必填 不能重复
- 适配器类型:单选(MYSQL/ORACLE/POSTGRES/MSSQL)
- 类脚本:选填

#### 图 **3-22** 适配器

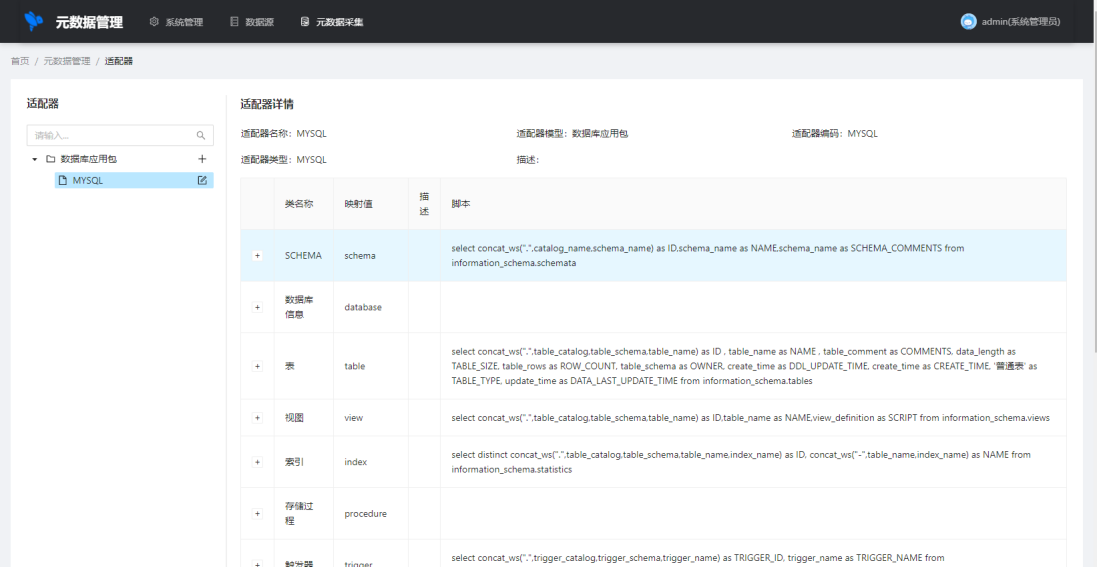

可以对已经创建好的适配器信息进行编辑,字段校验规则参考新增。

#### 修改特殊处理规则:

- 1. 新增适配器脚本时,如果该适配器已经创建了采集任务,所有已经创建的采集任 务及对应的子任务都需要重新部署
- 2. 修改已经存在的适配器脚本,该适配器对应的所有的采集任务中对应的可执行脚 本命令需要重新生成,但不影响本生采集任务的部署状态

#### 图 **3-23** 适配器编辑

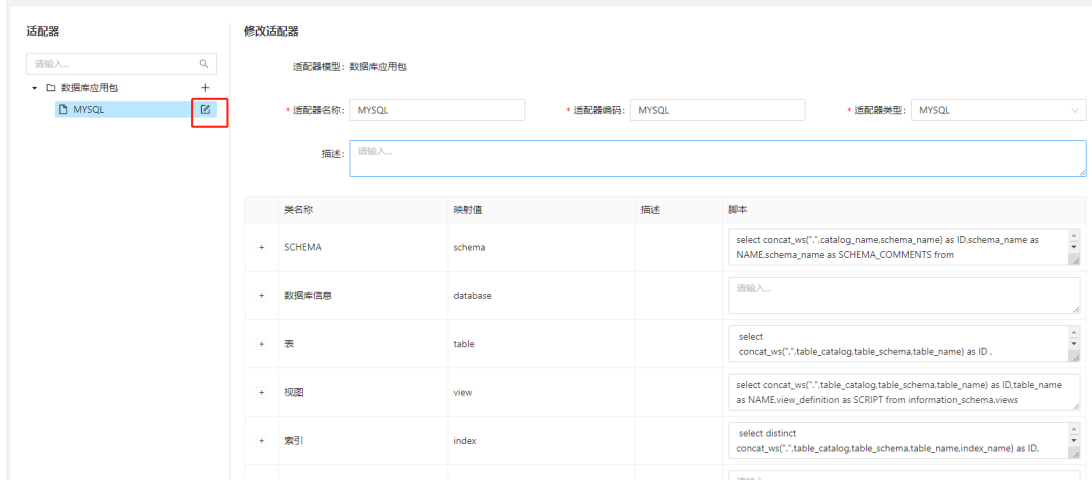

# <span id="page-21-0"></span>**3.1.4** 采集任务

#### 图 **3-24** 采集任务

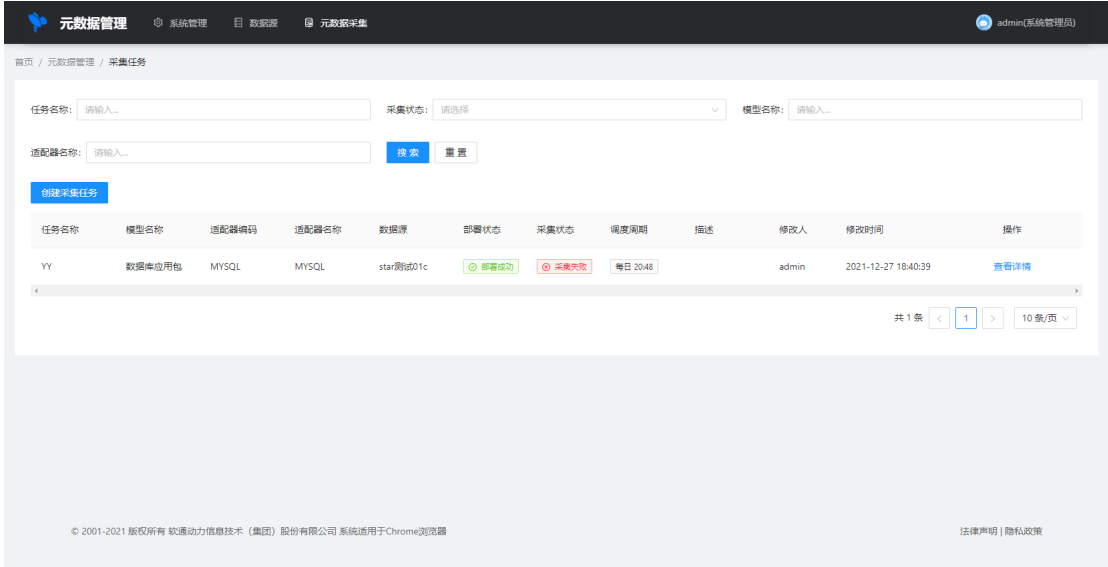

#### 图 **3-25** 新增采集任务

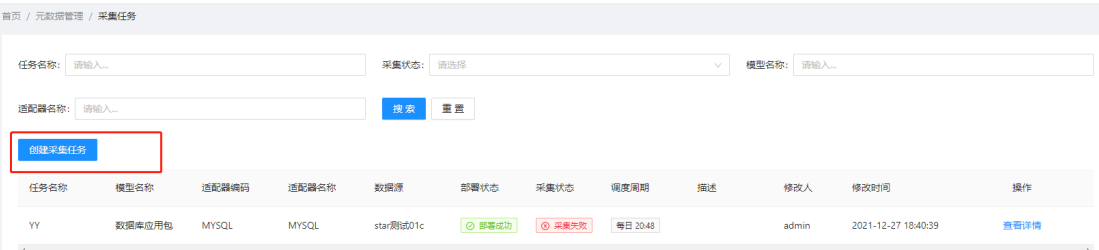

#### 图 **3-26** 录入采集任务信息

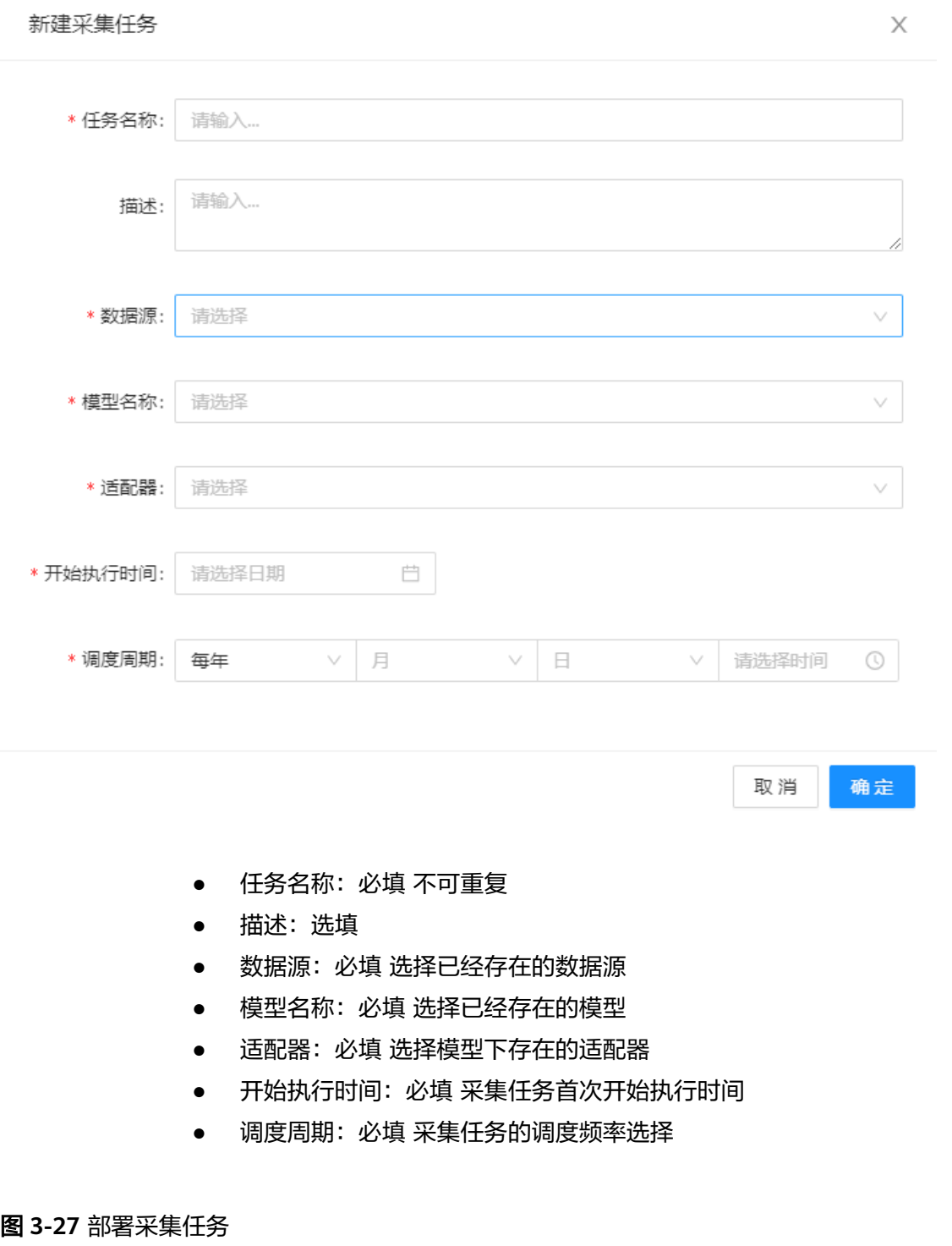

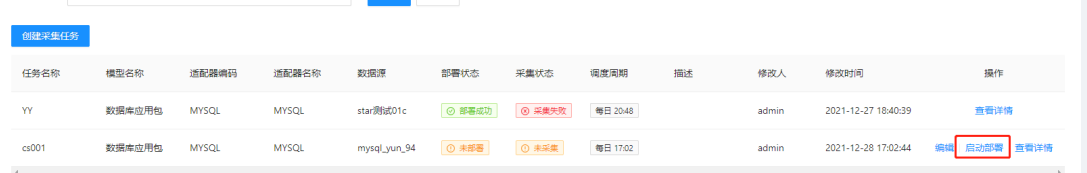

#### 图 **3-28** 编辑采集任务

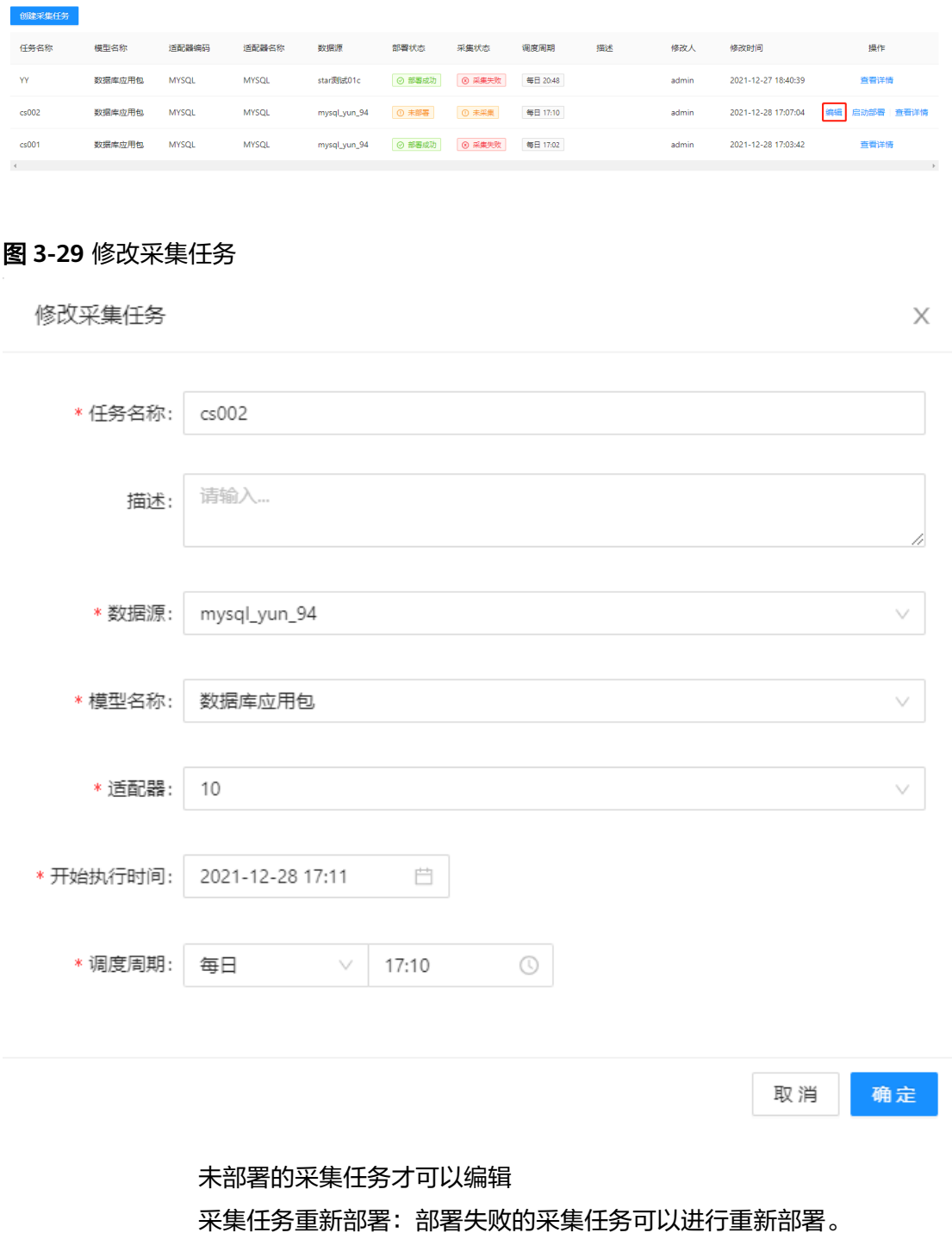

#### 图 **3-30** 采集子任务-1

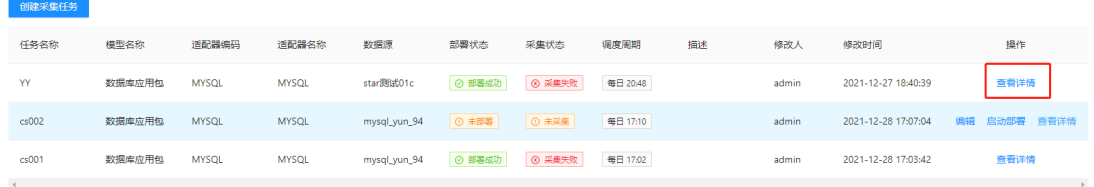

#### 图 **3-31** 采集子任务-2

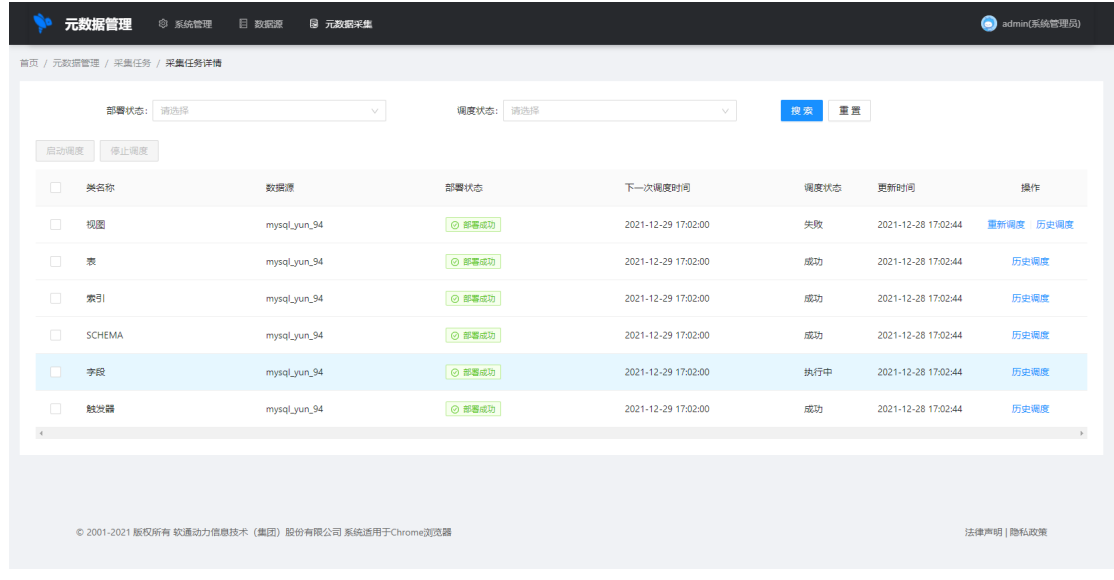

#### 子任务重新部署

部署失败的子任务可以重新进行部署。

图 **3-32** 子任务重新调度

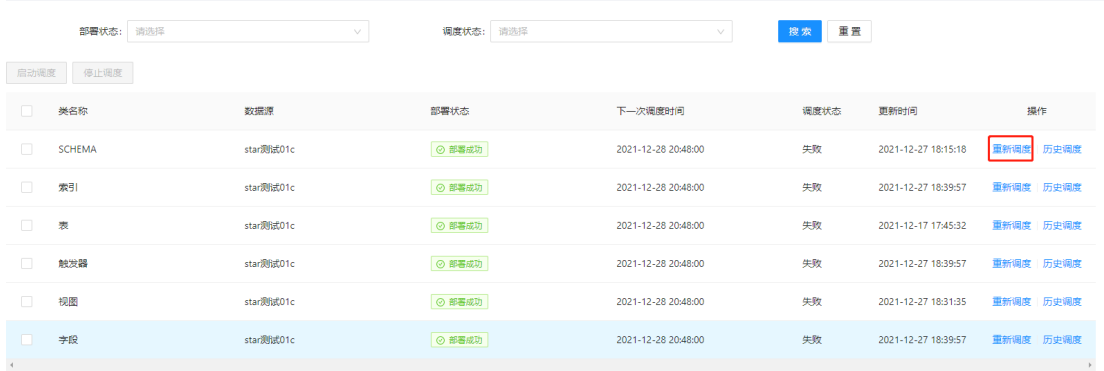

#### 调度失败的子任务可以重新调度

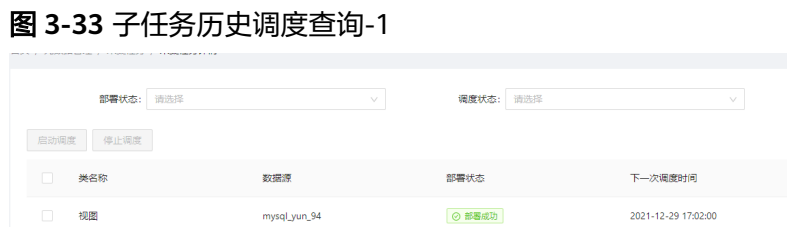

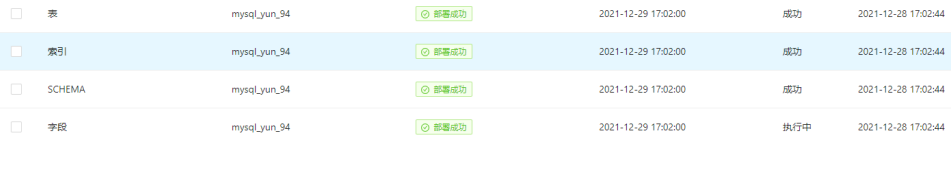

投索 重置

调度状态

失敗

更新时间

**操作** 

历史调度

压中调度

历史调度

历史调度

2021-12-28 17:02:44 - 重新调度 | 历史调度

#### <span id="page-25-0"></span>图 **3-34** 子任务历史调度查询-2

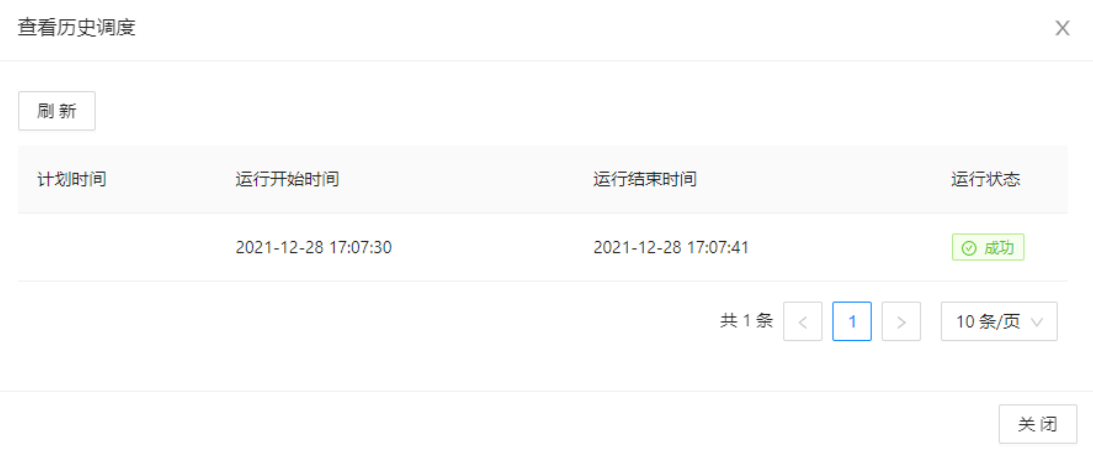

#### 调度历史列表中,可以查看每次调度运行的详细日志信息,日志信息如下:

图 **3-35** 日志信息

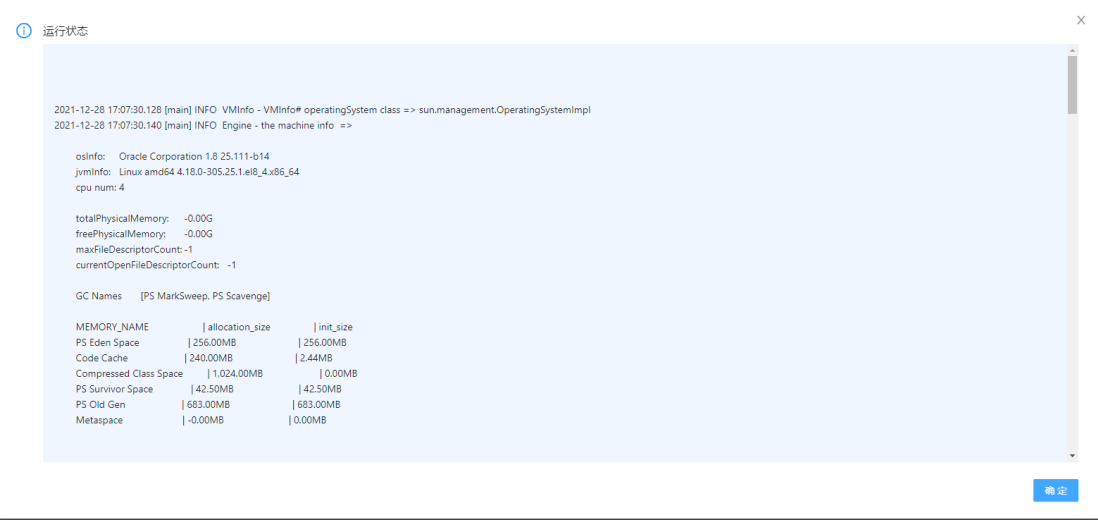

# **3.1.5** 功能列表

#### 表 **3-1** 元数据功能列表

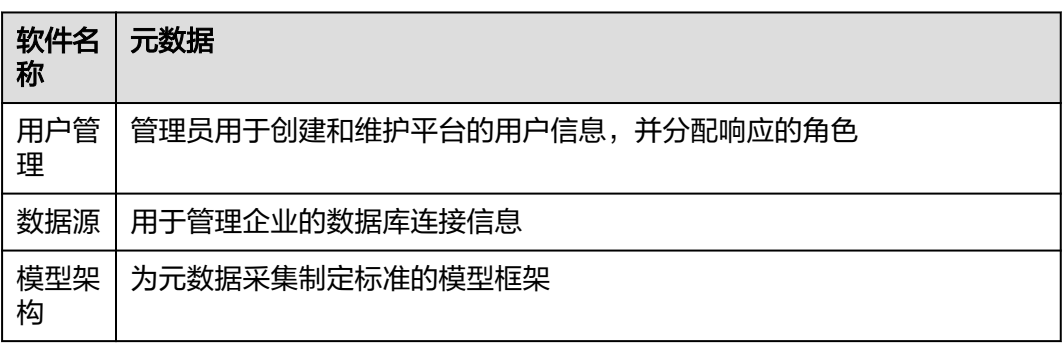

<span id="page-26-0"></span>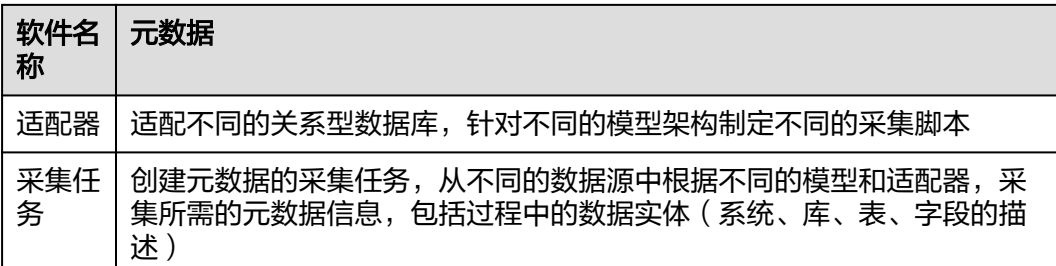

# **3.2** 数据资产用户操作手册

# **3.2.1** 信息架构

#### 图 **3-36** 信息架构

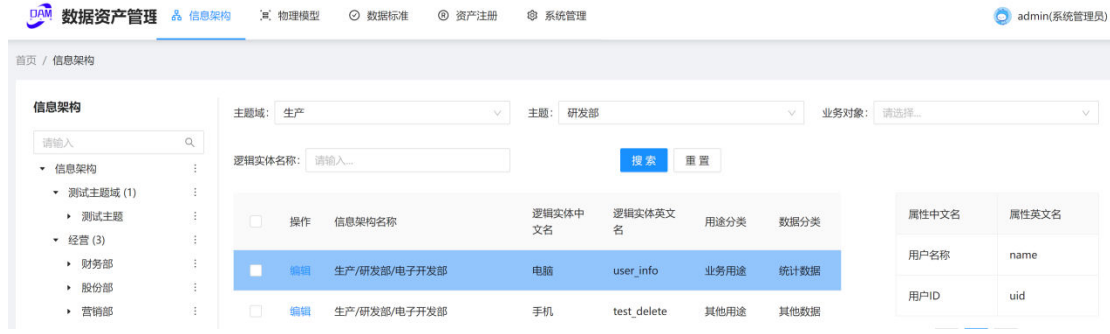

搜索

对主题域/主题/业务对象进行搜索。

## 主题域操作

● 新建主题域:在页面左侧信息架构树根节点下新建主题域。

#### 图 **3-37** 新建主题域

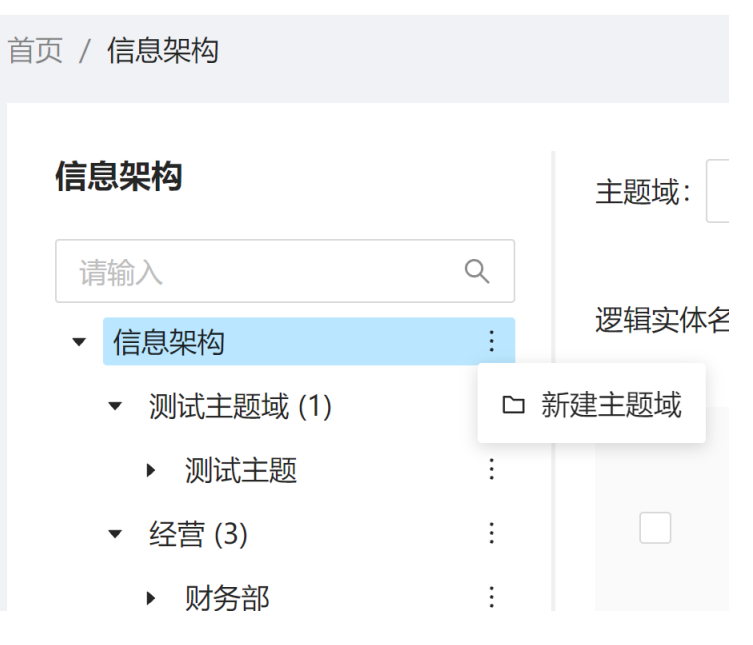

● 编辑主题域:选中要修改的主题域,可重命名/删除主题域

#### 图 **3-38** 编辑主题域

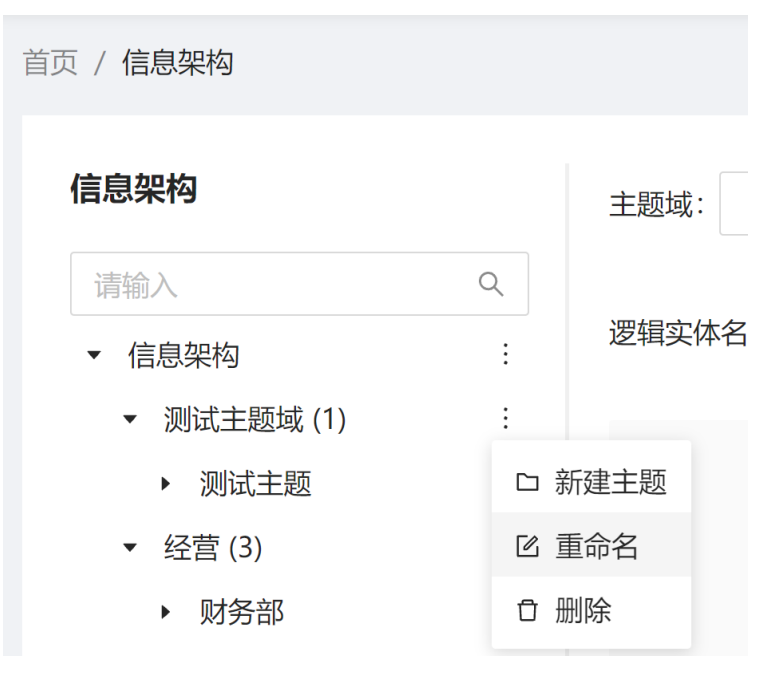

#### 主题操作

新建主题: 在选中的数据库节点下新建主题。

#### 图 **3-39** 新增主题

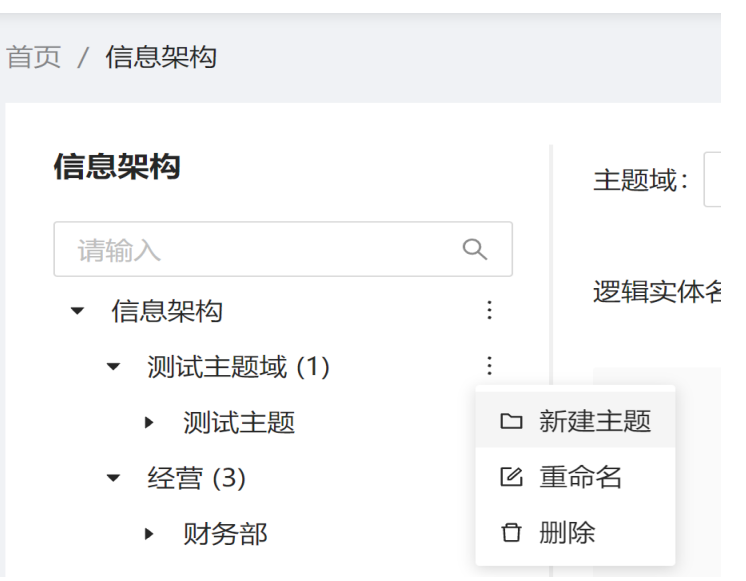

编辑主题: 选中要修改的主题, 可重命名/删除主题

#### 图 **3-40** 编辑主题

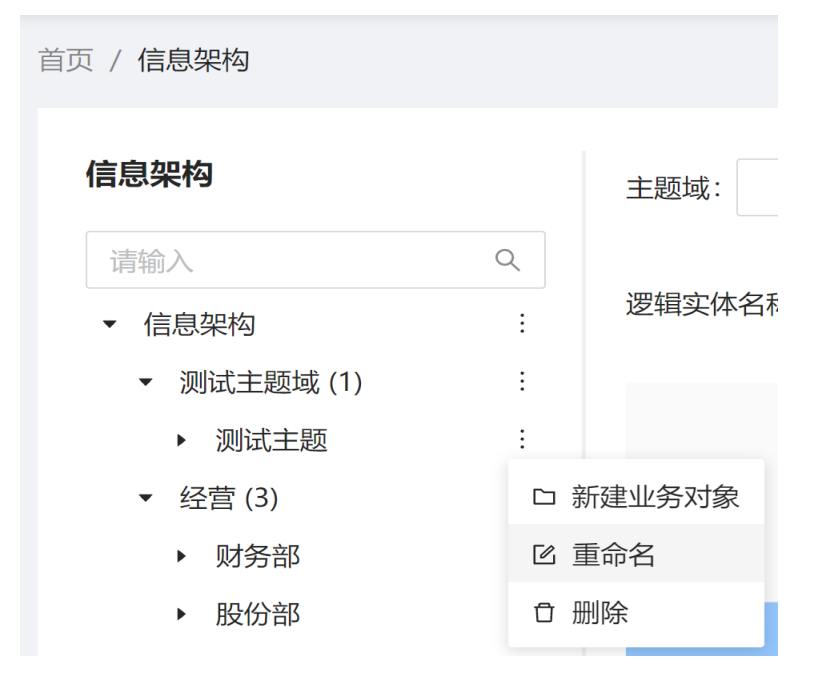

## 业务对象操作

● 新增业务对象:在选中的主题节点下新建业务对象。

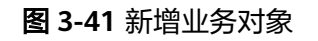

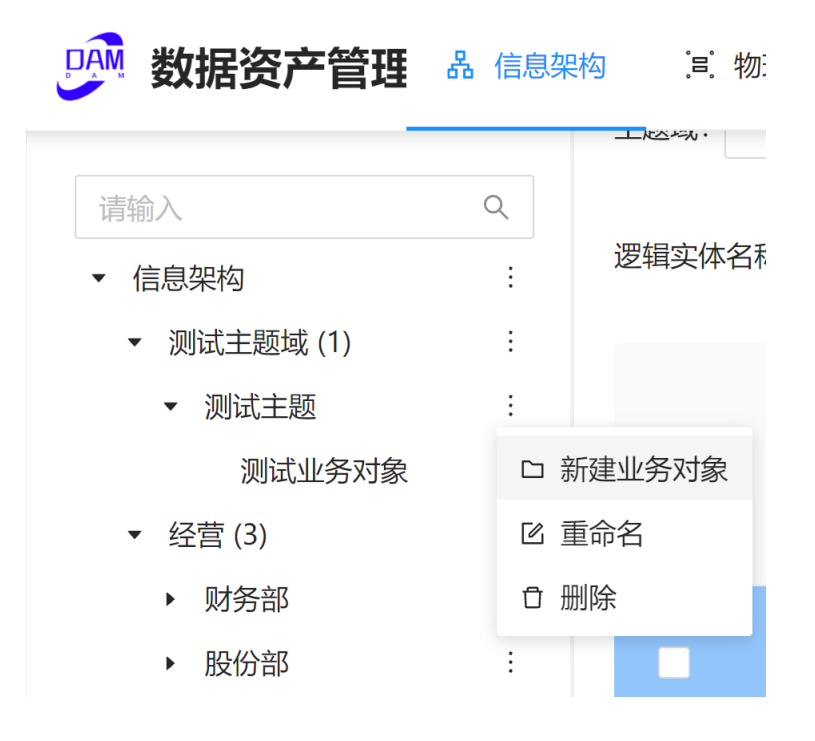

● 编辑业务对象:选中要修改的业务对象,可重命名/删除业务对象

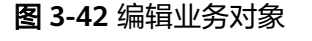

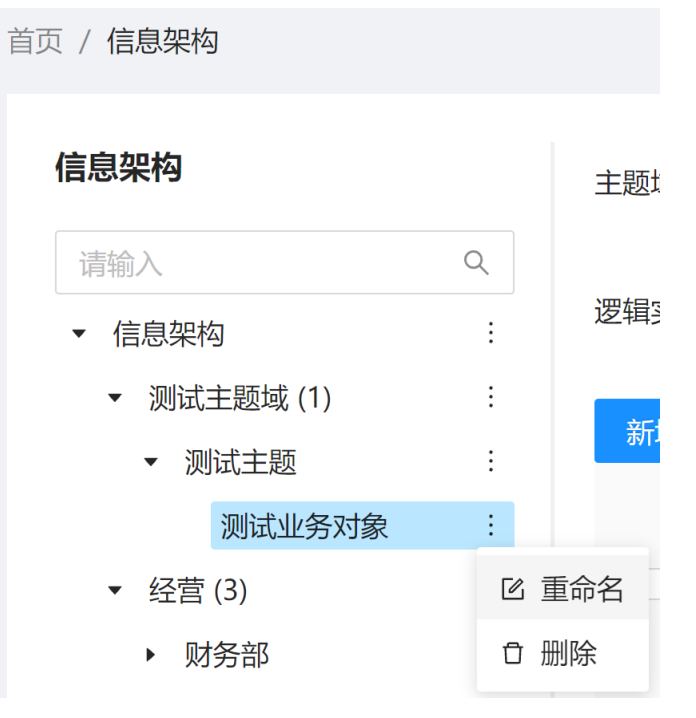

## 实体属性操作

● 新增实体属性

- 步骤**1** 选中页面左侧信息架构树最末级节点("业务对象"节点),右侧表格上出现"新增 实体"按钮。
- 步骤**2** 单击"新增实体"按钮,跳转进入新增实体页面。
- 步骤**3** 填写实体信息,新增属性,单击"提交"按钮完成操作。

**----**结束

#### 图 **3-43** 新增实体属性-1

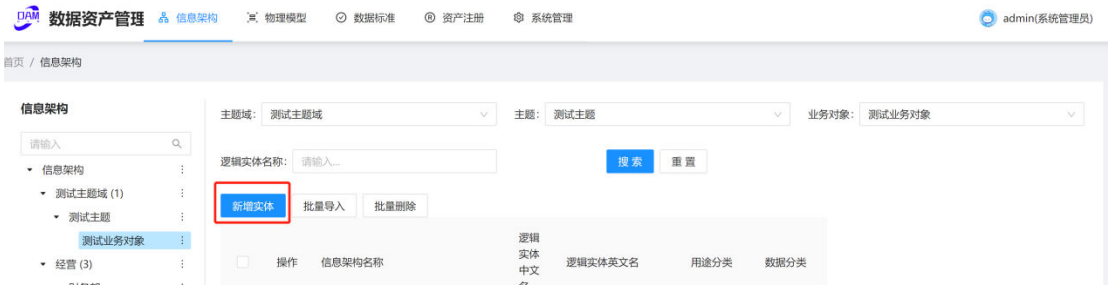

#### 图 **3-44** 新增实体属性-2

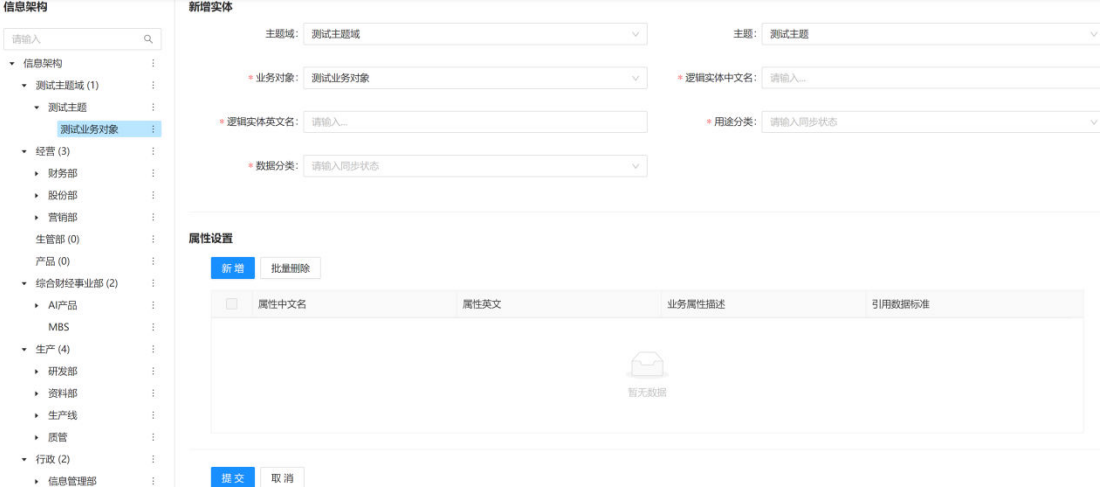

● 编辑实体属性:单击右侧表格中的"编辑",跳转进入编辑实体页面。

#### 图 **3-45** 编辑实体属性-1

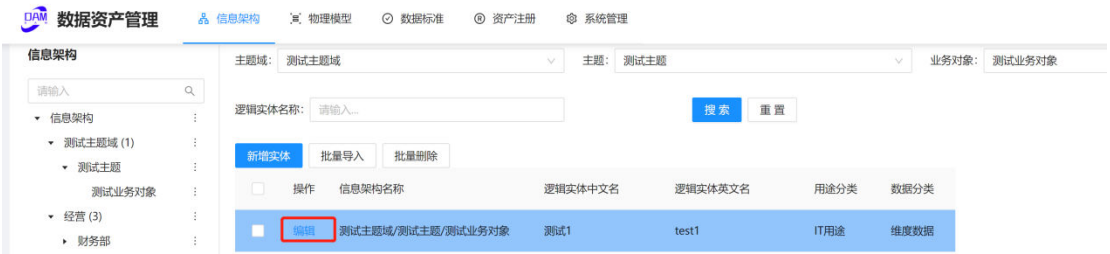

#### 图 **3-46** 编辑实体属性-2

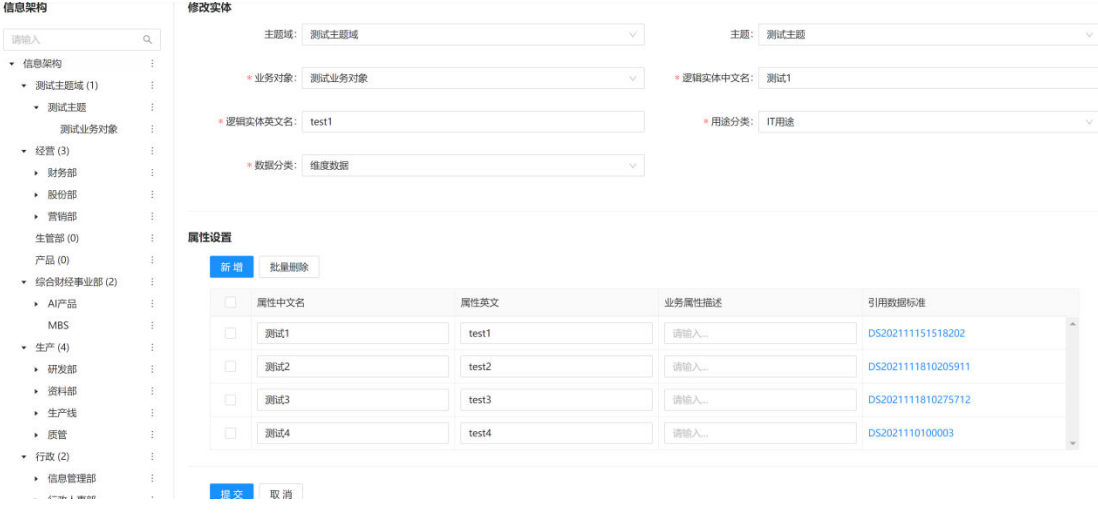

● 批量导入:批量实体信息填入下载的模板后上传,完成批量导入。

#### 图 **3-47** 批量导入-1

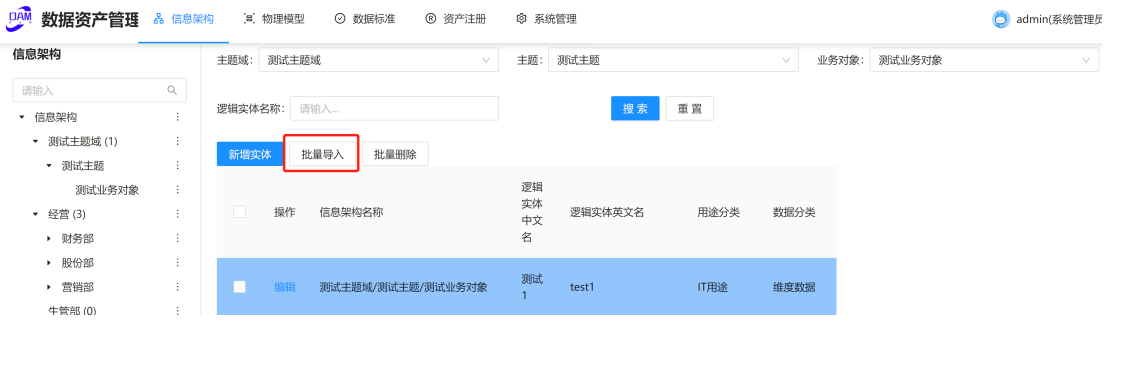

#### 图 **3-48** 批量导入-2

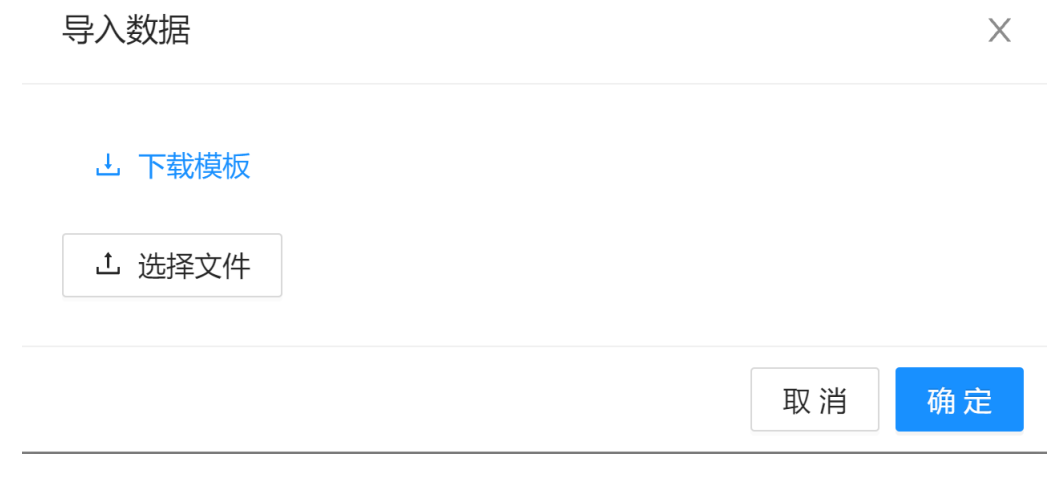

● 批量删除:批量删除所勾选的实体,默认置灰。

#### <span id="page-32-0"></span>图 **3-49** 批量删除

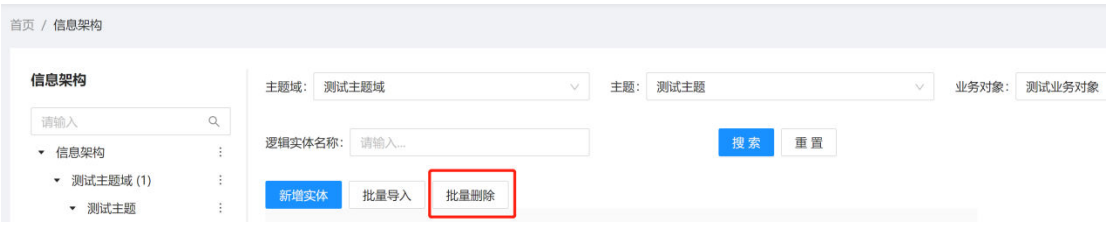

## **3.2.2** 物理模型

#### 图 **3-50** 物理模型

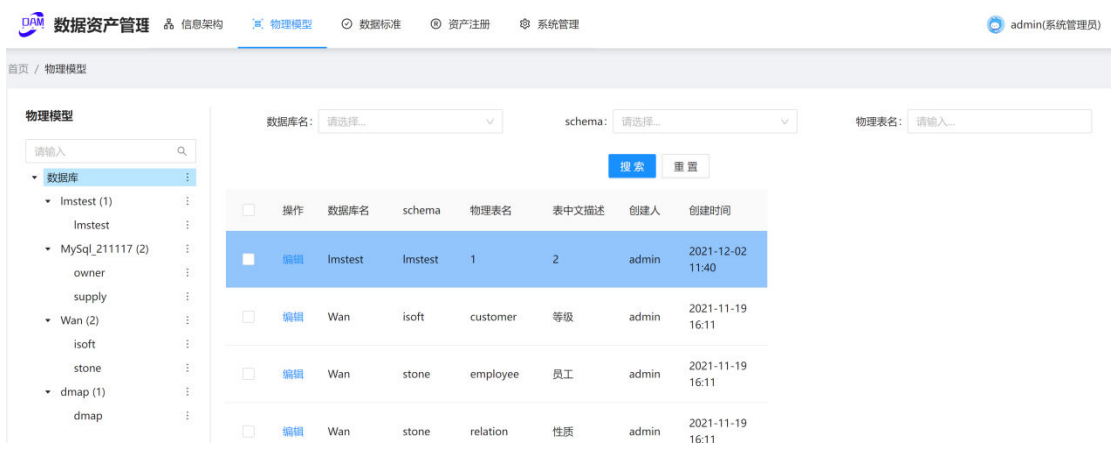

## 搜索

对数据库名/schema/物理表名进行搜索。

## 数据库操作

● 新增数据库:在物理模型树根节点下新建数据库。

#### 图 **3-51** 新增数据库

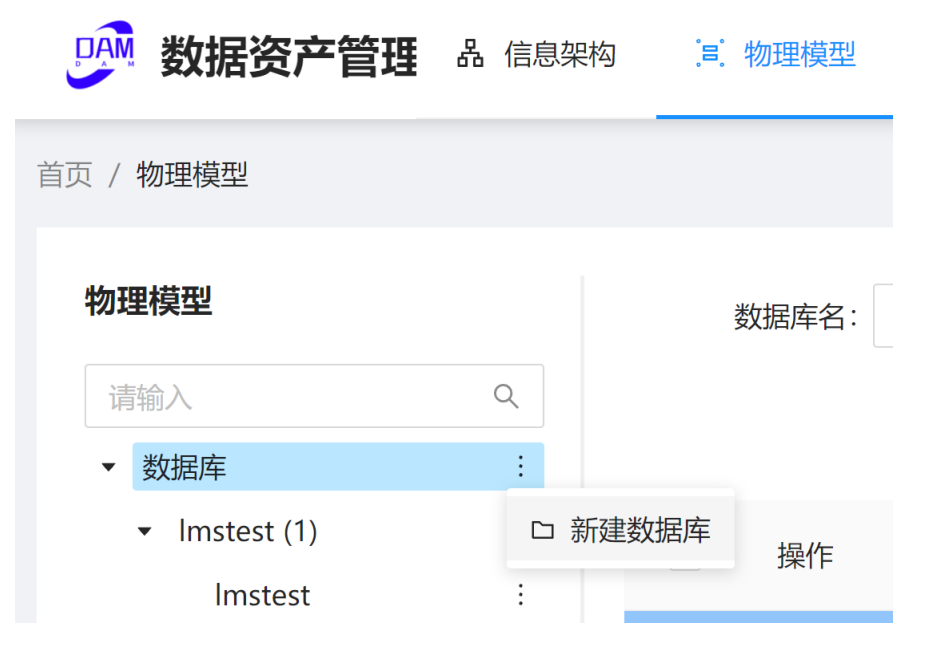

编辑数据库: 选中要修改的数据库, 可重命名/删除数据库

#### 图 **3-52** 编辑数据库

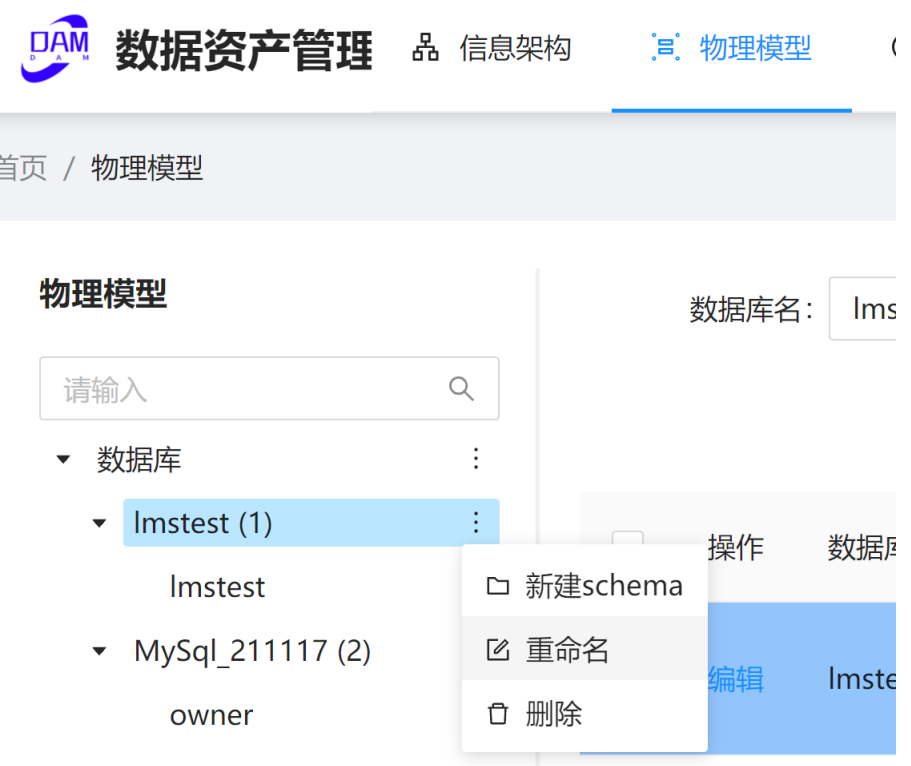

## **schema** 操作

● 新增schema:在选中的数据库节点下新建schema。

#### 图 **3-53** 新增 schema

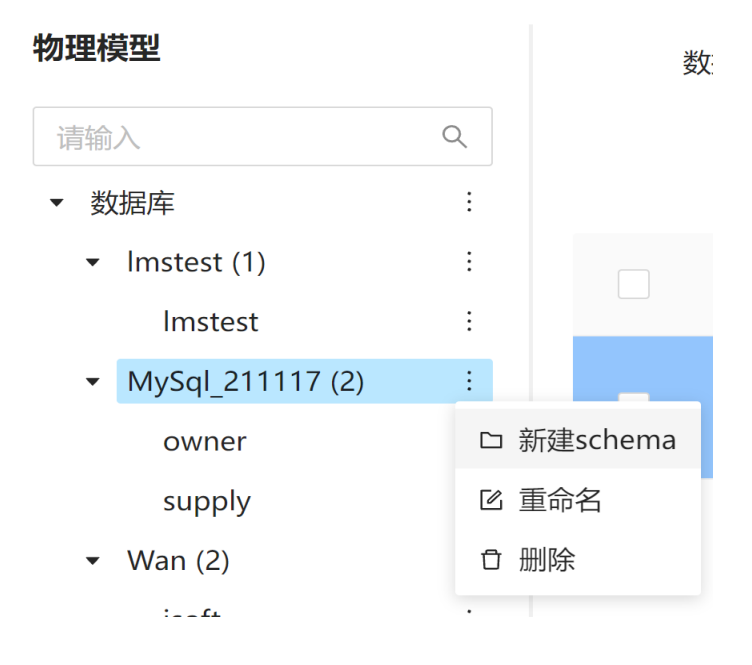

● 编辑schema:选中要修改的schema,可重命名/删除schema

#### 图 **3-54** 编辑 schema

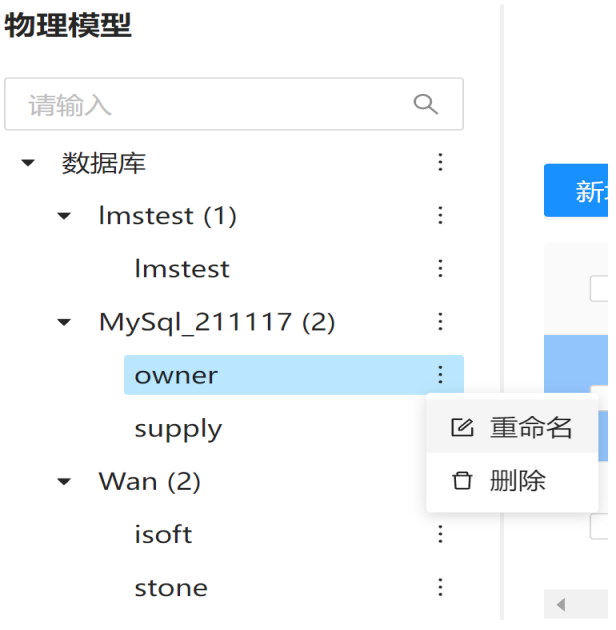

#### 物理表操作

- 新增物理表
- 步骤**1** 选中页面左侧物理模型树最末级节点("schema"节点),右侧表格上出现"新增物 理表"按钮。
- 步骤**2** 单击"新增物理表"按钮,跳转进入新增物理表页面。

步骤**3** 填写表信息,新增字段,单击"提交"按钮完成操作。

#### **----**结束

#### 图 **3-55** 新增物理表

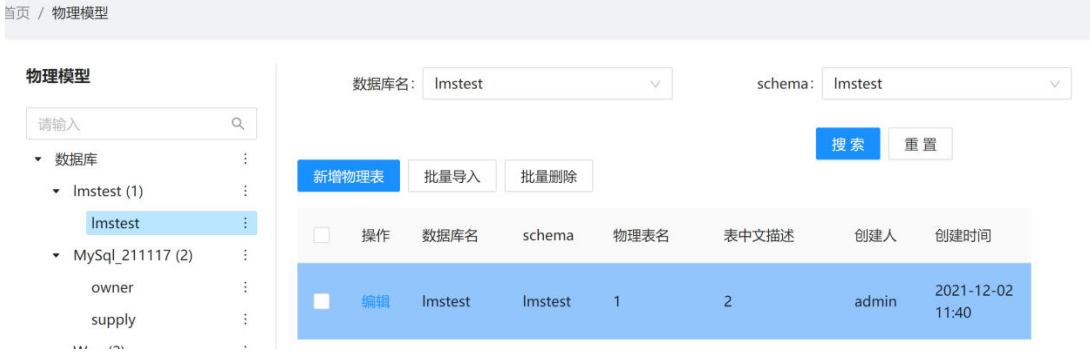

#### 图 **3-56** 填写物理表信息

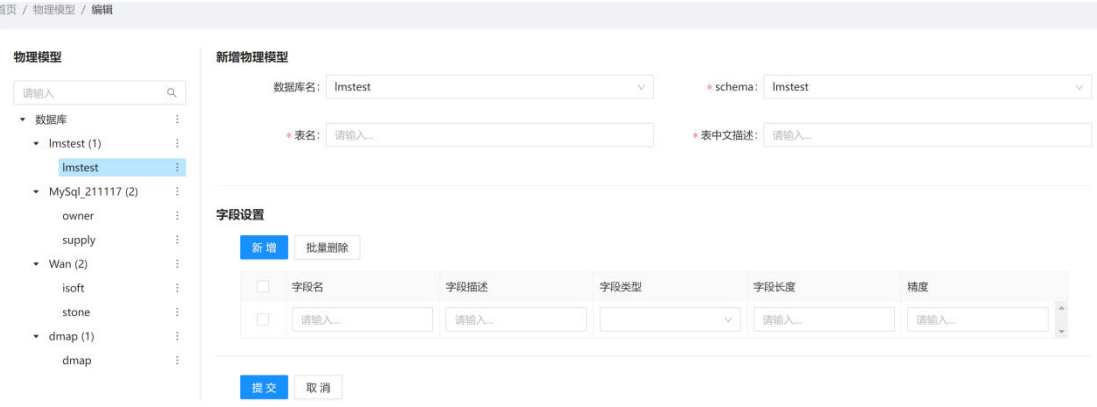

● 编辑物理表:单击右侧表格中的"编辑",跳转进入编辑物理表页面。

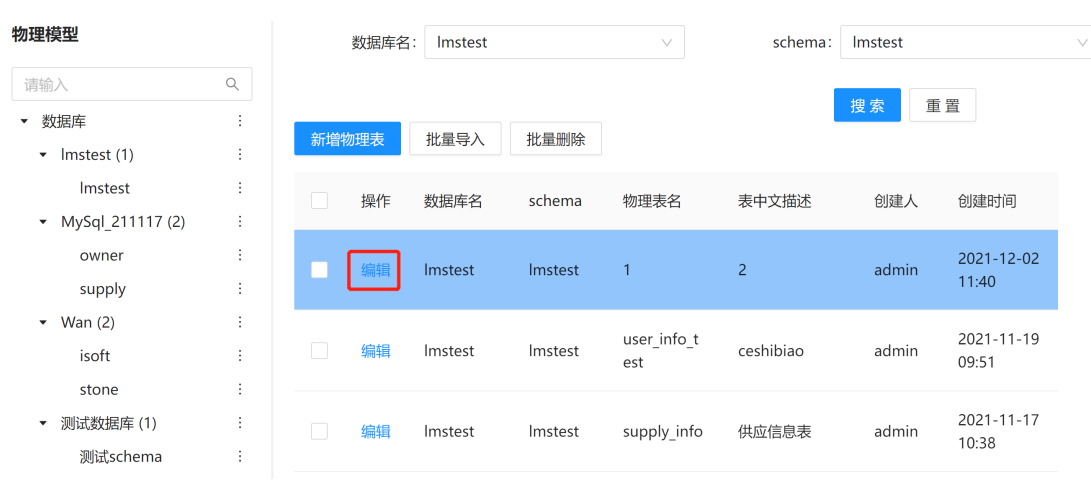

#### 图 **3-57** 编辑物理表-1
### 图 **3-58** 编辑物理表-2

图 **3-59** 批量导入-1

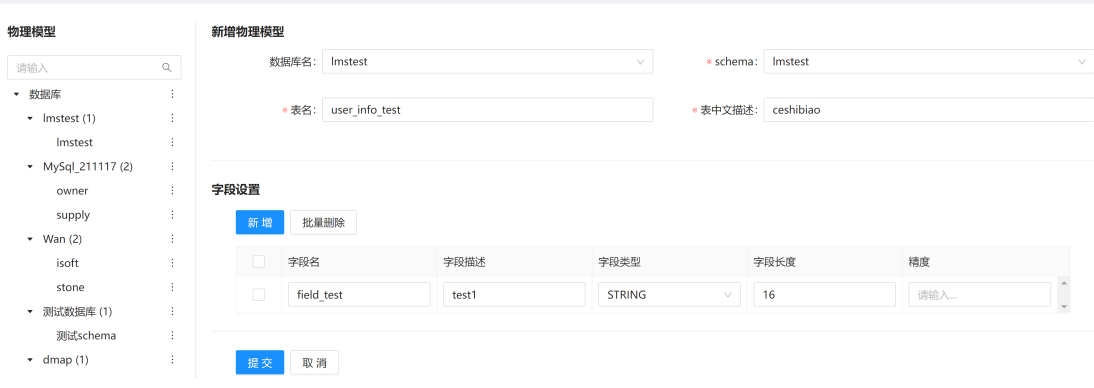

#### ● 批量导入:批量物理表信息填入下载的模板后上传,完成批量导入。

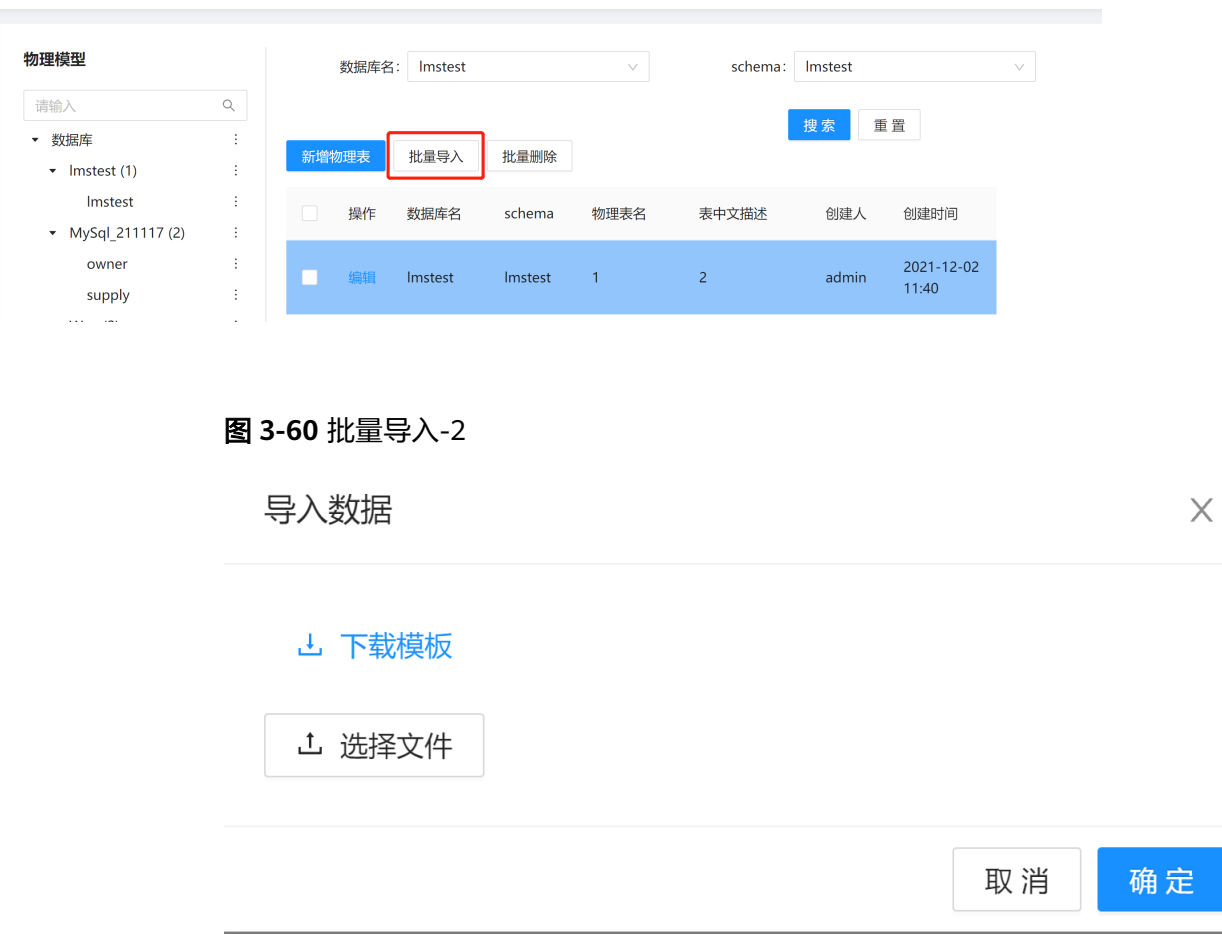

### ● 批量删除:批量删除所勾选的物理表,默认置灰。

### 图 **3-61** 批量删除

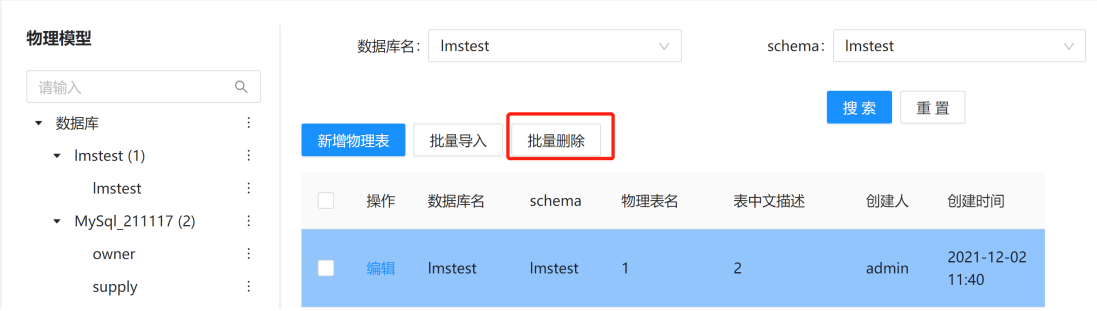

# **3.2.3** 数据标准

### 图 **3-62** 数据标准

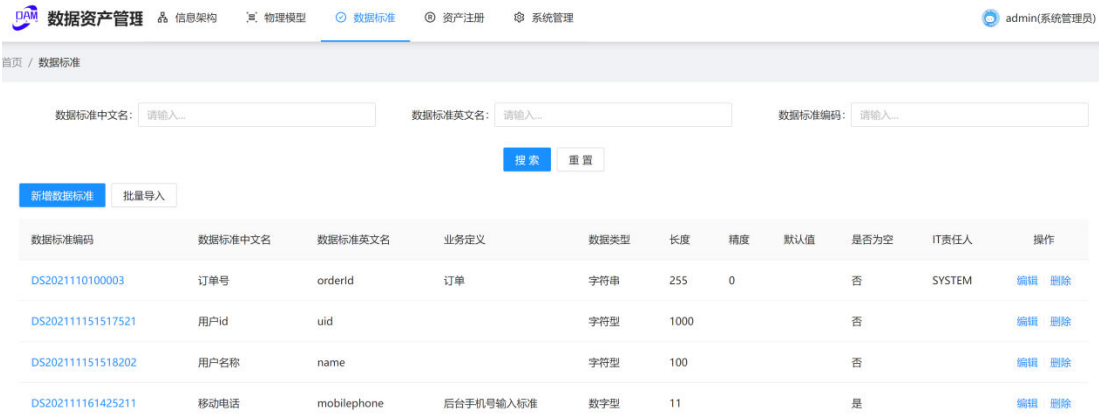

搜索

### 对数据标准中文名/数据标准英文名/数据标准编码进行模糊搜索。

## 新增数据标准

### 图 **3-63** 新增数据标准

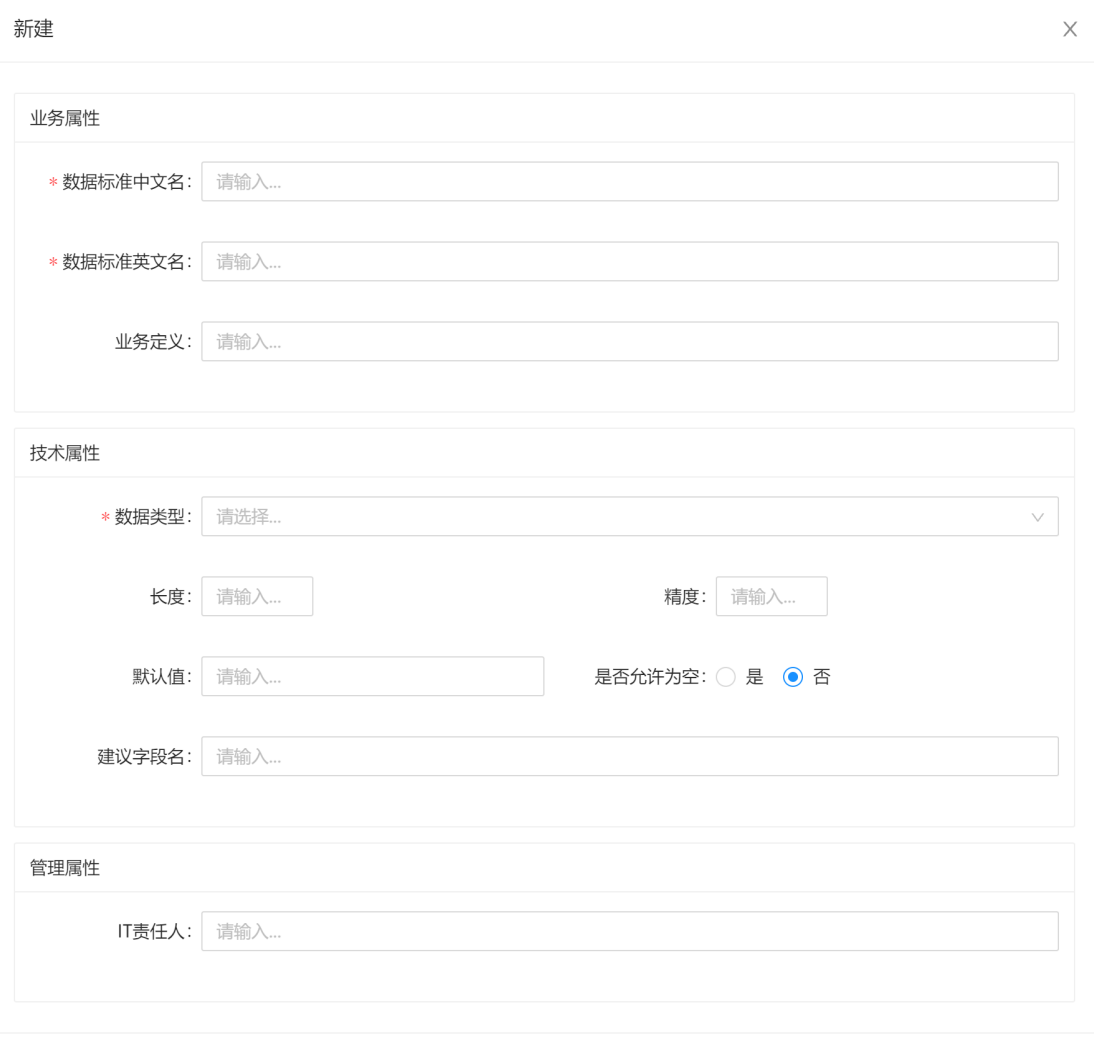

# 批量导入

批量数据标准信息填入下载的模板后上传,完成批量导入。

提交

取消

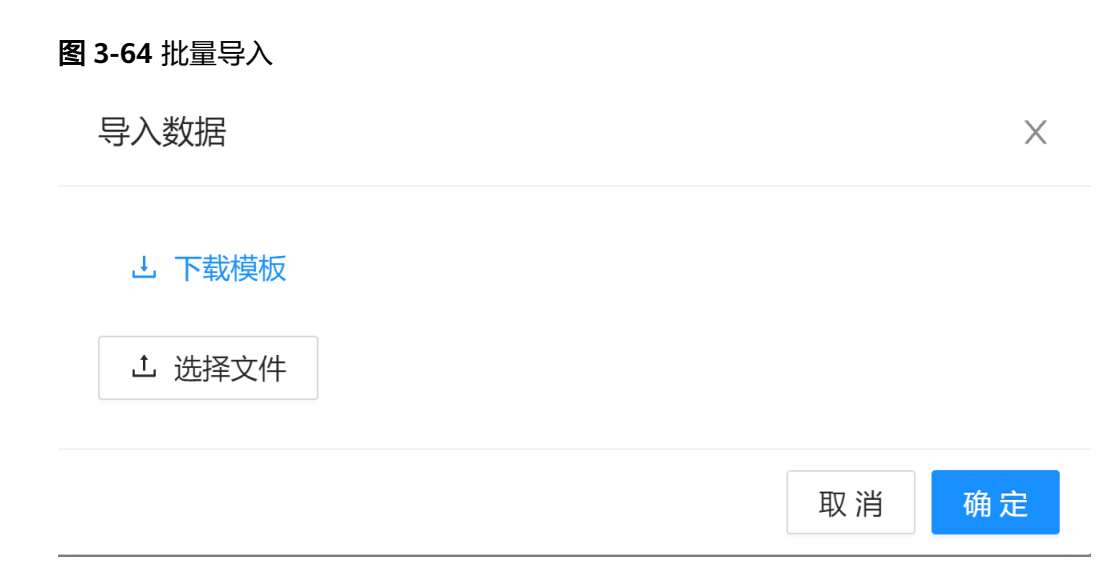

### 批量删除

批量删除所勾选的关系清单,默认置灰。

### 编辑

单击按钮弹出页面进行修改。

### 图 **3-65** 编辑

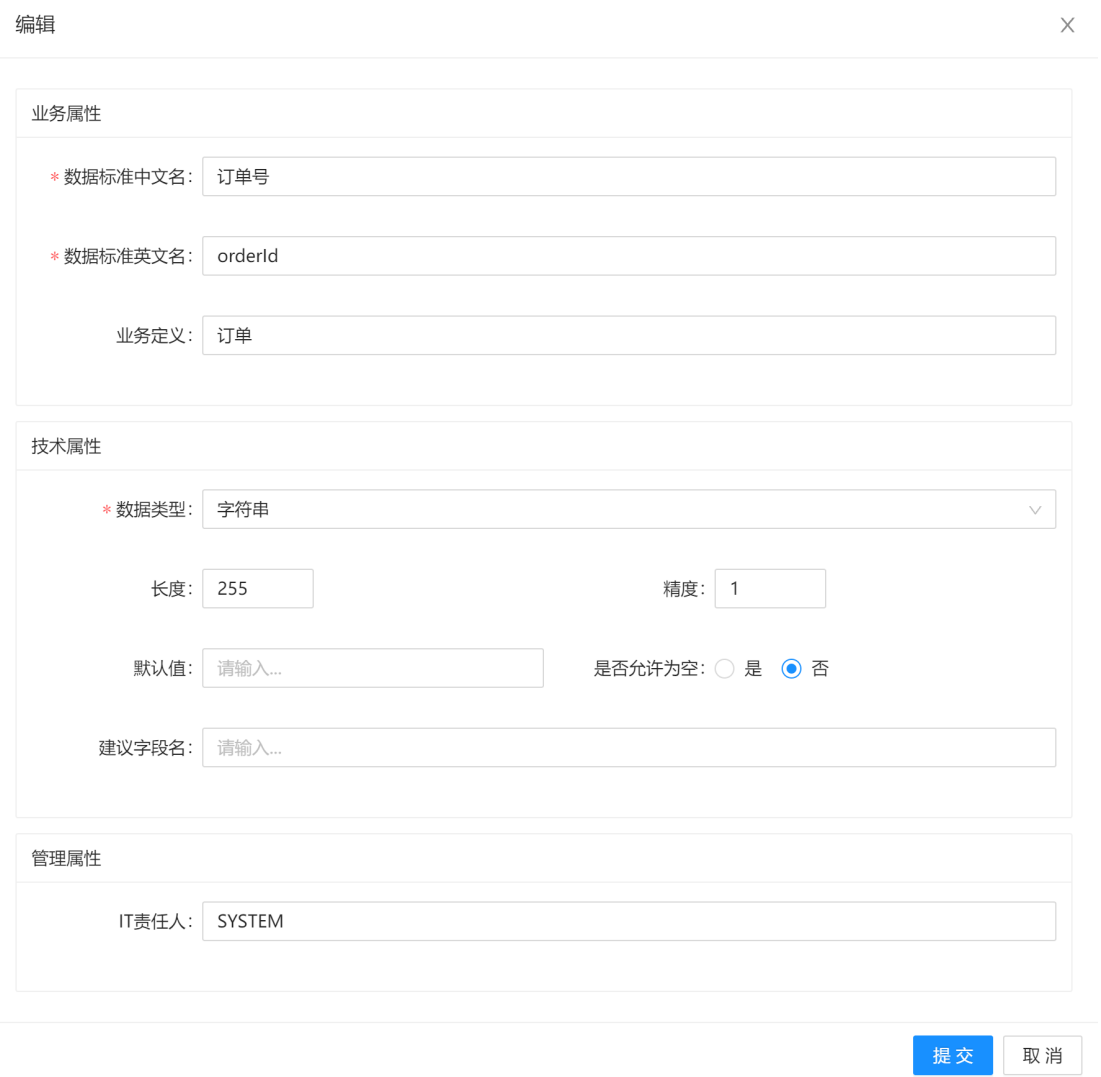

## 删除

删除单个数据标准。

# **3.2.4** 资产注册

### 关系注册

注册主题域、主题、业务对象、逻辑实体与技术资产之间的关系

### 图 **3-66** 关系注册

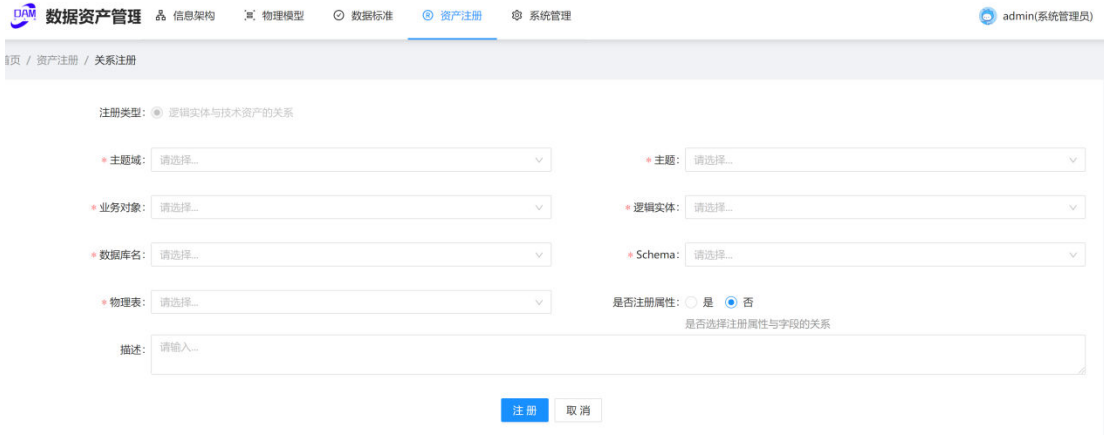

### 关系清单

查看/修改/批量导出已注册的关系清单和属性关系,并能新增注册/批量注册/删除/批 量删除属性关系。

#### 图 **3-67** 关系清单

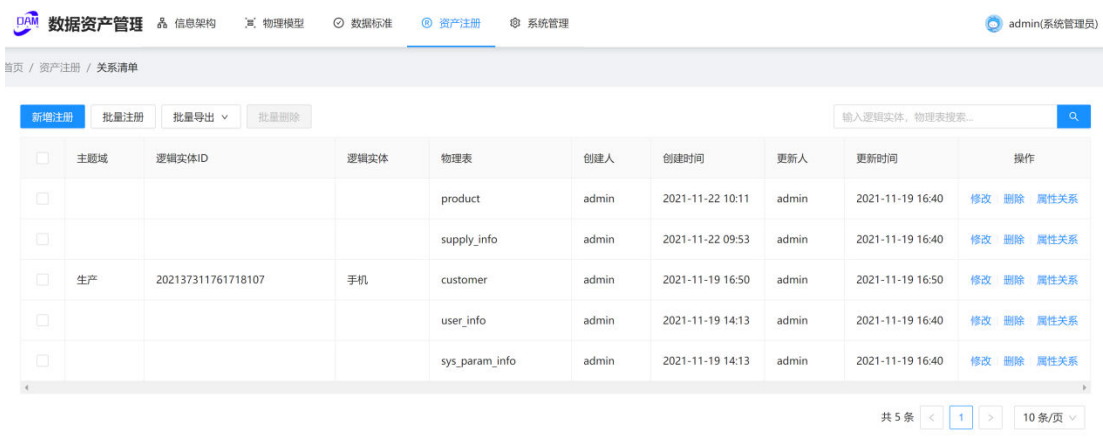

- 新增注册:跳转至关系注册页面
- 批量注册: 批量关系注册信息填入模板后上传,完成批量注册。

 $\times$ 

#### 图 **3-68** 批量注册

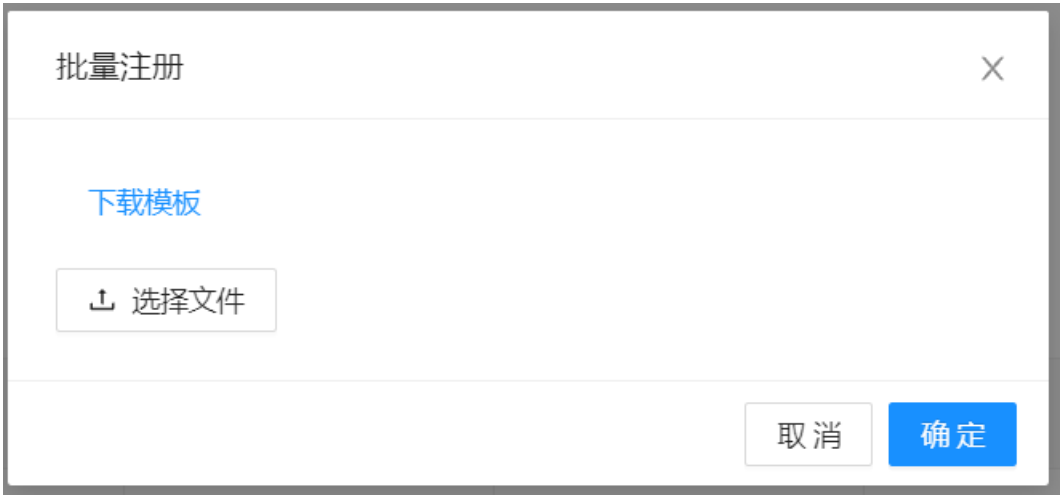

- 导出:导出勾选的关系清单到本地
- 批量删除:批量删除所勾选的关系清单,默认置灰。
- 搜索:对逻辑实体/物理表名称进行模糊搜索。
- 修改:跳转至关系注册页面进行修改。
- 删除:删除单个关系清单。
- 属性关系:展示已注册关系的逻辑实体中的字段属性描述。

### 图 **3-69** 属性关系

属性关系

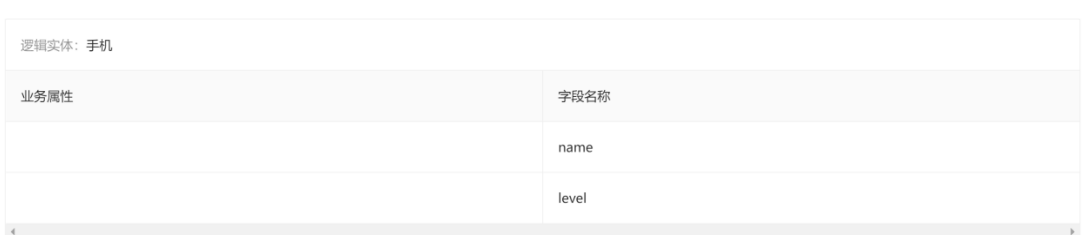

# **3.2.5** 系统管理

可新建系统用户,查看、维护系统用户的相关信息、账户状态和角色。

### 用户管理

新建用户: 创建系统新用户

### 图 **3-70** 新建用户

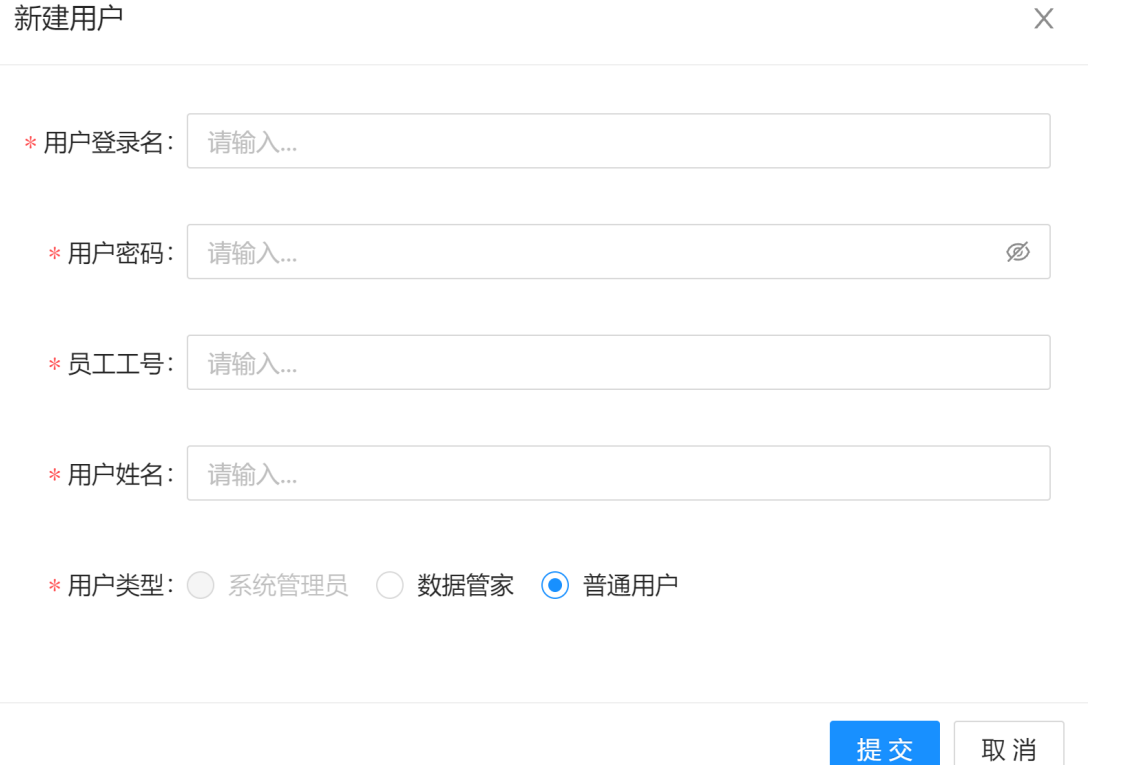

操作: 操作功能位于列表最右端, 可对系统用户进行查看、编辑或者删除操作。

## 我的导入

展示已导入模板文件的详细信息,提供搜索功能。

### 图 **3-71** 我的导入

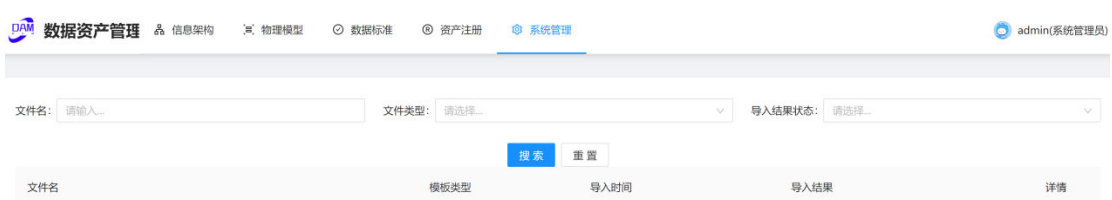

# **3.2.6** 功能列表

#### 表 **3-2** 数据资产功能列表

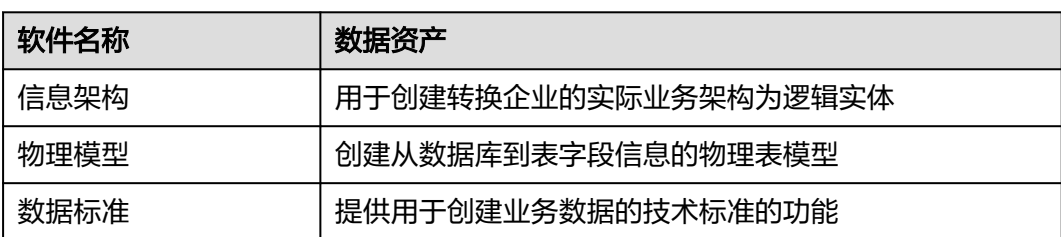

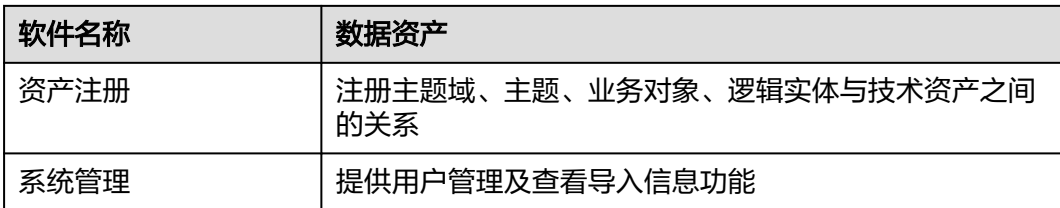

# **3.3** 数据集成平台操作手册

# **3.3.1** 平台界面

### 首页

输入用户的账号和密码,登录进主页面。

### 图 **3-72** 登录界面

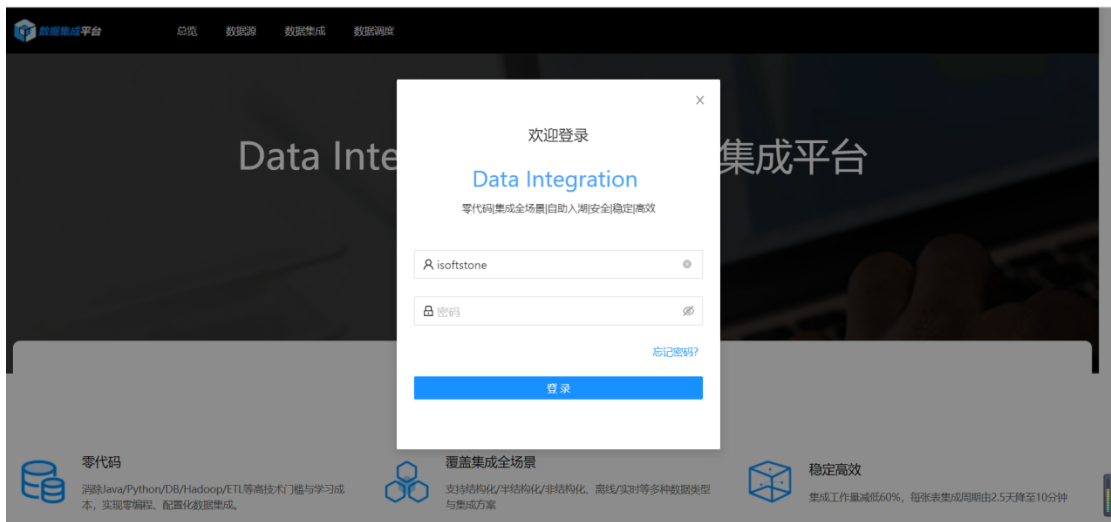

## 总览

总览主要分为三大块内容:分别是集成任务数量图表展示,数据库类型占比图表,调 度异常监控图表以及调度异常数据展示。

### 图 **3-73** 总览

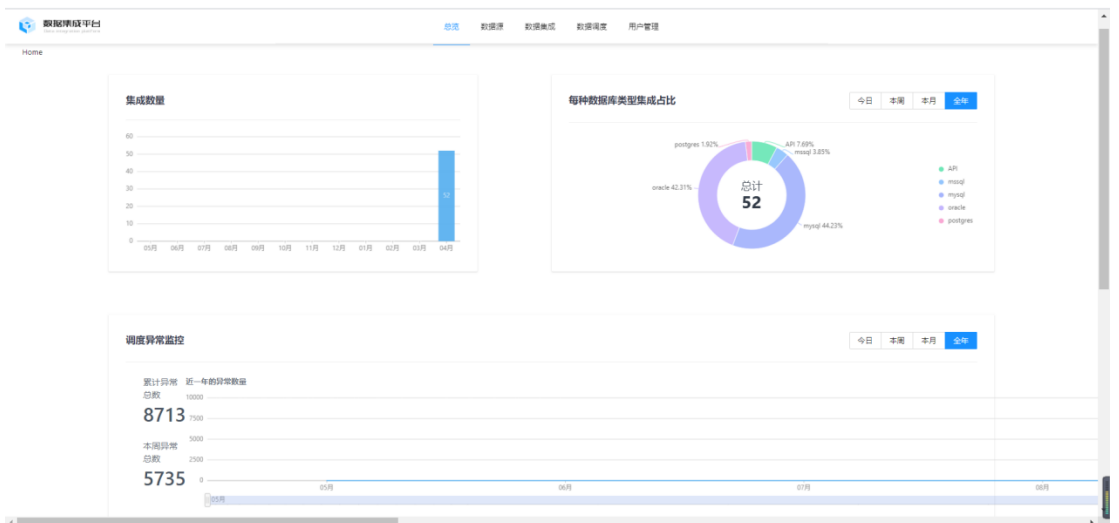

### 图 **3-74** 调度异常数据

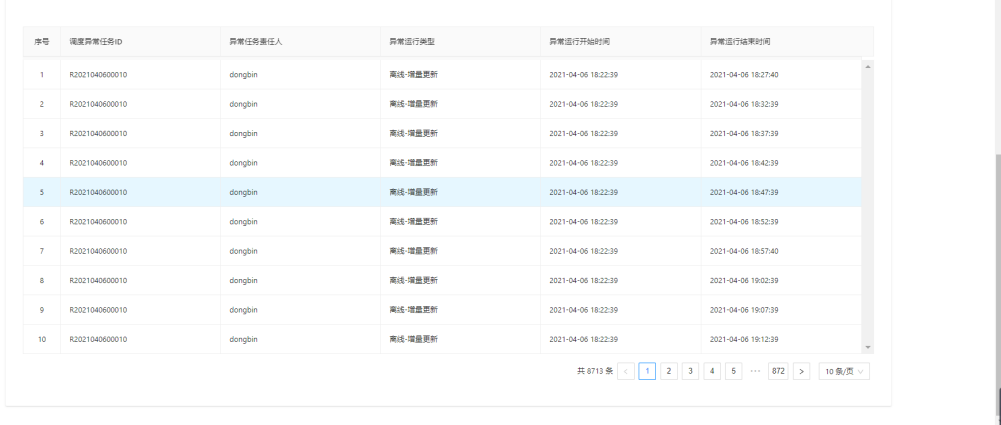

## 数据源

### 数据源主要包含两块:左侧树状导航展示数据源路径、右侧可进行新建数据源操作。

### 图 **3-75** 新建数据源

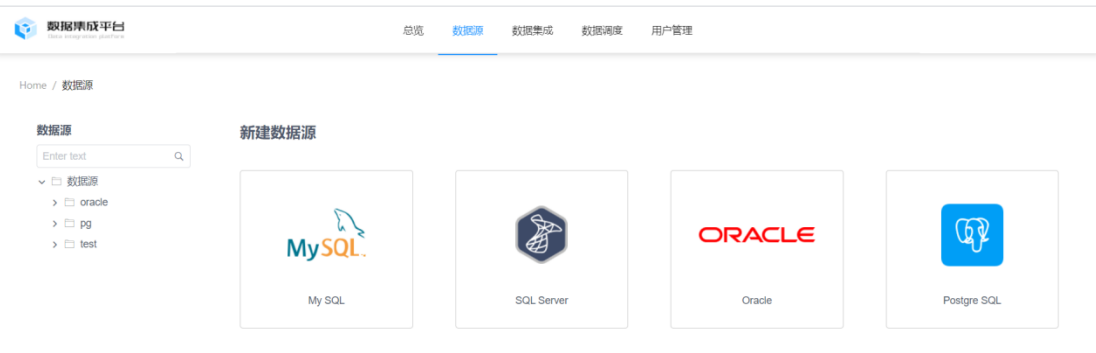

右侧可以查看或编辑数据源配置信息,包含数据源连接串、用户名、密码、数据源名 称、数据源描述等;

#### 图 **3-76** 编辑数据源

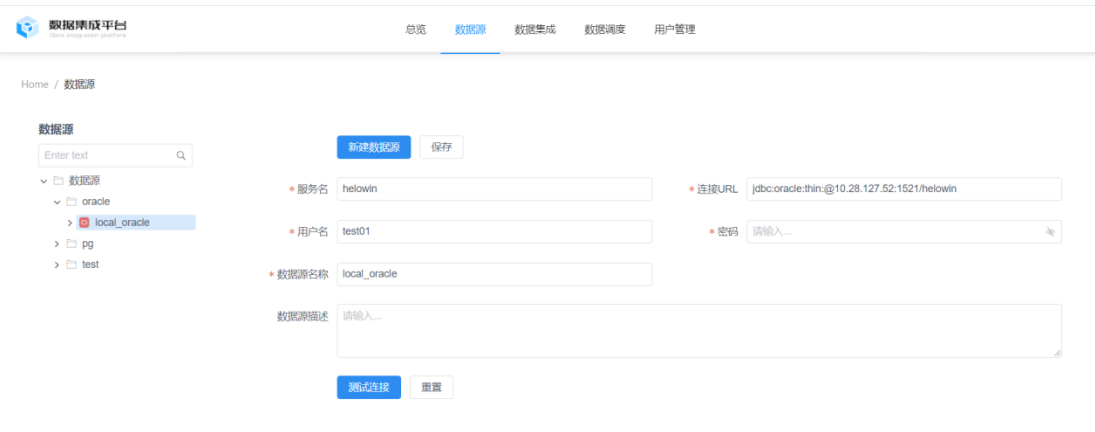

单击"新建数据源",添加一个新的数据源,选择数据源类型,这条记录会同步显示 在左侧树状导航中。

图 **3-77** 新建数据源-1

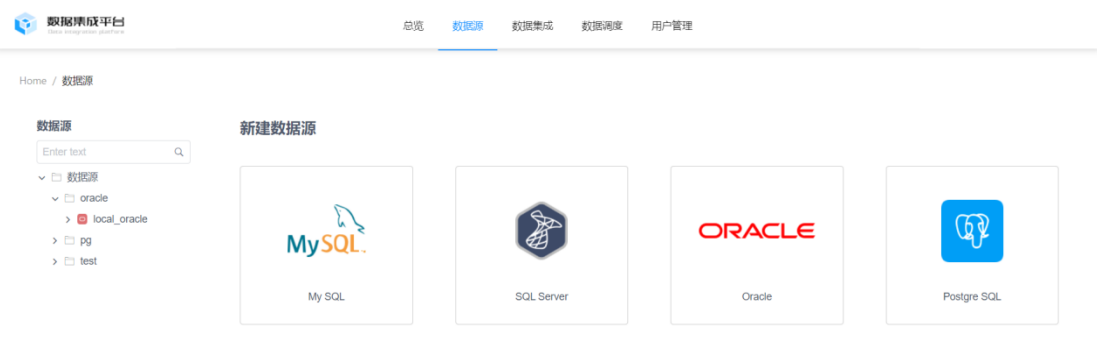

### 图 **3-78** 新建数据源-2

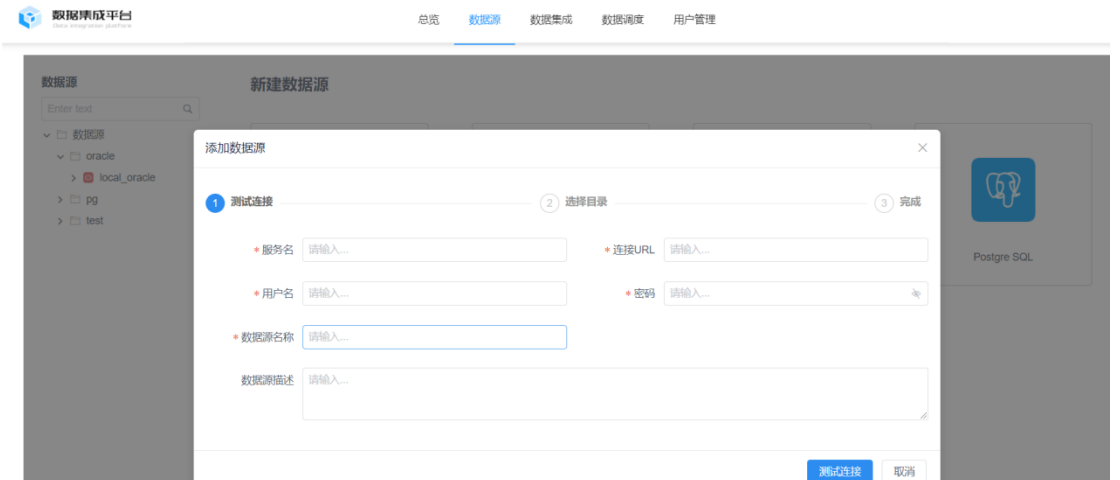

# **3.3.2** 数据集成

数据集成主要包含三块: 离线集成, 实时集成, 集成任务。

#### 图 **3-79** 数据集成

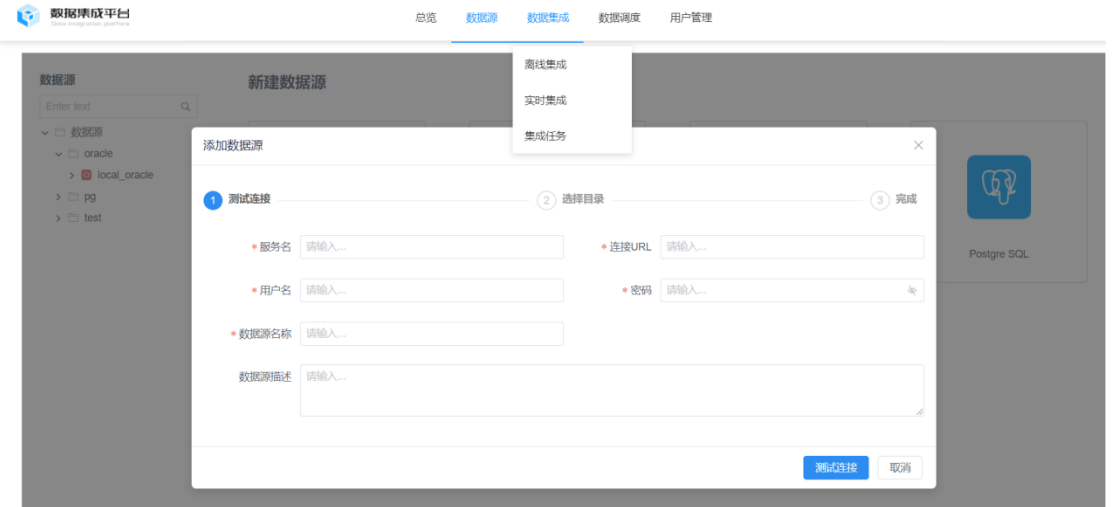

### 离线集成

主要为结构化集成和非结构化集成两种,结构化集成主要是离线集成部署方式,非结 构化集成为API部署方式。

### 1. 结构化集成

#### 图 **3-80** 结构化集成

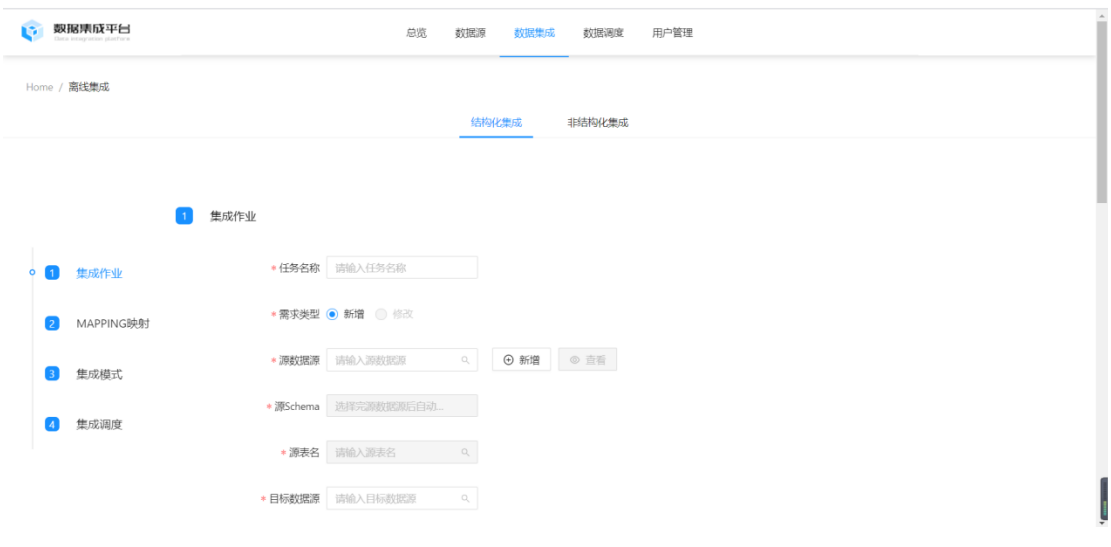

步骤**1** 集成作业

### 图 **3-81** 集成作业

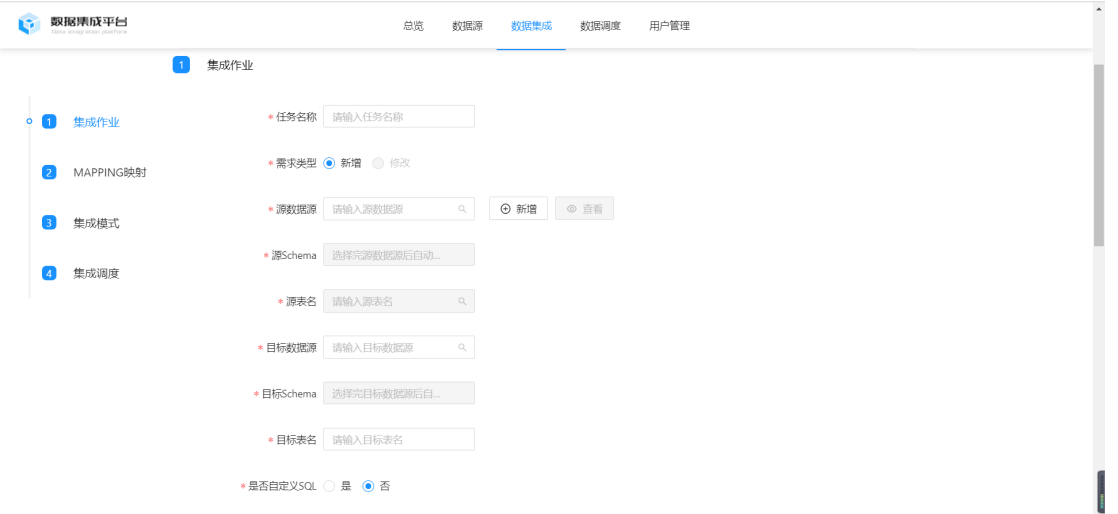

- 任务名称:自定义数据
- 需求类型:目前只支持新增
- 源数据源:为2.3页签数据源,可以单击新增保存新数据源,并且选择数据源后可 以单击查看,数据源的相关信息
- 目标数据源:要部署到的目标库数据源,为2.3页签数据源
- 目标表名:为用户手工输入,用户填写有效目标表名后,部署环节会在目标库, schema下面自动建表
- 是否自定义SOL:用户可以自定义初始化,周期任务条件,填写完后必须单击校 验且通过方可流转到下一步骤

选择否:为默认的全量,增量初始化和周期任务条件 选择是:用户可以自定义初始化,周期任务SQL条件。

#### 步骤**2** 参数设置

单击新增,支持常量模式和SQL模式,相当于定义全局变量,可以写入条件sql,用全 局变量的方式填入到初始化和周期任务sql里面。

### 图 **3-82** 参数设置

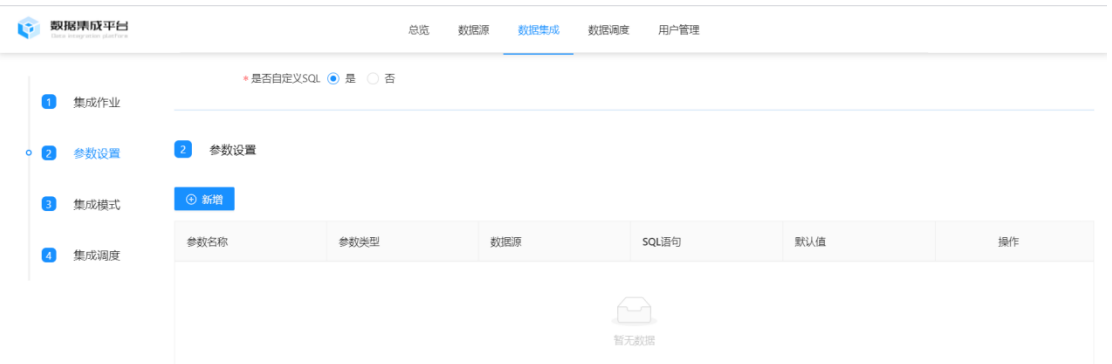

#### 图 **3-83** 参数类型

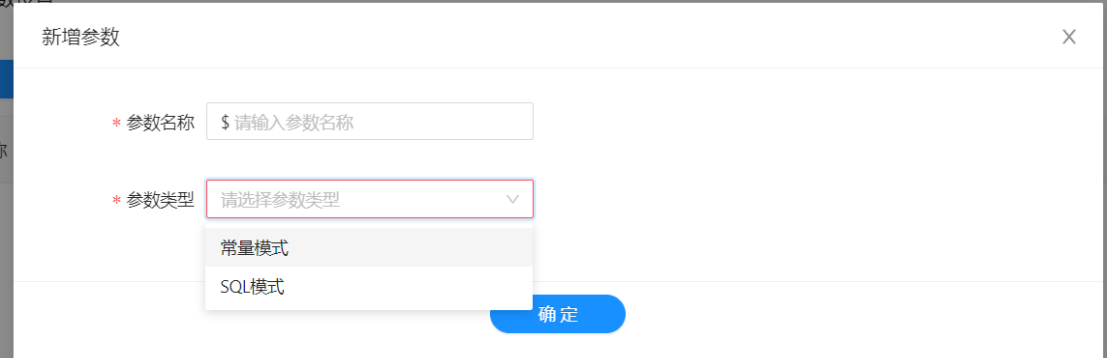

● 部署方式为全量,初始化抽取SQL为用户必填

### 图 **3-84** 部署方式-全量

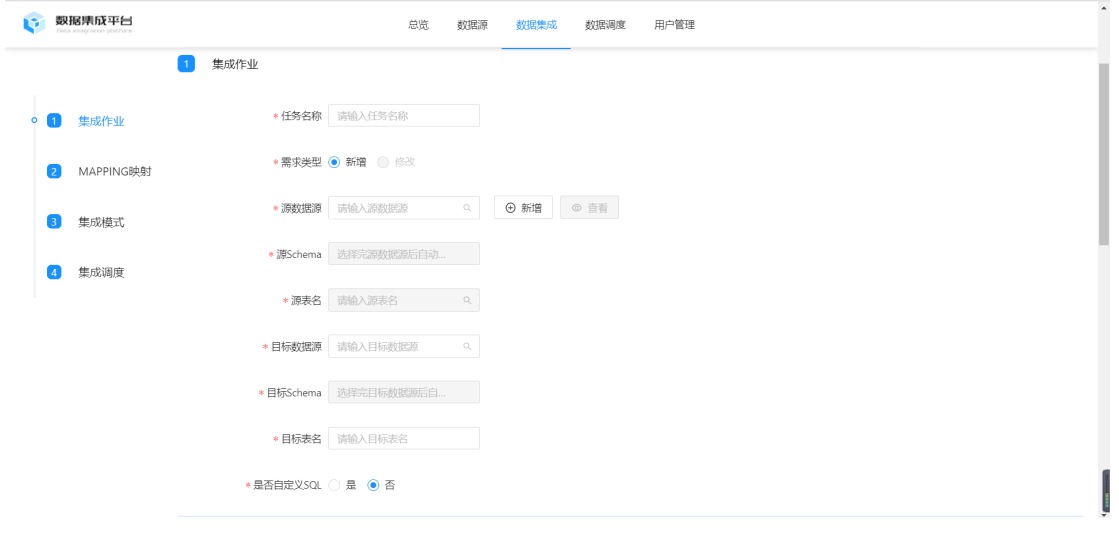

### ● 部署方式为增量,初始化sql,增量抽取SQL为必填

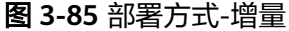

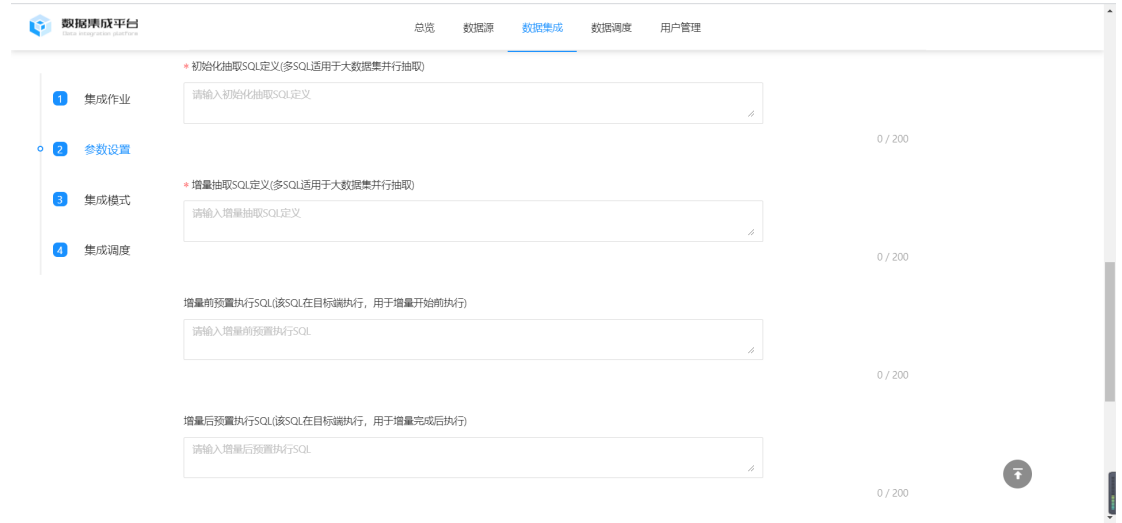

#### 步骤**3 MAPPING**映射

页面输入源库,schema,表数据后会带出来源表字段,用户可勾选要部署字段并校验 通过。支持复制字段,全部字段和部分字段部署集成功能。

### 图 **3-86** MAPPING 映射

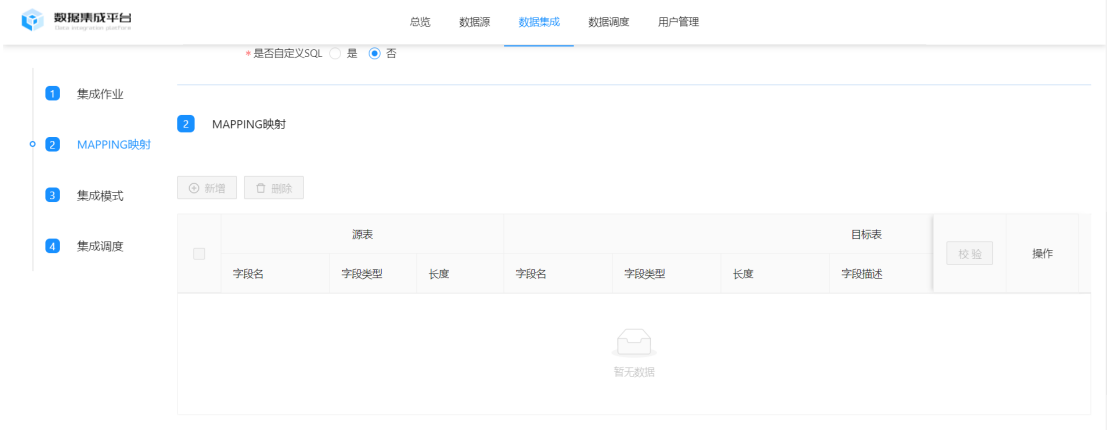

#### 步骤**4** 集成模式

支持离线全量和离线增量集成

#### 图 **3-87** 集成模式

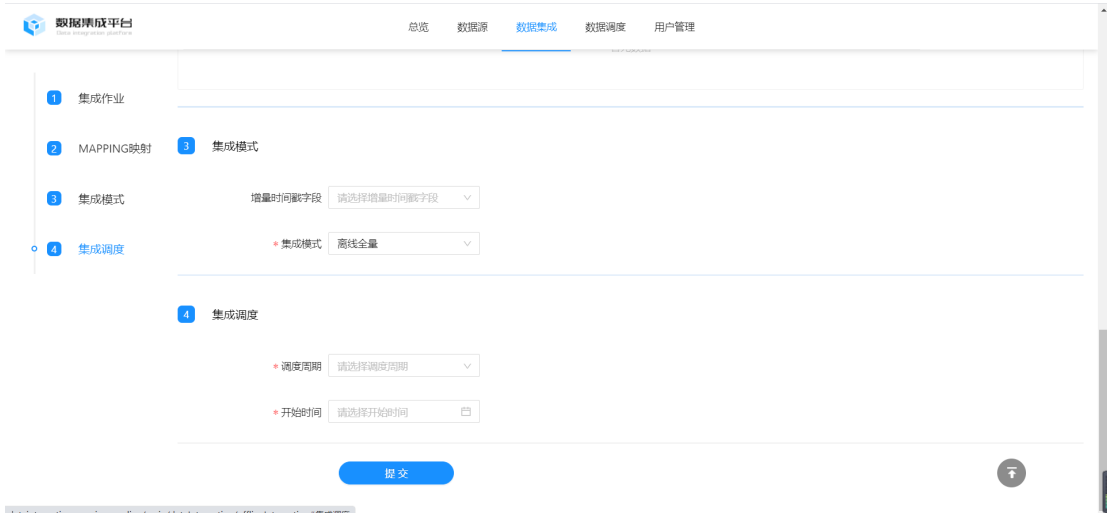

### 步骤**5** 集成调度

### **----**结束

支持自定义集成时间范围和调度时间。

### 图 **3-88** 集成调度

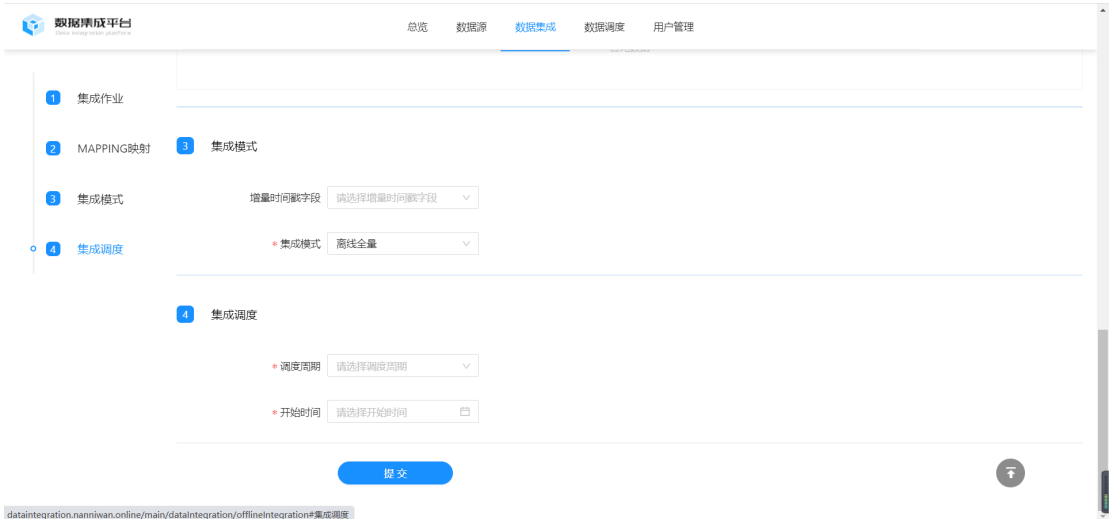

### 2. 非结构化集成

请求接口方式,集成非结构化任务。

### 图 **3-89** 非结构化集成

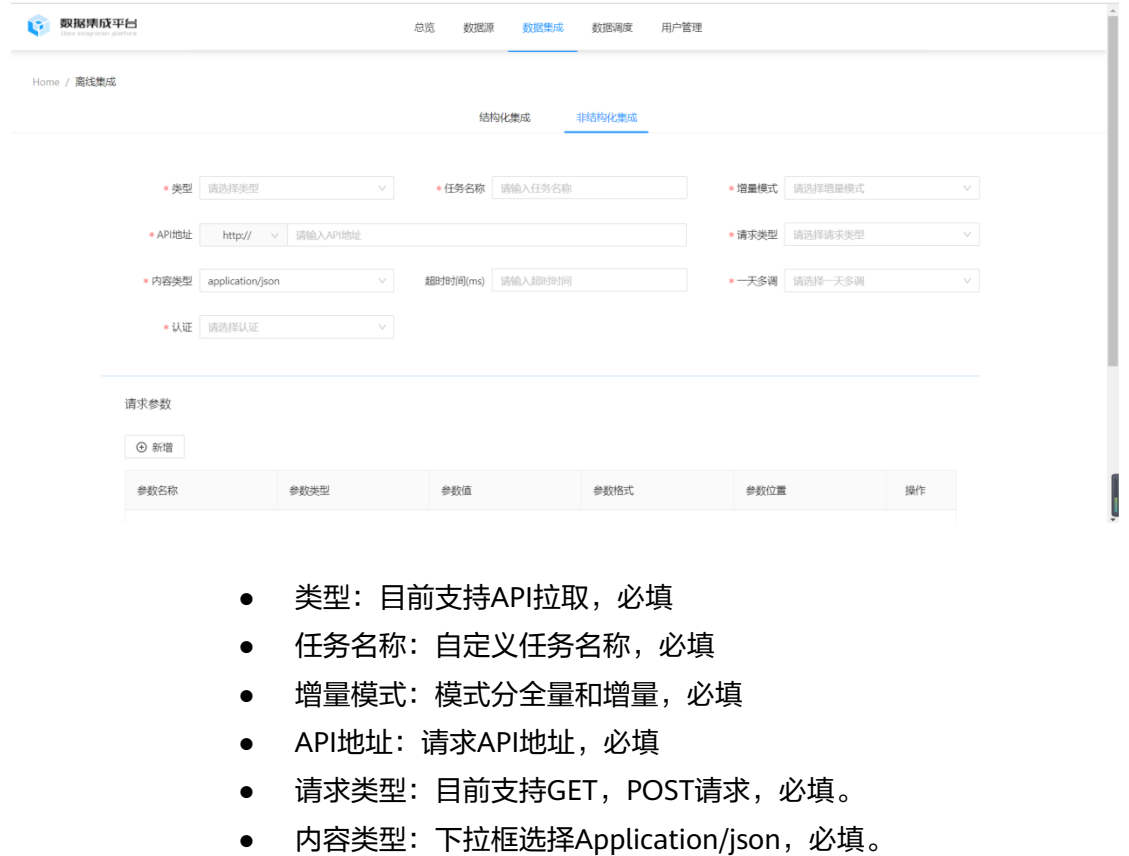

- 超时时间:单位ms,非必填,设置超时时间。
- 一天多调:选择范围为1,2,3,分别对应每天定时调度频率,必填。
- 认证: 下拉框选择范围为No Auth,Sgov,Basic Auth三种认证方式,必填。
- 请求参数:自定义请求参数,分静态参数和动态参数,支持删除。

### 图 **3-90** 请求参数

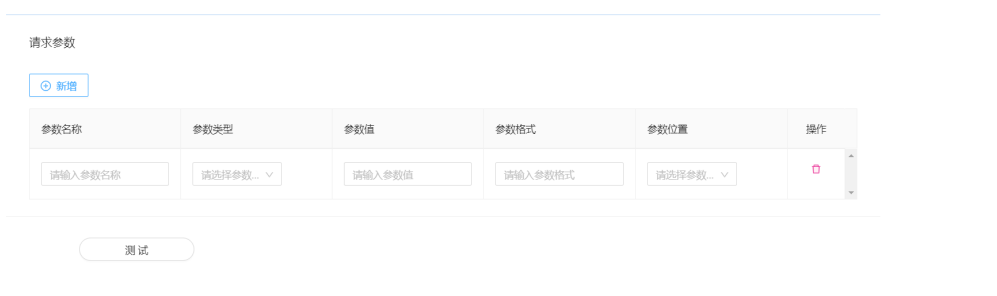

● 测试:在线校验,并提示校验结果。

### 实时集成

实时集成方式任务,源端数据变化实时同步到目标端。

### 步骤**1** 集成作业

### 图 **3-91** 集成作业-1

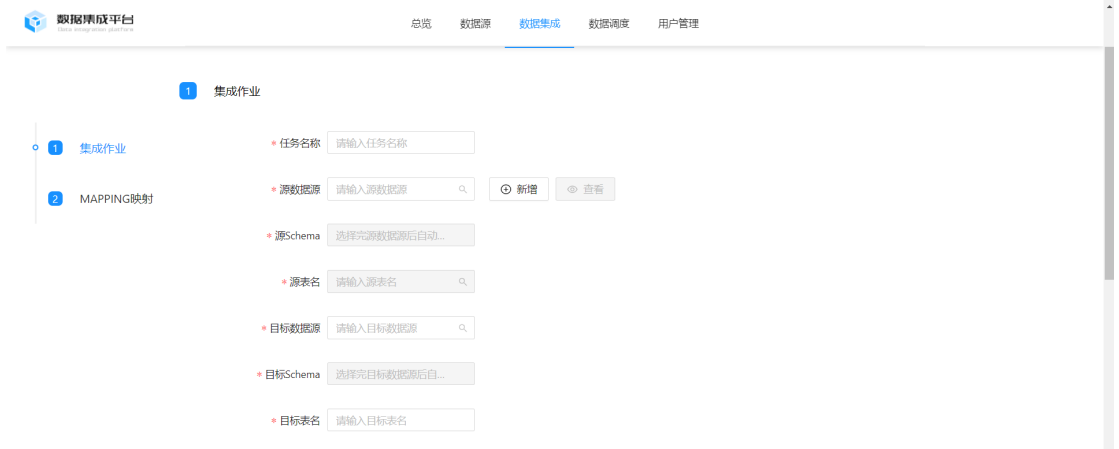

### 图 **3-92** 集成作业-2

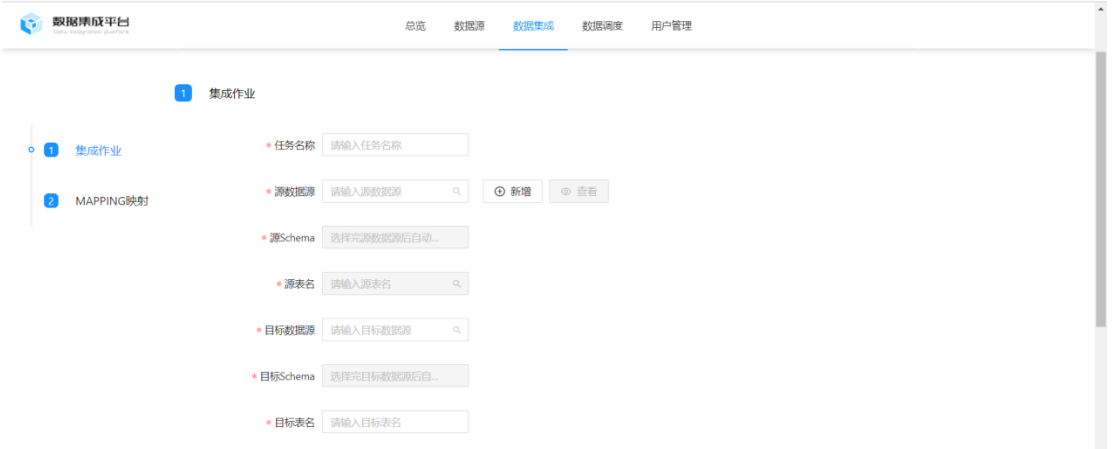

- 任务名称:自定义任务名称
- 源数据源:选择2.3步骤数据源,支持在线新增和查看。
- 源schema:跟据源数据源,选择源端schema,选择了数据源之后自动带出
- 源表名:选择源数据源和源schema后,填写源表,存在提示源端表数据
- 目标数据源:选择目标端数据源
- 目标schema:选择目标端数据源后自动带出
- 目标表名:自定义目标表名,存在同名校验。

### 步骤**2 MAPPING**映射

**----**结束

填写完实时任务参数数据,根据源表字段,可勾选要集成字段,并在线校验。

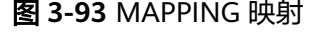

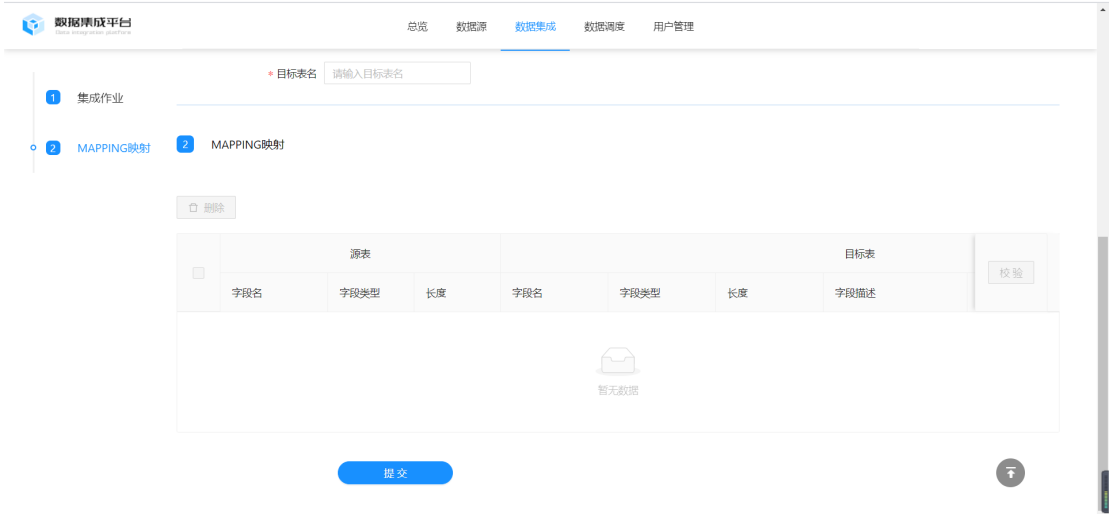

## 集成任务

### 1. 结构化集成

### 图 **3-94** 结构化集成

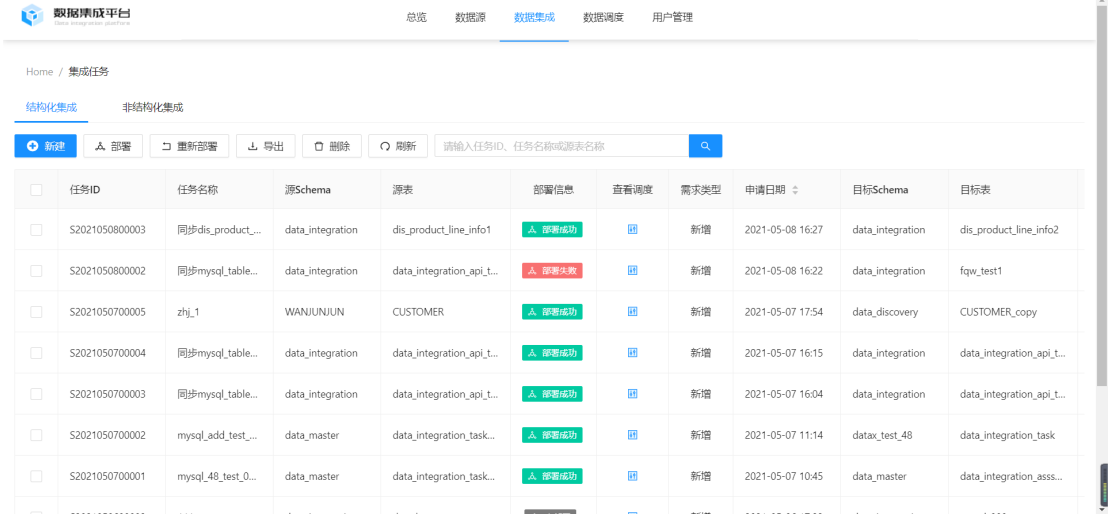

- 新建:用户操作后跳转页面,新建集成结构化集成任务
- 部署:结构化集成任务订单部署任务,正在部署或者部署完成订单不可操作部 署。
- 重新部署:针对订单部署失败订单,重新部署操作。并且只能部署失败状态的订 单。
- 导出:勾选列表订单批量导出,不勾选默认为当前页面所有订单
- 删除:针对未部署订单,可以执行删除操作
- 刷新:刷新页面订单的最新数据。
- 搜索: 支持任务ID,任务名称或源表名称条件搜索,模糊搜索和精确搜索。
- 分页:支持选择当前页面展示数量,可以手工翻页上一页下一页,也可以跳转到 任意页面列表订单操作
- 查看调度:操作后跳转到调度页面,查看订单的调度详情数据
- 详情: 操作后可以查看到结构化集成订单的详情数据

### 2. 非结构化集成

### 图 **3-95** 非结构化集成

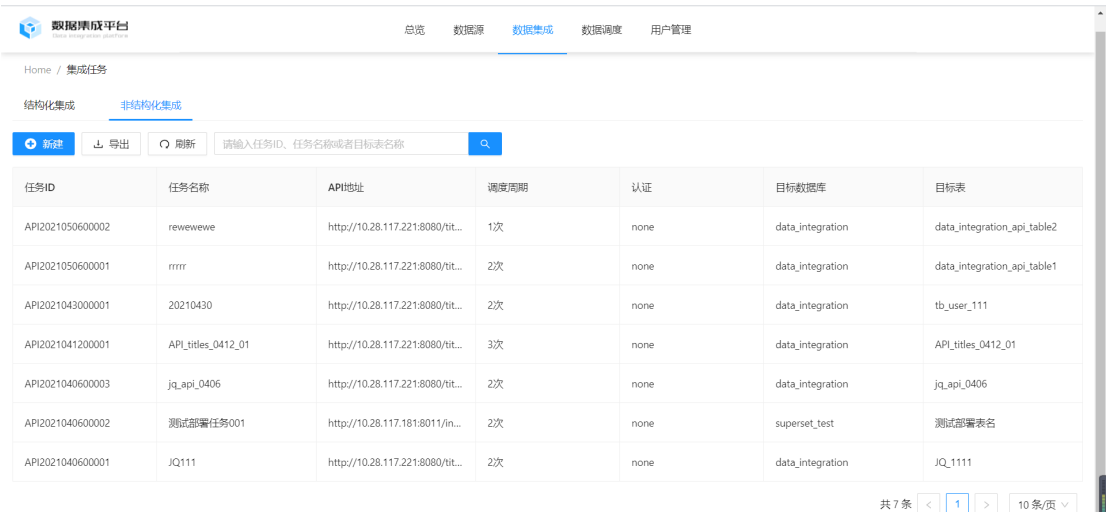

- 新建:操作后跳转到非结构化集成新建任务页面
- 导出:勾选列表订单批量导出,不勾选默认为当前页面所有订单
- 刷新:刷新页面订单的最新数据
- **●** 搜索: 支持任务ID, 任务名称或源表名称条件搜索, 模糊搜索和精确搜索。

## **3.3.3** 数据调度

### 调度管理

调度管理为离线任务部署管理页面,所有离线订单的部署任务汇总调度维护。部署任 务订单状态成功,失败,并可以查看历史调度和操作日志。

图 **3-96** 调度管理-1

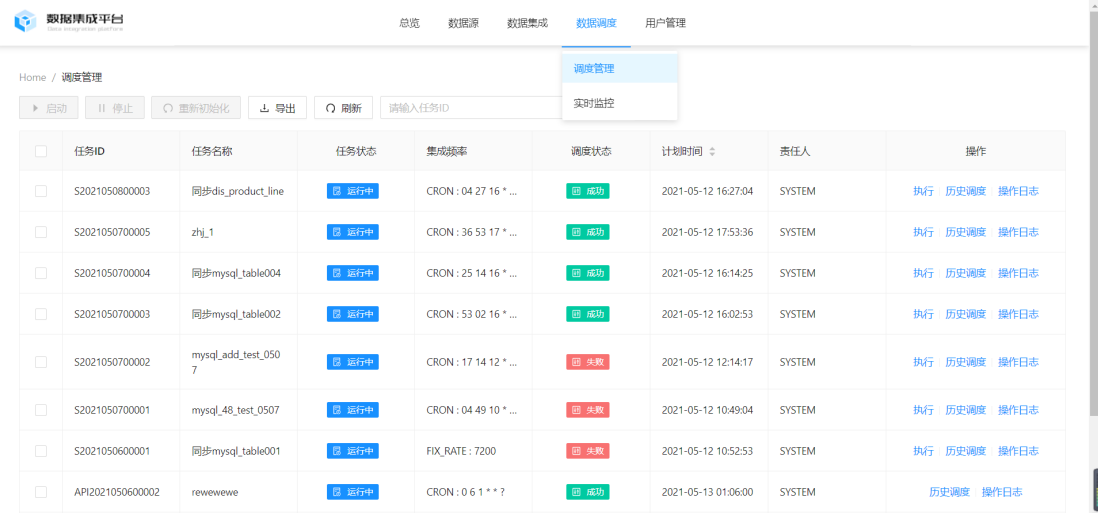

### 图 **3-97** 调度管理-2

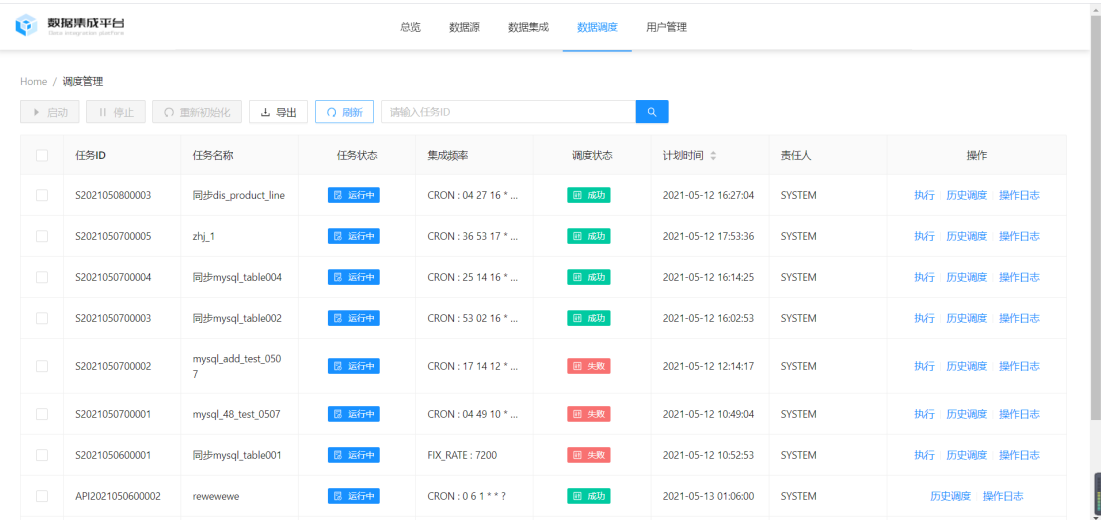

- 启动:任务状态为停止方可启动,默认置灰不可选
- 停止:运行状态才可以停止,默认置灰不可选
- 重新初始化:运行中状态订单可以执行,默认置灰不可选
- 导出:勾选列表订单批量导出,不勾选默认为当前页面所有订单
- 刷新:刷新页面订单的最新数据。
- 搜索:支持任务ID条件搜索,可以模糊搜索或者精确条件
- 列表订单操作:维护集成任务订单,操作字段可以查看历史调度,操作日志数 据。并且集成任务部署完成了之后,可以手工操作执行调度,输入调度参数

### 图 **3-98** 列表订单操作

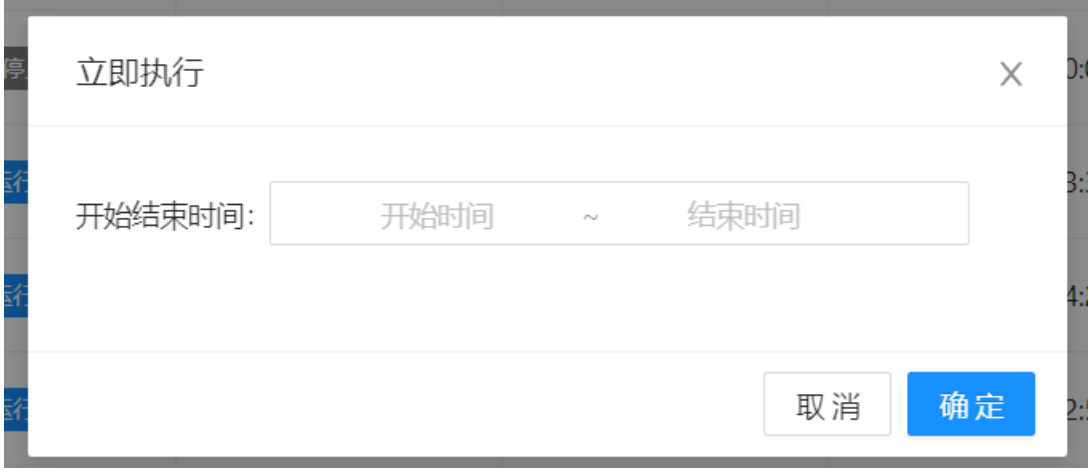

### 实时监控

实时集成任务部署订单,汇总维护实时任务部署订单。可以查看历史记录,并手工触 发部署任务

### 图 **3-99** 实时监控

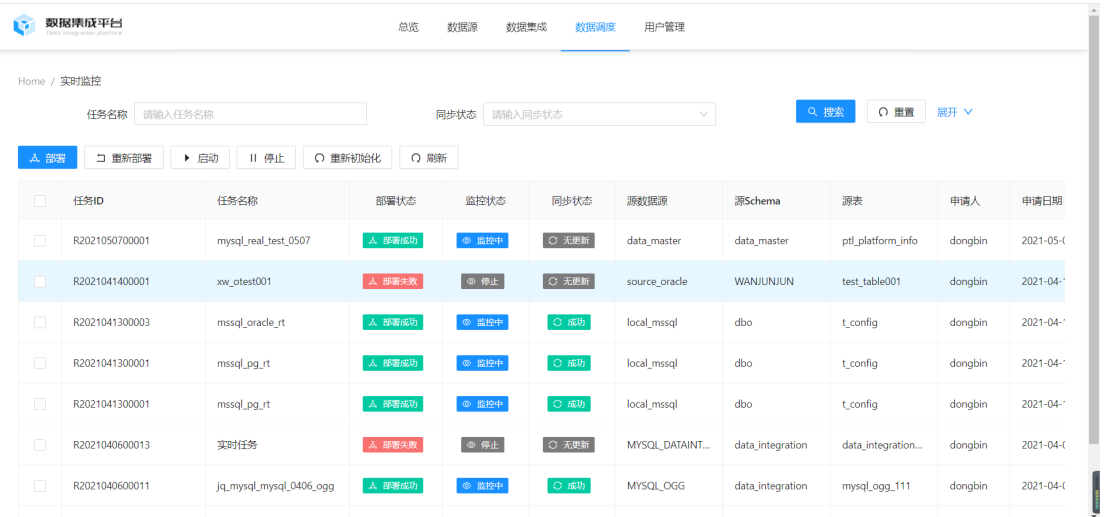

- 条件搜索:支持任务名称,同步状态,源数据源,源表,申请人,目标数据源, 目标表单一条件或者组合条件搜索,并可模糊搜索/精确条件搜索
- 部署:任务状态为未启动可以手工触发部署
- 重新部署:任务状态为失败方可手工触发,重新部署功能
- 启动:只能启动监控停止或失败且部署成功的任务
- 停止:只能停止监控中切部署成功的任务
- 重新初始化:任务状态不限状态可以执行重新初始化功能
- 刷新:刷新当前页面,同步最新页面数据
- 列表订单操作:字段操作可以查看历史记录,以及部署任务状态

## **3.3.4** 功能列表

表 **3-3** 数据集成平台功能列表

| 软件名称      | 数据集成平台                                                  |
|-----------|---------------------------------------------------------|
| 软件功能<br>项 | 功能描述                                                    |
| portal登录  | 用户登录/退出、产品宣传视频、产品介绍                                     |
| 首页        | 产品优势介绍,应用场景,功能说明以及帮助文档                                  |
| 总览        | 集成任务数据分析以及时间轴线统计                                        |
| 数据源       | 新建/编辑/删除数据源、数据源搜索、数据源树状展示                               |
| 离线集成      | 集成全量, 增量任务, 并支持自定义SQL, 生成集成任务                           |
| 实时集成      | 实时集成任务编写提交,生成实时任务                                       |
| 集成任务      | 集成任务管理页面,针对集成任务订单部署,停止订单,导出列表数<br>据,支持任务ID,任务名称,数据源条件搜索 |

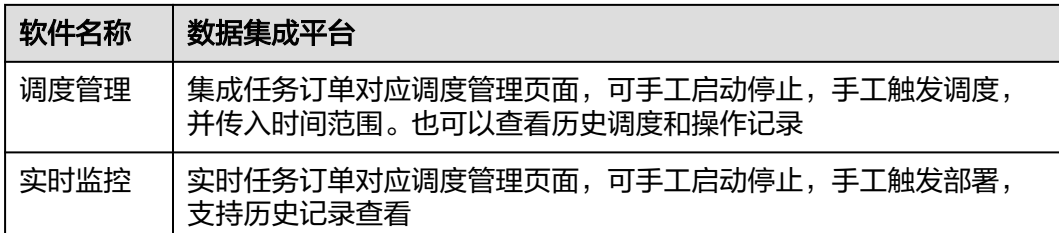

# **3.4** 数据地图平台操作手册

# **3.4.1** 数据全景

数据全景支持根据关键字或者主题域分组来查询数据资产信息,帮助用户能快速找到 需要的数据。

### 图 **3-100** 数据全景

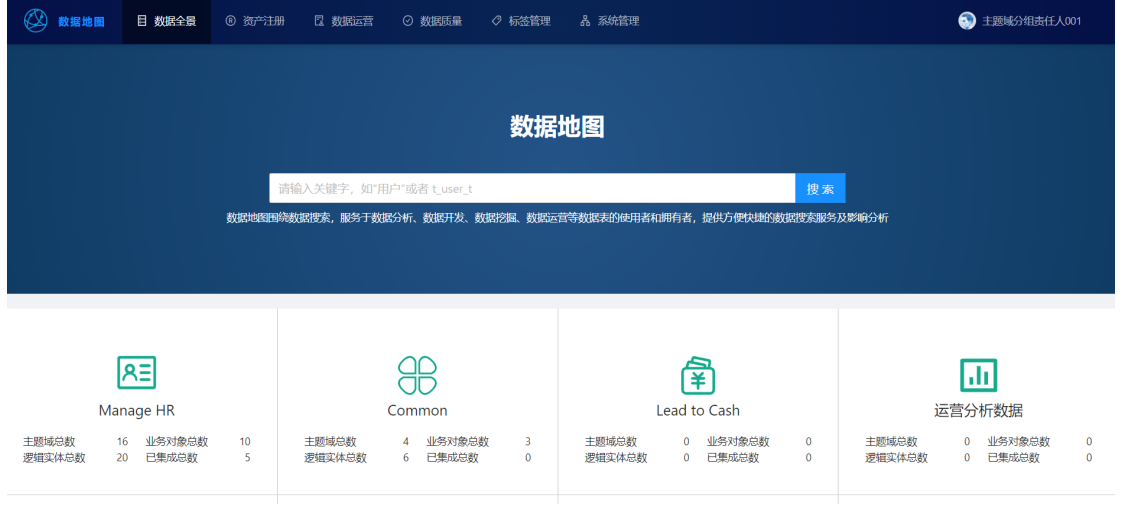

- 搜索:通过关键字搜索所需的资产信息
- 搜索列表:展示搜索到的技术资产和业务资产

### 图 **3-101** 搜索列表

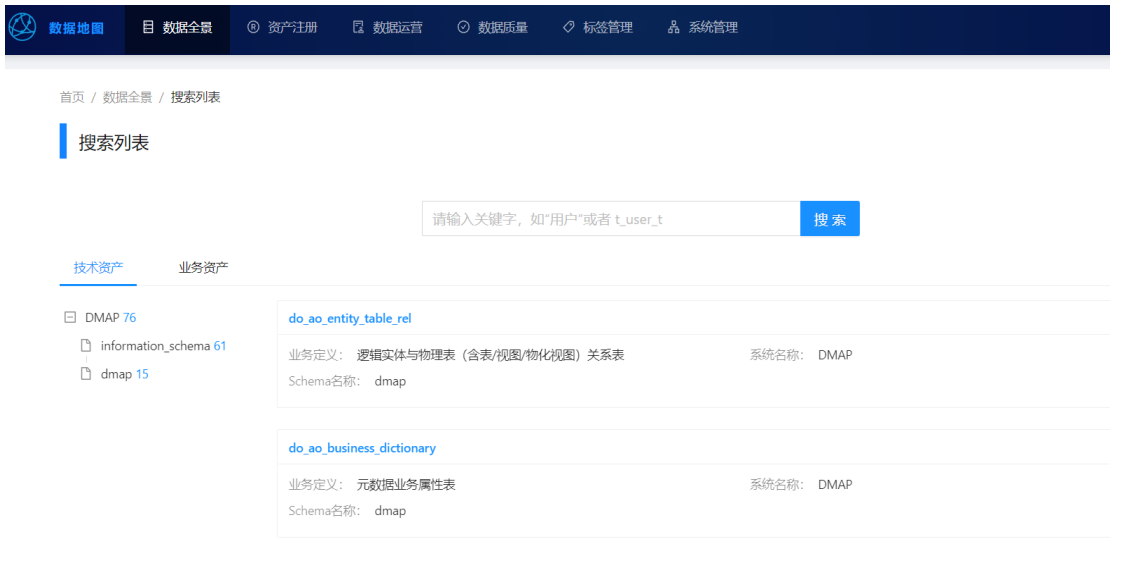

技术资产详情:展示所选技术资产名的物理表、逻辑实体、字段、数据评论等详 细信息

### 图 **3-102** 技术资产详情

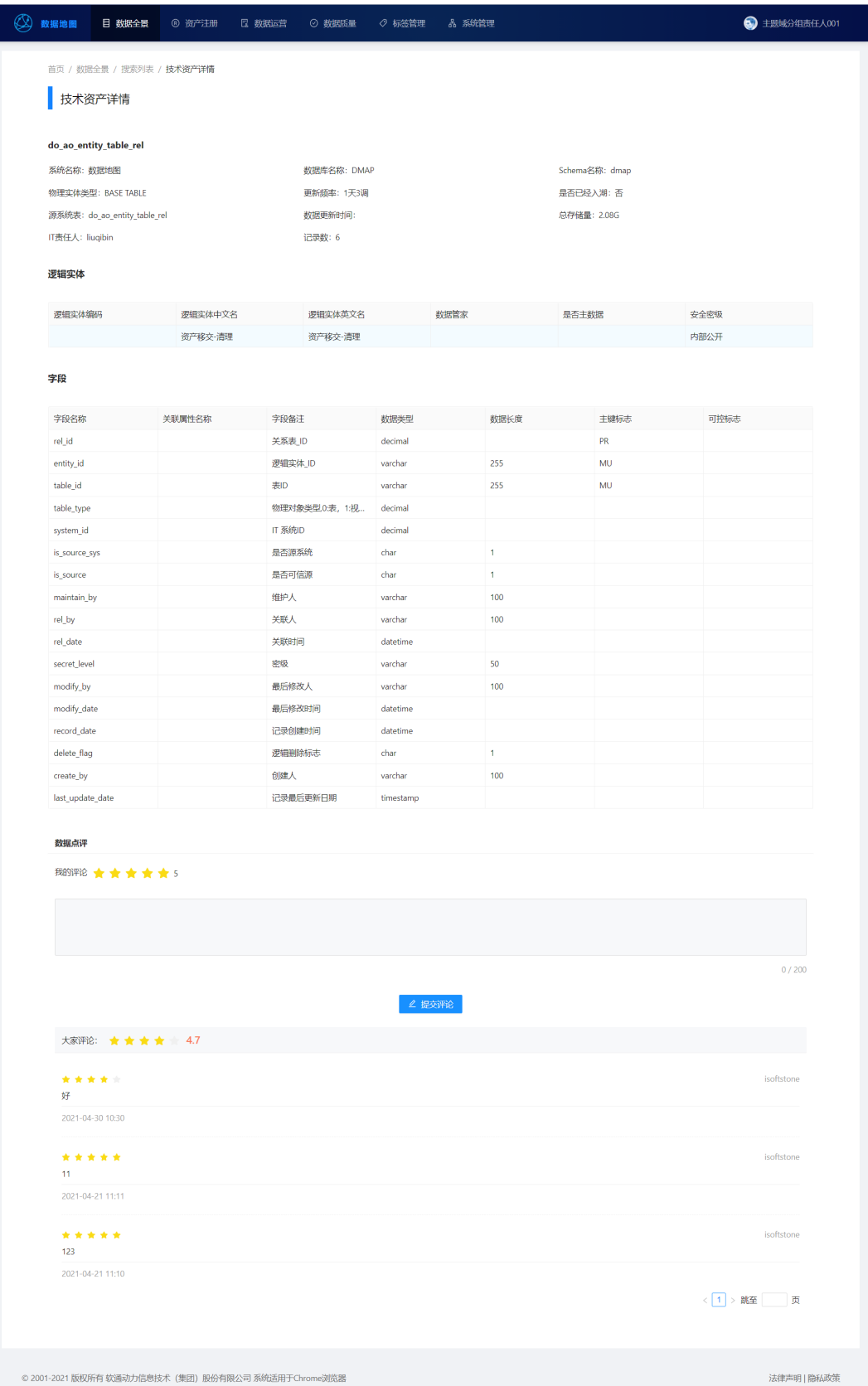

● 逻辑实体详情:展示所选业务资产名的业务对象、数据分布、属性、数据评论等 详细信息;通过单击下钻查看对应的技术资产详情和样例数据。

### 图 **3-103** 逻辑实体详情

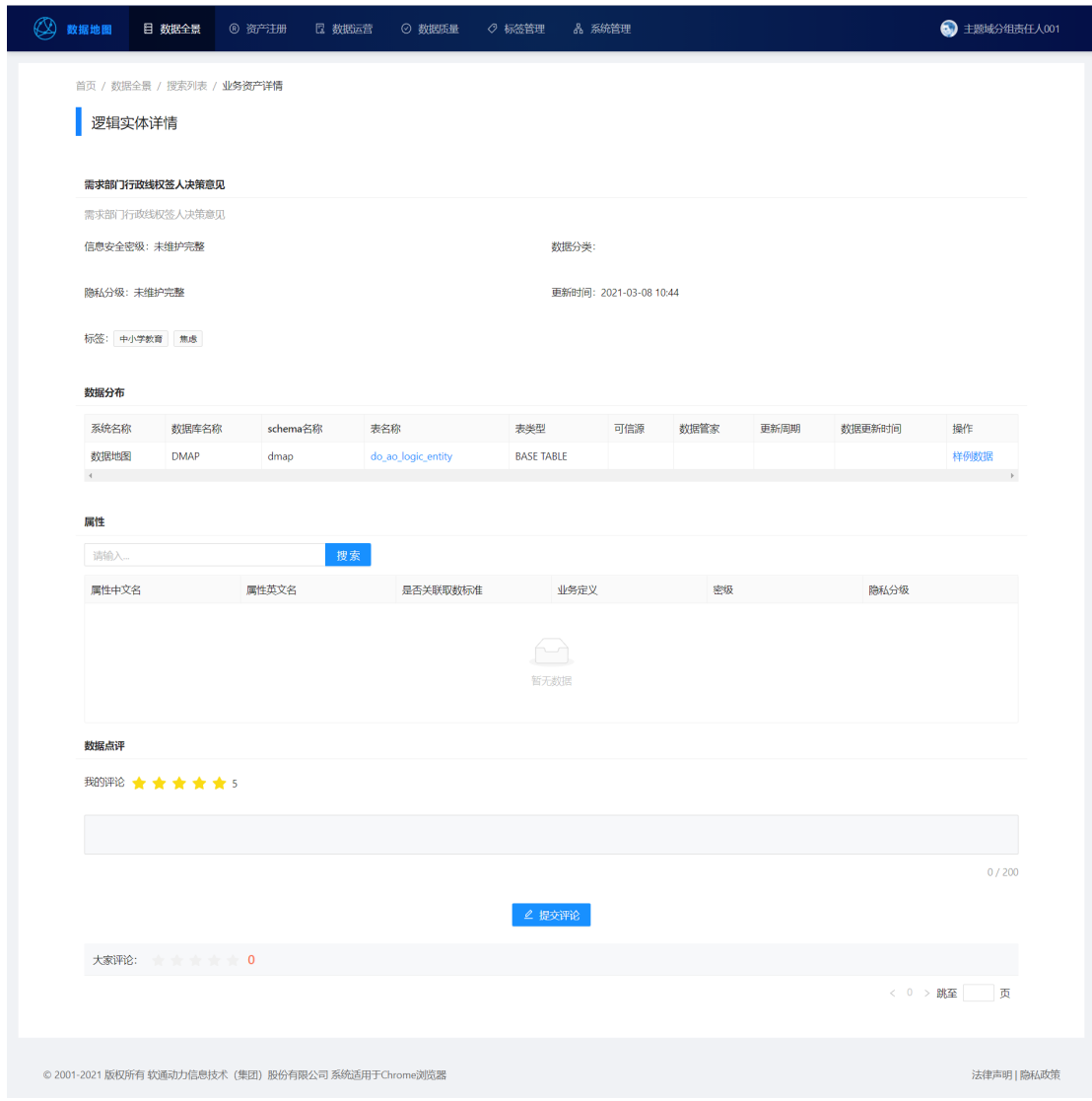

### ● 样例数据:展示所选逻辑实体中对应数据表的样例数据

### 图 **3-104** 样例数据

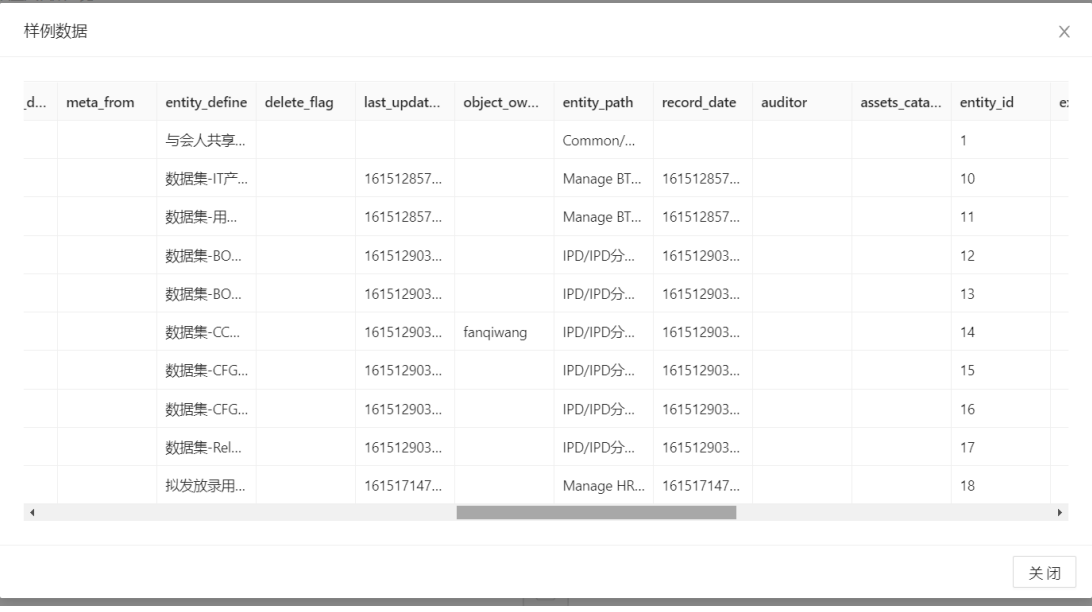

### ● 元数据列表:由数据全景首页,搜索栏下方的主题域分组进入,展示各主题域分 组的主题域、业务对象和逻辑实体信息。

#### 图 **3-105** 元数据列表

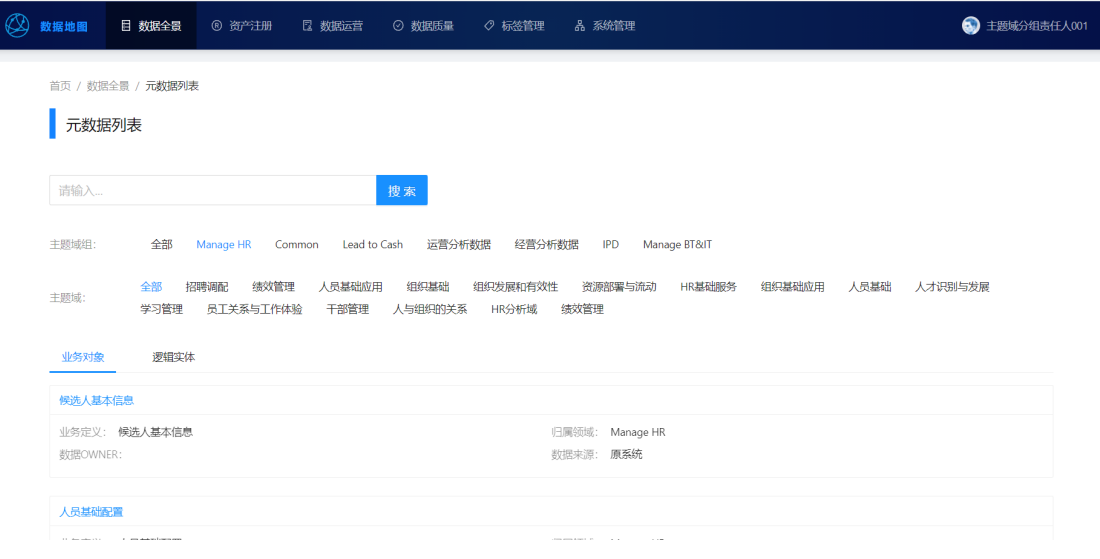

### ● 业务对象详情:展示所选业务对象名的基础信息、逻辑实体等详细信息。

### 图 **3-106** 业务对象详情

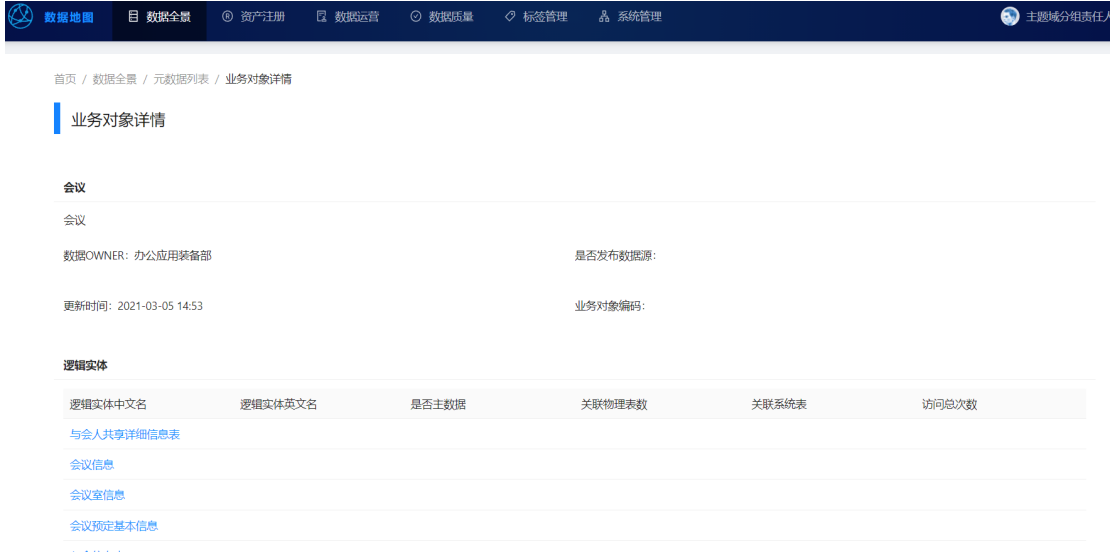

● 逻辑实体详情:(同业务对象详情)

## **3.4.2** 资产注册

通过逻辑实体与技术资产的关系注册,明确技术资产对应的逻辑实体、业务对象、主 题域、主题域组,并定义属性与字段的关系、每个属性的密级和隐私,来确保数据的 安全性。

● 关系注册:注册主题域组、业务对象、逻辑实体与技术资产之间的关系。

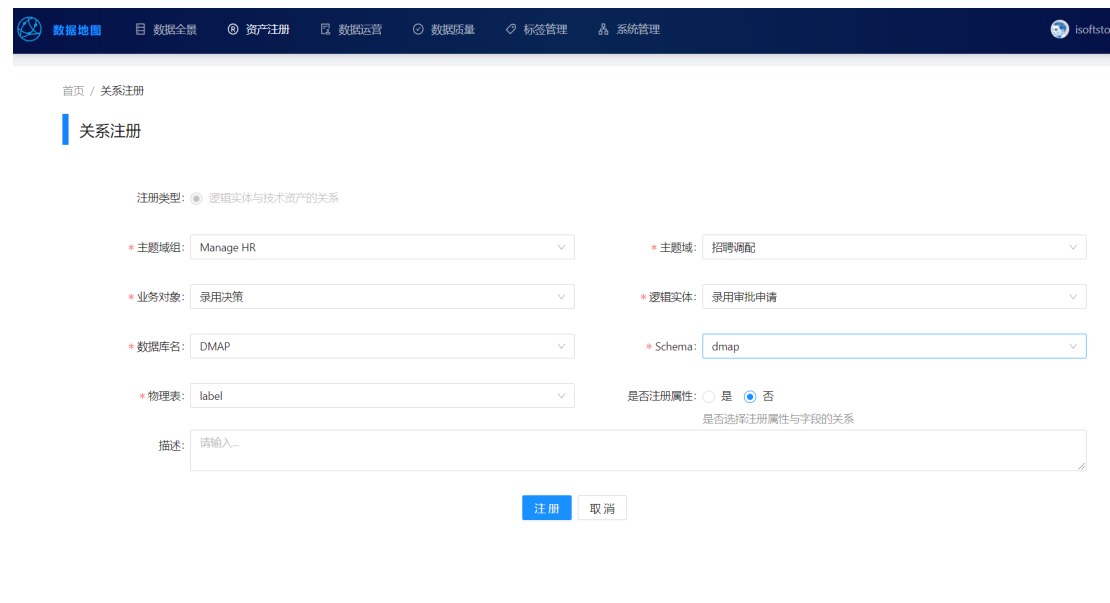

图 **3-107** 关系注册

关系清单: 查看/修改/批量导出已注册的关系清单和属性关系, 并能新增/批量注 册/删除/批量删除关系

### 图 **3-108** 关系清单

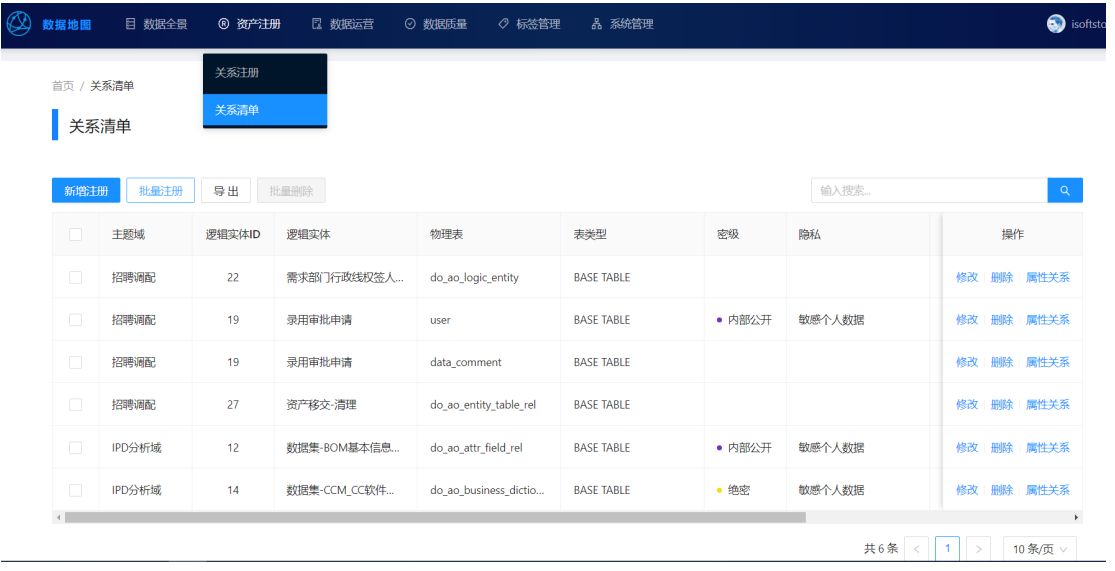

- 新增注册:跳转至关系注册页面
- 批量注册:批量关系注册信息填入模板后上传,完成批量注册。

图 **3-109** 批量注册

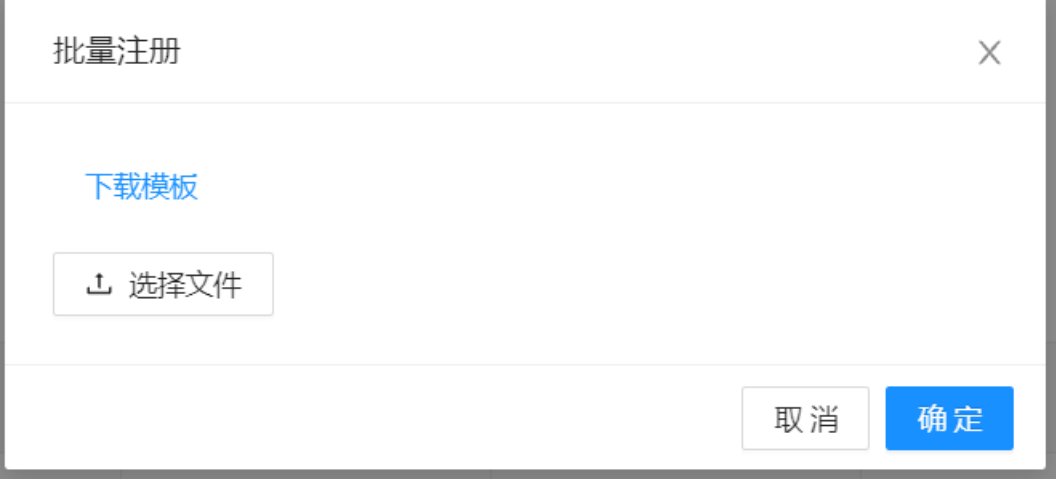

- 导出:导出勾选的关系清单到本地。
- 批量删除:批量删除所勾选的关系清单,默认置灰。
- 搜索:对逻辑实体名称进行模糊搜索。
- 修改:跳转至关系注册页面进行修改。
- 删除:删除单个关系清单。
- 属性关系:展示已注册关系的逻辑实体中的字段属性描述。

### 图 **3-110** 属性关系

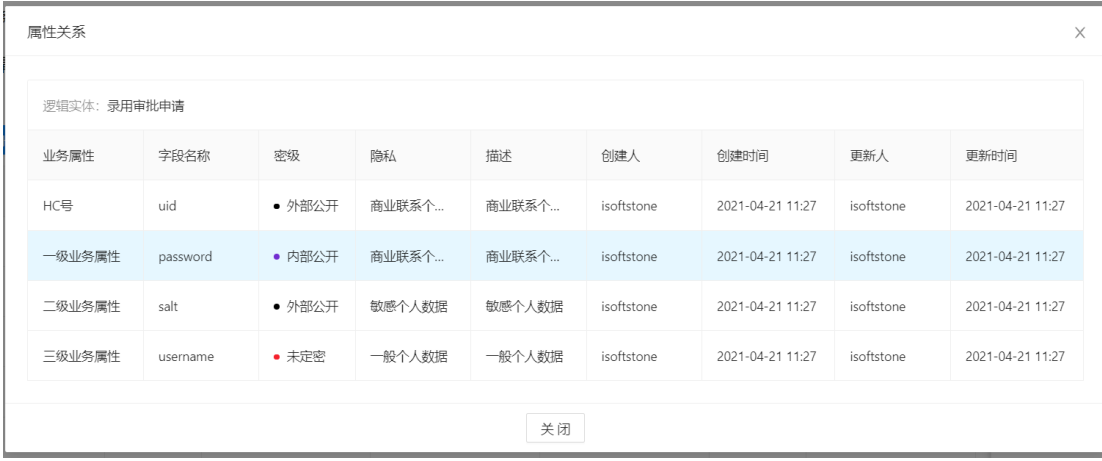

# **3.4.3** 数据运营与质量

### 数据运营

展示数据的注册、使用情况;同时将热门物理表、逻辑实体和热搜词汇直观展示给用 户,以供参考决策。

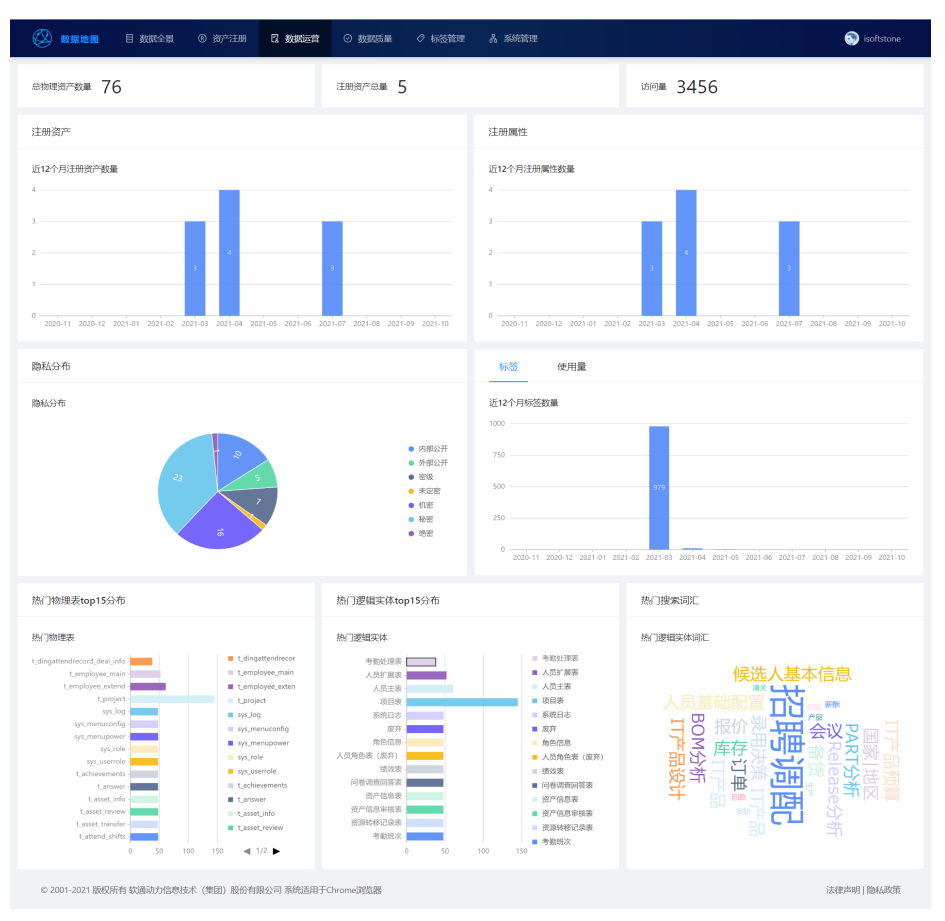

### 图 **3-111** 数据运营

- 总物理资产数量:系统中已存在的总的物理表数量
- 注册资产总量:系统中已注册关系的资产数量
- 访问量:访问系统的用户数量
- 注册资产:展示近12个月中注册的关系资产的数量分布
- 注册属性:展示近12个月中注册的属性关系的数量分布
- 隐私分布:查看属性关系数据中字段的隐私属性分布
- 标签/使用量:展示近12个月标签的创建数量和使用量
- 热门物理表top15分布:展示物理表使用最频繁的TOP15
- 热门逻辑实体top15分布:展示逻辑实体使用最频繁的TOP15
- 热门搜索词汇:展示用户搜索最频繁的内容

### 数据质量

给用户提供一个反馈数据问题的渠道,加强用户体验感、参与感;同时给数据质量核 验增加用户渠道,共同打造一个准确,高质量的一个数据查询平台。

#### 图 **3-112** 数据质量

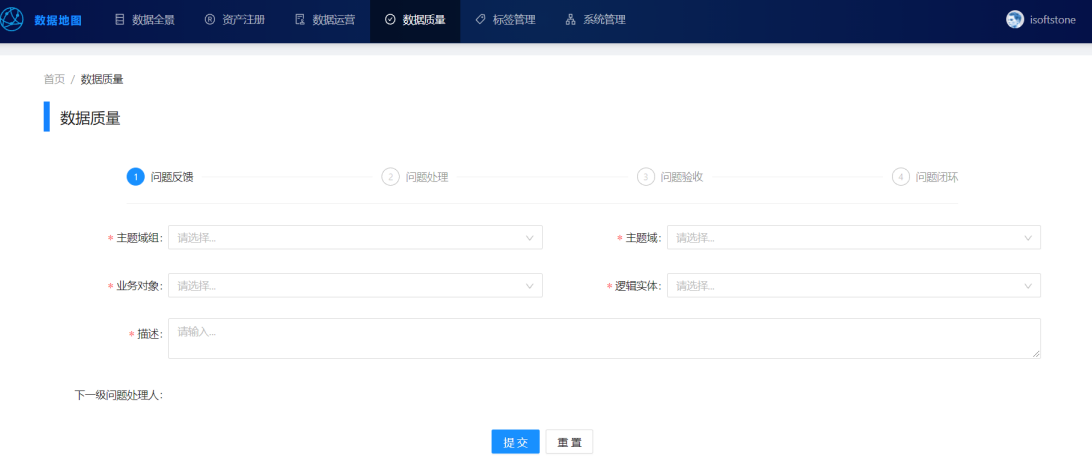

# **3.4.4** 标签管理

### 标签管理

创建、删除标签,修改标签状态,供标记数据资产时使用。

### 图 **3-113** 标签管理

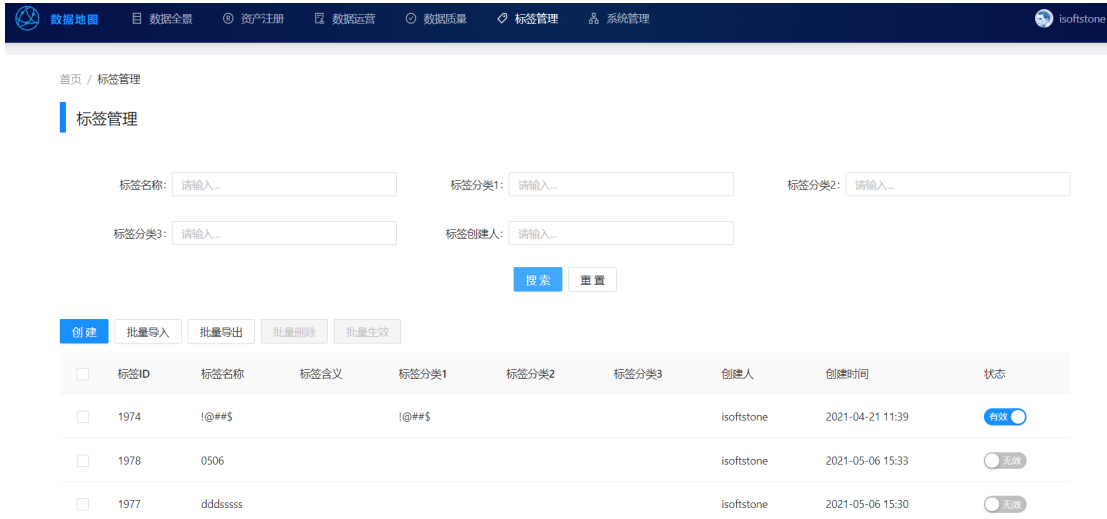

- 创建:创建新的标签
- 批量导入: 批量创建新的标签

### 图 **3-114** 导入数据

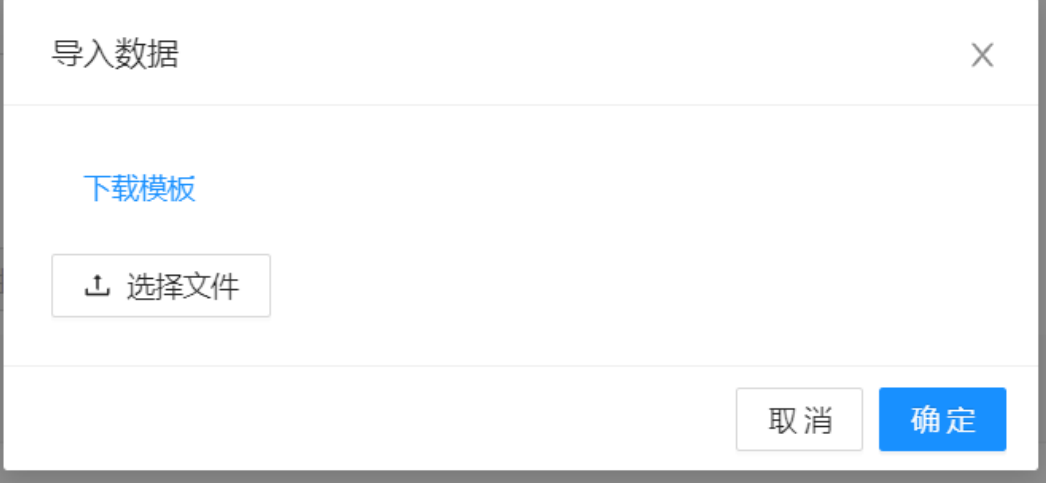

- 批量导出:批量导出勾选的标签
- 批量删除:批量删除不需要的标签
- 批量生效:批量修改勾选的标签的状态为有效状态
- 状态:修改标签的状态

### 资产标签

对资产数据进行标记,便于用户依照标签分类快速获取数据并进行分析。

### 图 **3-115** 资产标签

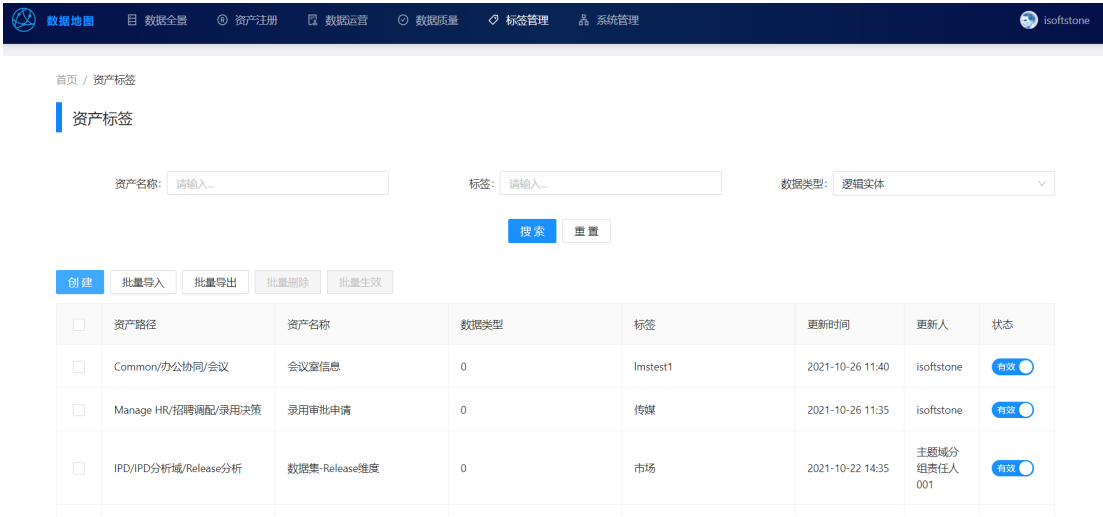

- 创建:创建新的资产标签
- 批量导入: 批量创建新的资产标签

### 图 **3-116** 导入数据

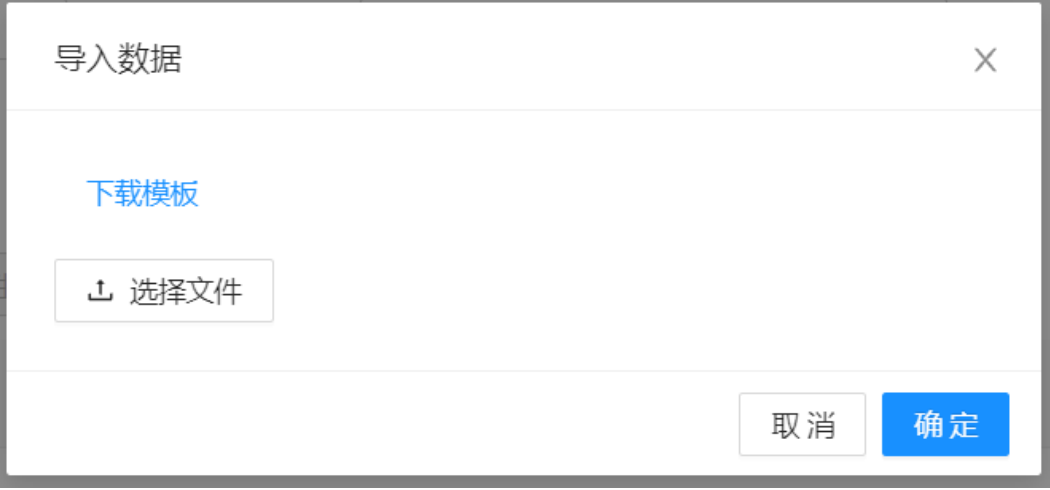

- 批量导出:批量导出勾选的资产标签
- 批量删除:批量删除勾选的资产标签
- 批量生效:批量修改勾选的资产标签状态为生效状态
- 状态:修改资产标签的状态

## **3.4.5** 系统管理

用户可处理待办,查看电子流,管理系统用户。

我已审批: 查看用户已经参与过的电子流的信息,可在操作列进入详情查看电子 流中问题详细信息。

### 图 **3-117** 我已审批

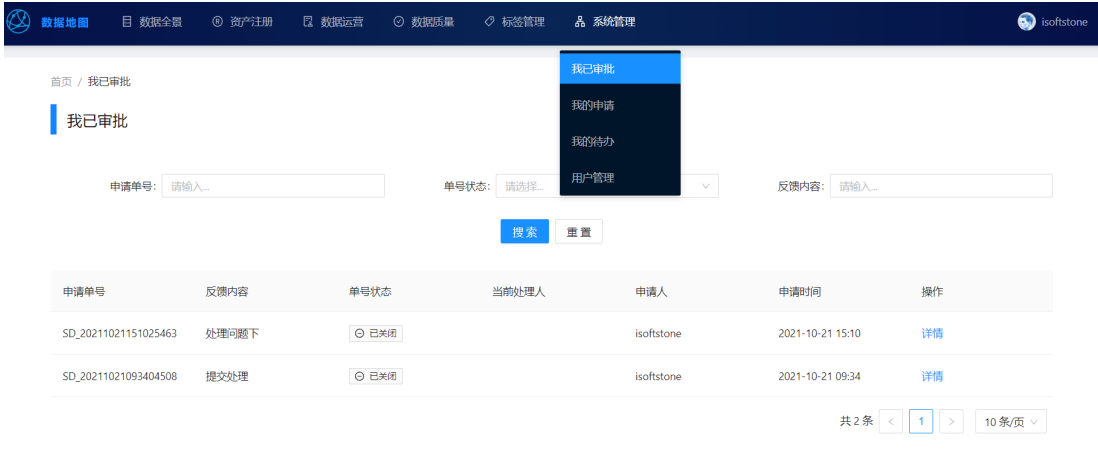

### 图 **3-118** 审批详情

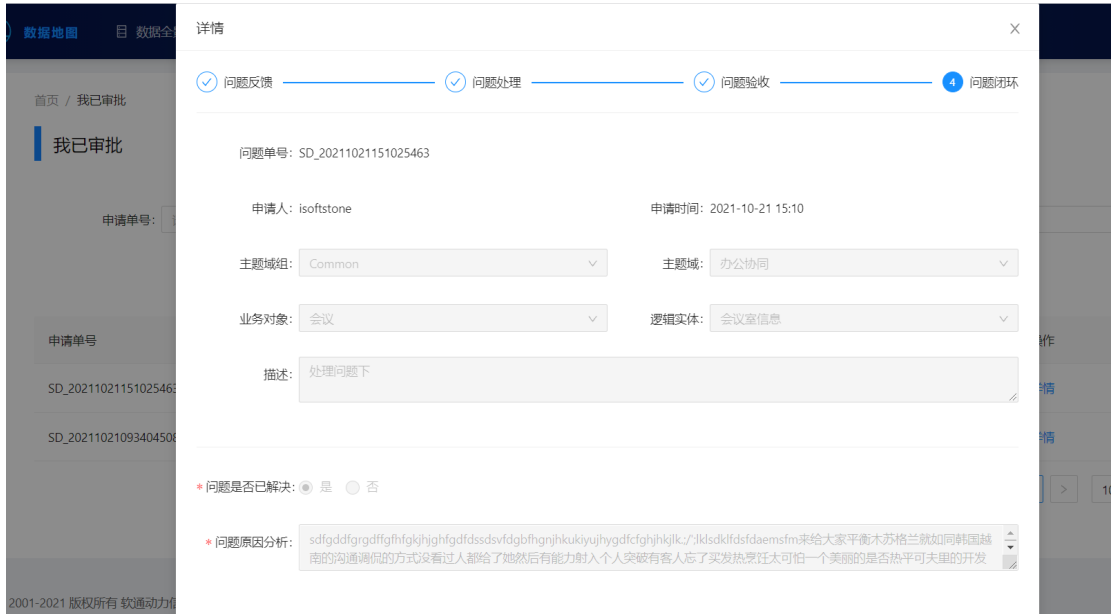

● 我的申请:查看用户发起申请的电子流的信息,可在操作列进入详情查看电子流 中问题详细信息。

### 图 **3-119** 我的申请

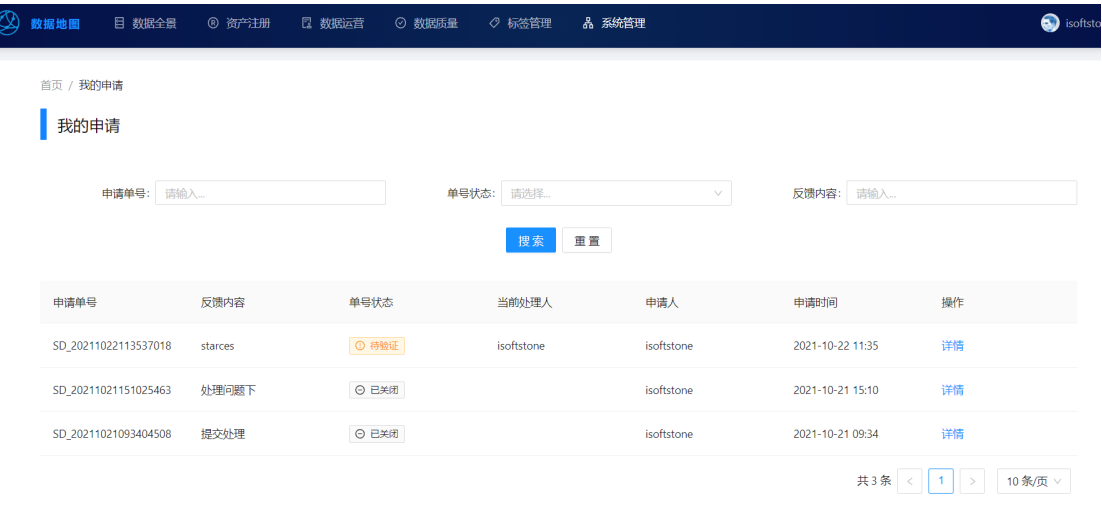

● 我的待办:查看待用户处理的电子流的信息,可在操作列进入详情来处理电子 流,问题处理人不能驳回电子流。

### 图 **3-120** 我的待办

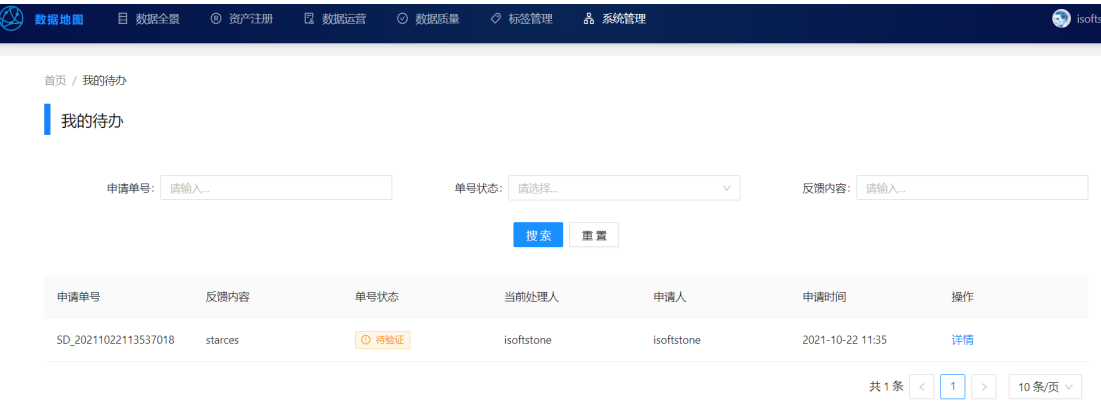

● 用户管理:可新建系统用户,查看、维护系统用户的相关信息、账户状态和系统 权限。

### 图 **3-121** 用户管理

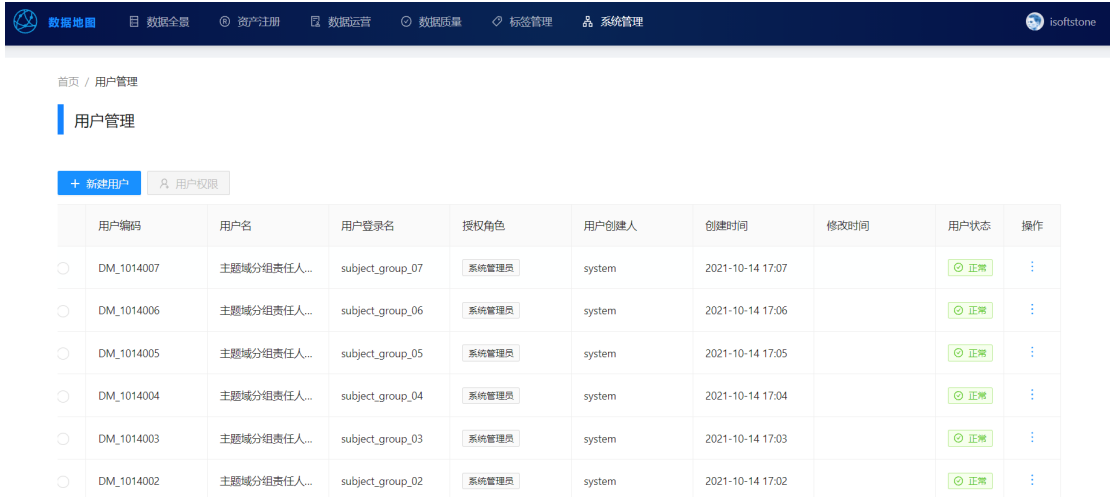

● 新建用户:创建系统新用户

### 图 **3-122** 新建用户

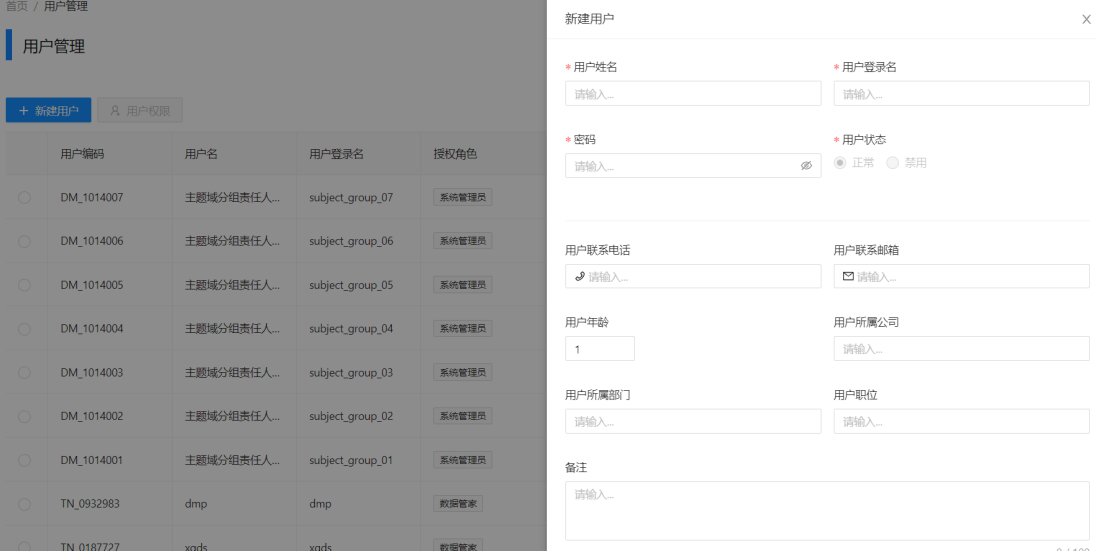

● 用户权限:为创建的系统新用户赋予使用权限
#### 图 **3-123** 用户权限

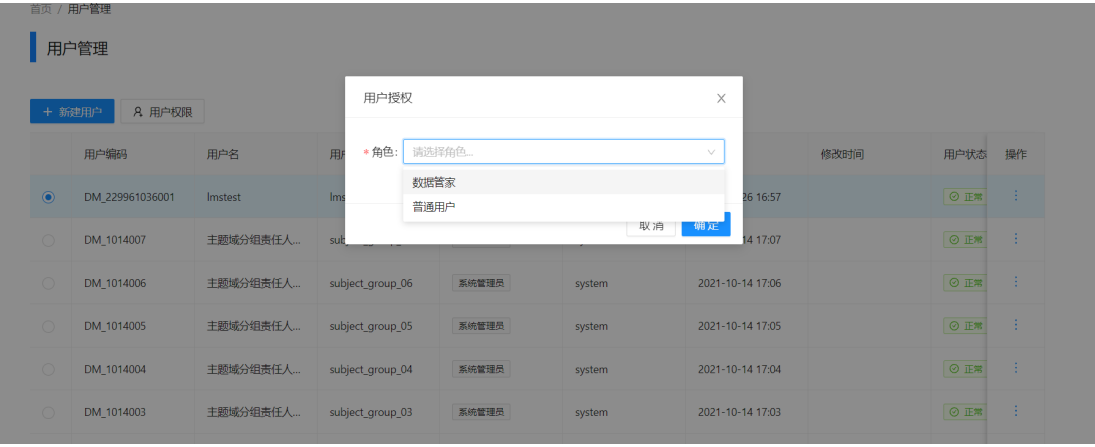

● 操作:操作功能位于列表最右端,可对系统用户进行查看、编辑或者删除操作。

#### 图 **3-124** 操作

首页 / 用户管理

日用户管理

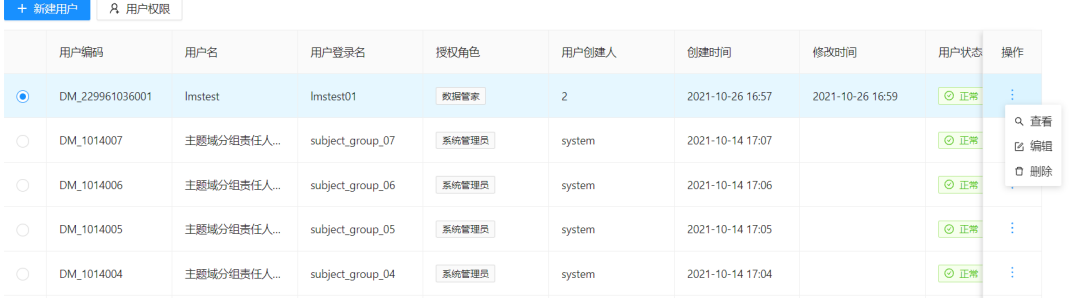

# **3.4.6** 功能列表

#### 表 **3-4** 数据地图平台功能列表

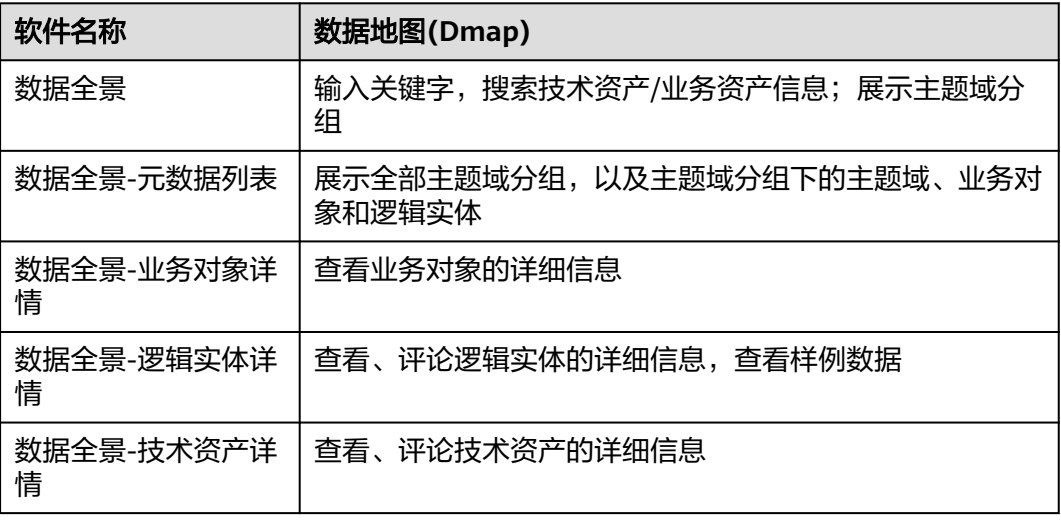

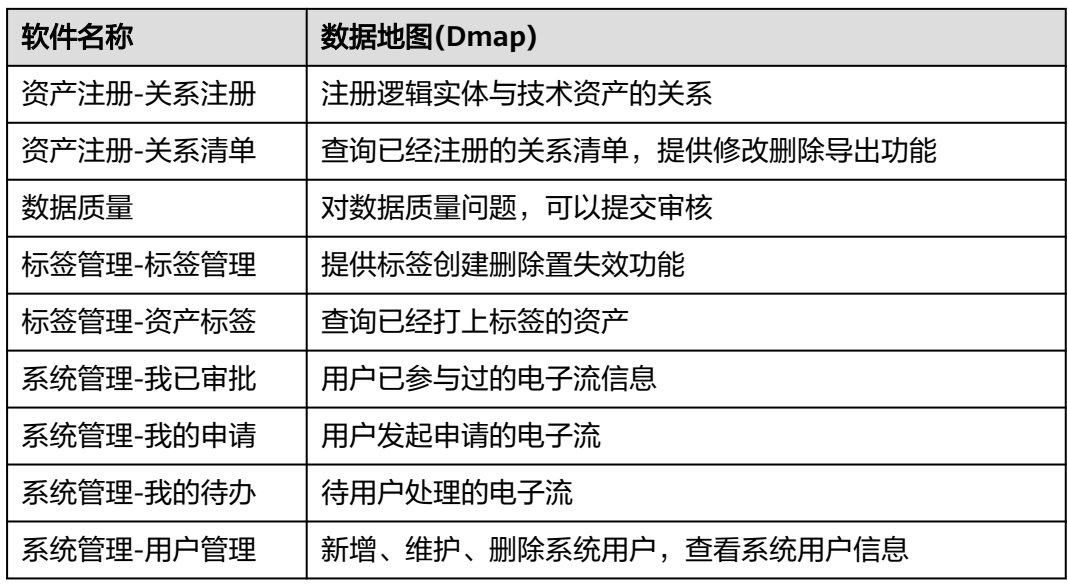

# **3.5** 数据生命周期平台操作手册

登录界面:由右上角的按钮登录系统

图 **3-125** 登录界面

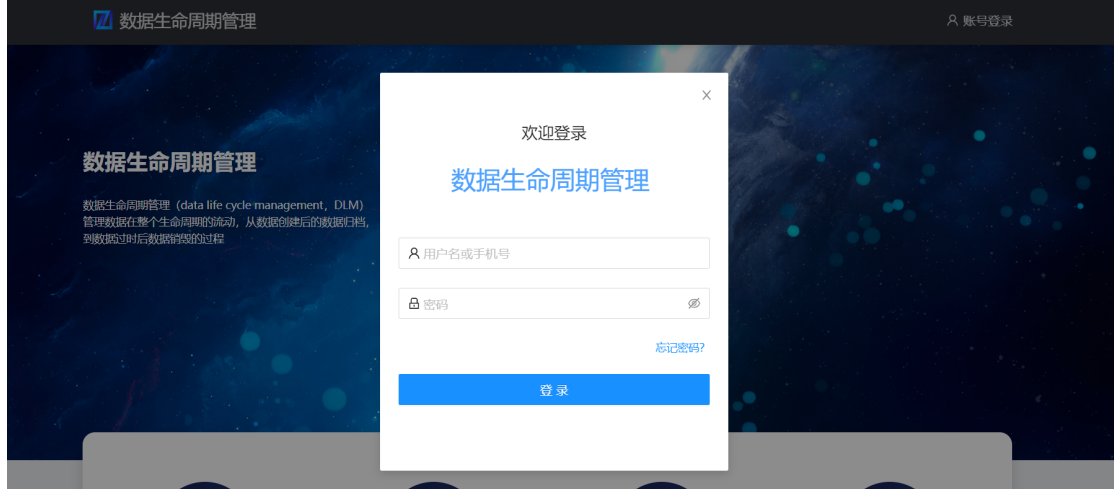

# **3.5.1** 总览

查看当前用户所属应用下的资产数据、归档数据、销毁数据及归档任务统计信息。

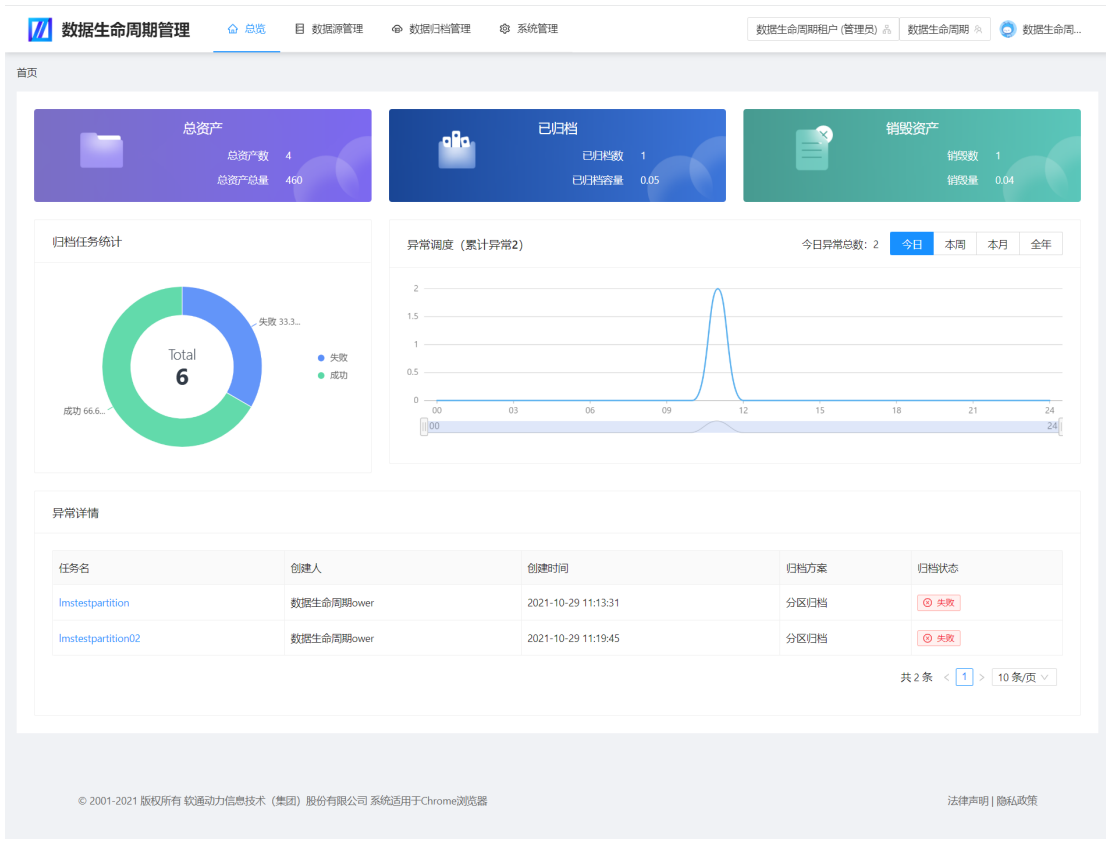

#### 图 **3-126** 数据看板

- 总资产:当前用户所属应用下的资产总数,明细可在2.4.2.2节所属领域资产页面 中查看。
- 已归档:已归档的物理表数量及容量。
- 销毁资产:已销毁的归档成功的物理表数量及容量
- 归档任务统计:归档任务运行状态的数据统计
- 异常调度:归档失败的任务数据统计,分日/周/月/年四个时间维度统计
- 异常详情:归档失败的任务明细列表,可由任务名下钻至任务详情页面

# **3.5.2** 数据源管理

● 创建、维护数据归档的目标数据源。

#### 图 **3-127** 数据源管理

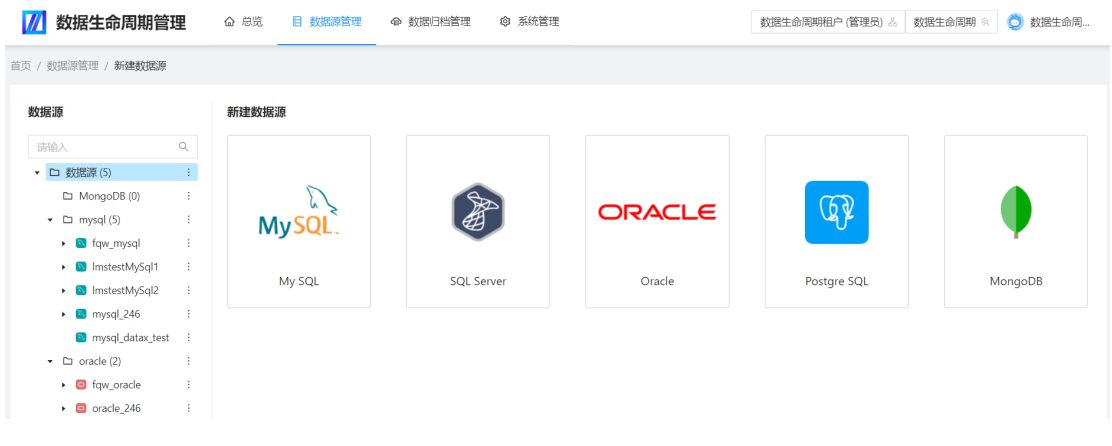

● 新建/重命名/删除目录

#### 图 **3-128** 编辑数据源

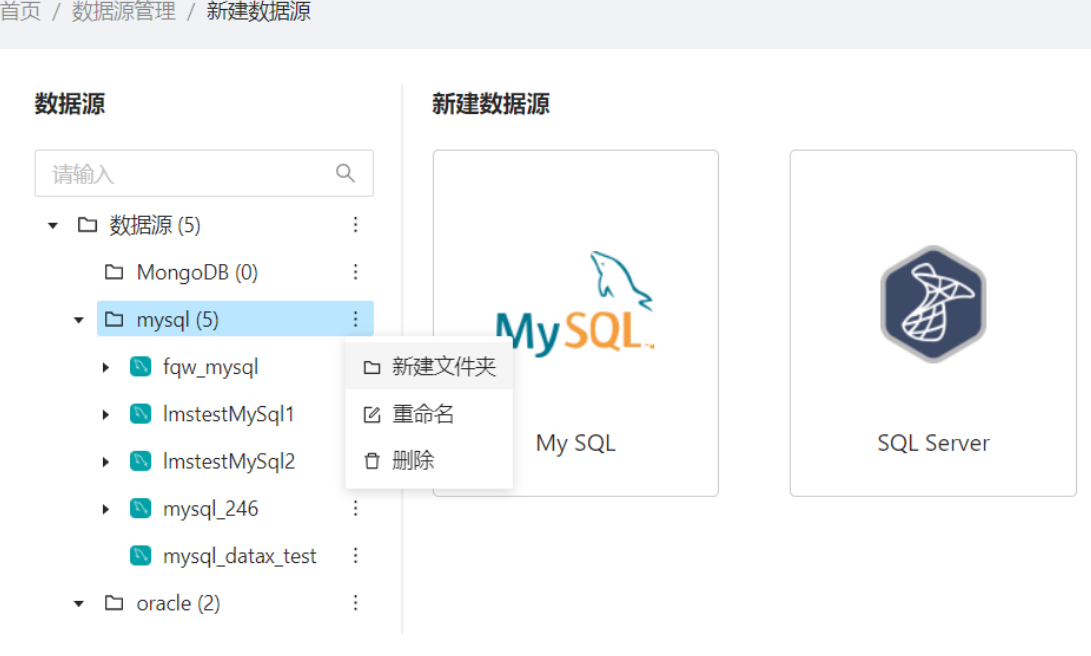

● 新建数据源:新增数据归档的目标数据库名称、连接串、访问数据库的账号及密 码

#### 图 **3-129** 新建数据源

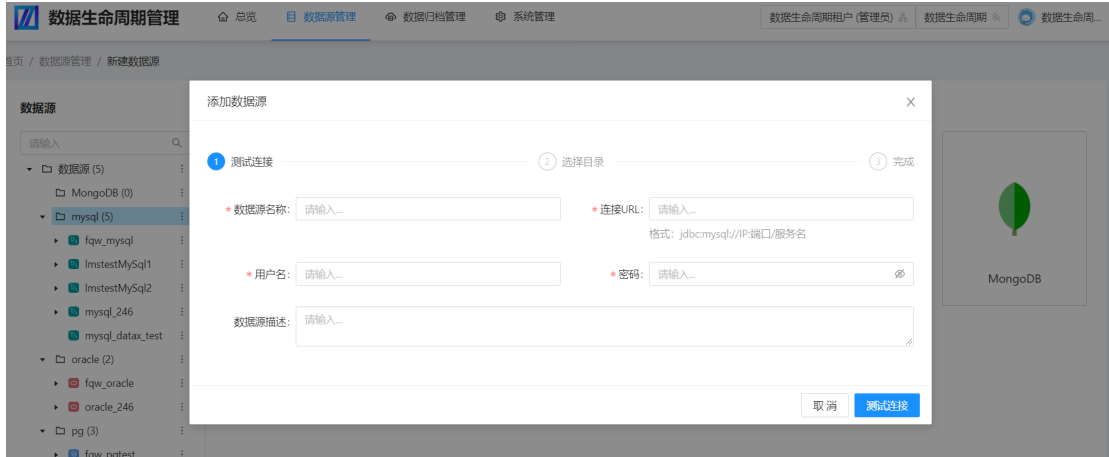

# **3.5.3** 数据归档管理

任何事物都具有一定的生命周期,数据也不例外。从数据的产生、加工、使用乃至消 亡都应该有一个科学的管理办法,将极少或者不再使用的数据从系统中剥离出来,并 通过核实的存储设备进行保留,不仅能够提高系统的运行效率,更好的服务客户,还 能大幅度减少因为数据长期保存带来的储存成本。数据生命周期一般包含在线阶段、 归档阶段(有时还会进一步划分为在线归档阶段和离线归档阶段)、销毁阶段三大阶 段,管理内容包括建立合理的数据类别,针对不同类别的数据制定各个阶段的保留时 间、存储介质、清理规则和方式、注意事项等。

归档推荐:展示超出了一定容量的或者访问量低的数据库表,为用户提供归档推荐; 单击归档操作可对该表进行数据归档。

#### 图 **3-130** 归档推荐

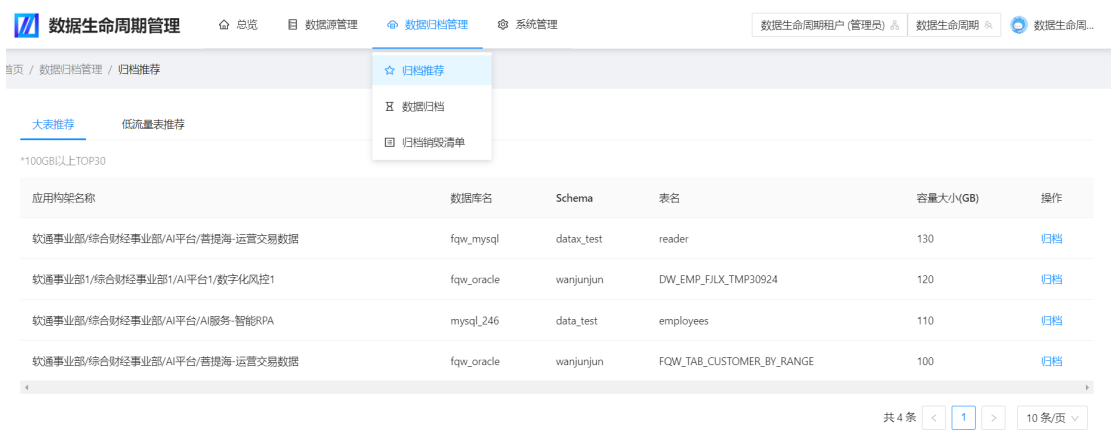

#### 图 **3-131** 大表推荐

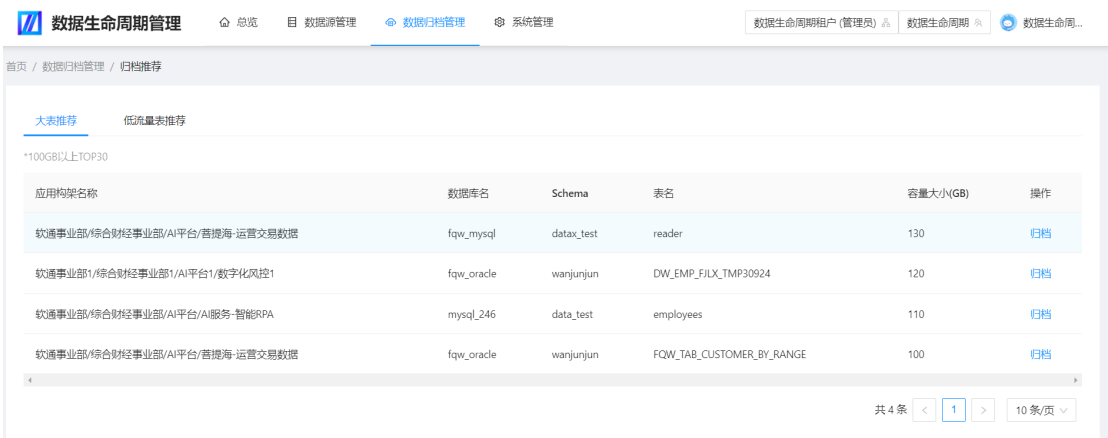

#### 图 **3-132** 低流量表推荐

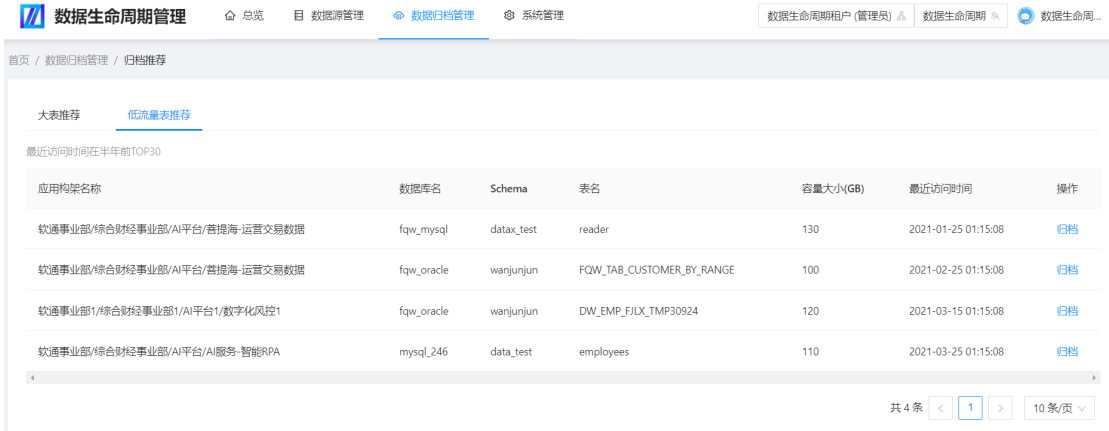

## 数据归档

查看所有领域资产,可对所属领域的资产进行创建归档任务,配置归档策略等操作。

● 所有领域资产:搜索、查看系统所有领域的资产列表。

#### 图 **3-133** 所有领域资产

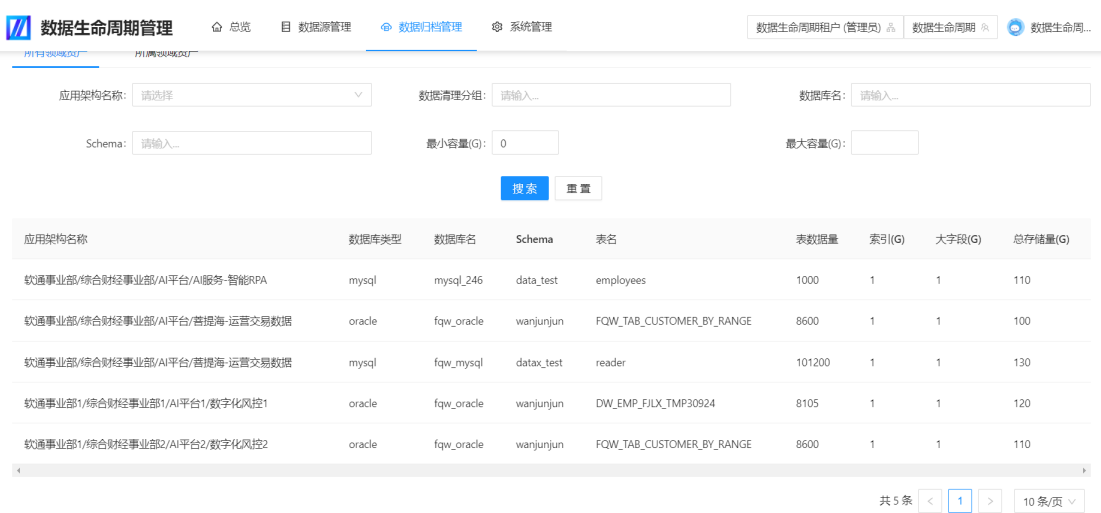

#### ● 所属领域资产:查询、查看用户所属领域的资产,可进行归档操作。

#### 图 **3-134** 所属领域资产

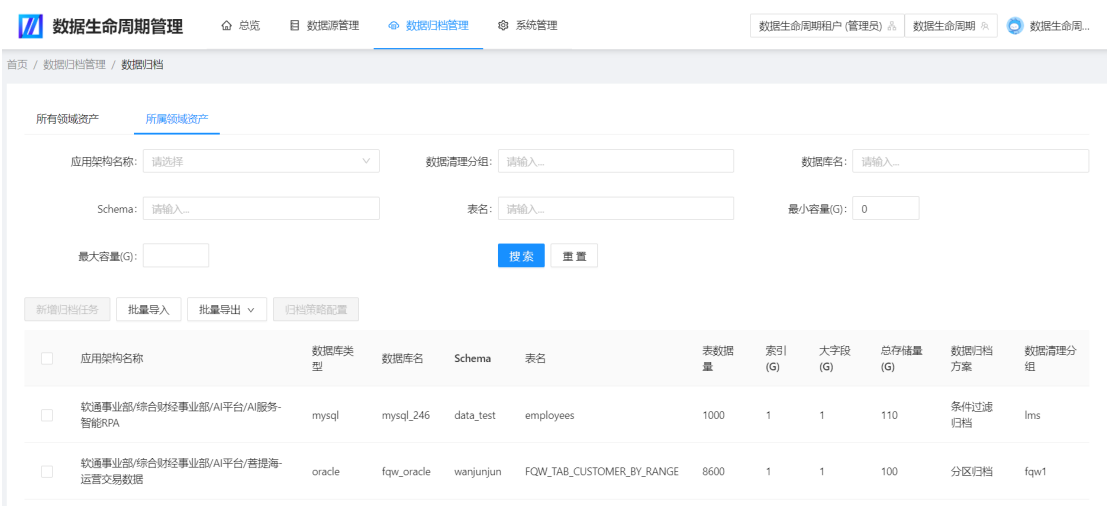

新增归档任务: 创建所选资产的数据归档任务。

#### 图 **3-135** 新增归档任务

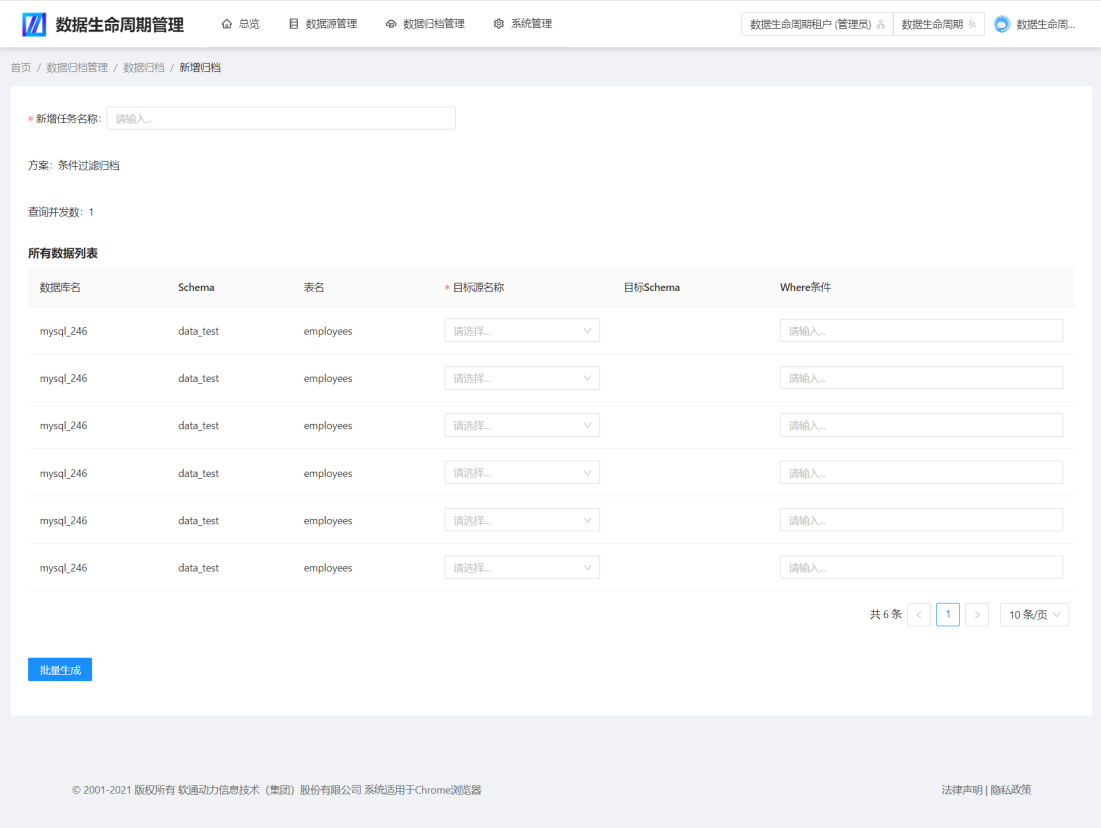

- 批量导入:批量导入用户所属领域的资产清单。
- 批量导出:批量导出用户所属领域的资产清单。
- 归档策略配置:配置资产的数据归档策略。

#### 图 **3-136** 归档策略配置

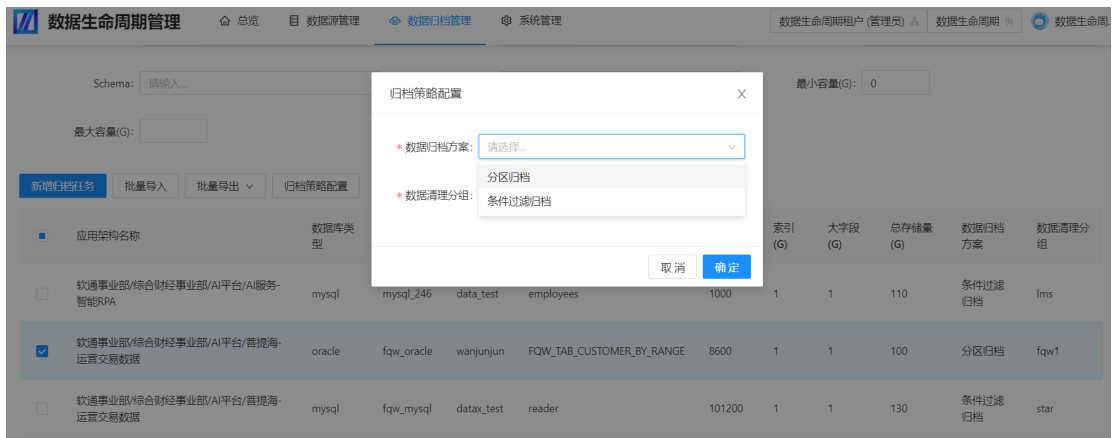

## 归档销毁清单

搜索、查看归档任务及稽核状态,可对数据源中已归档的数据进行销毁。

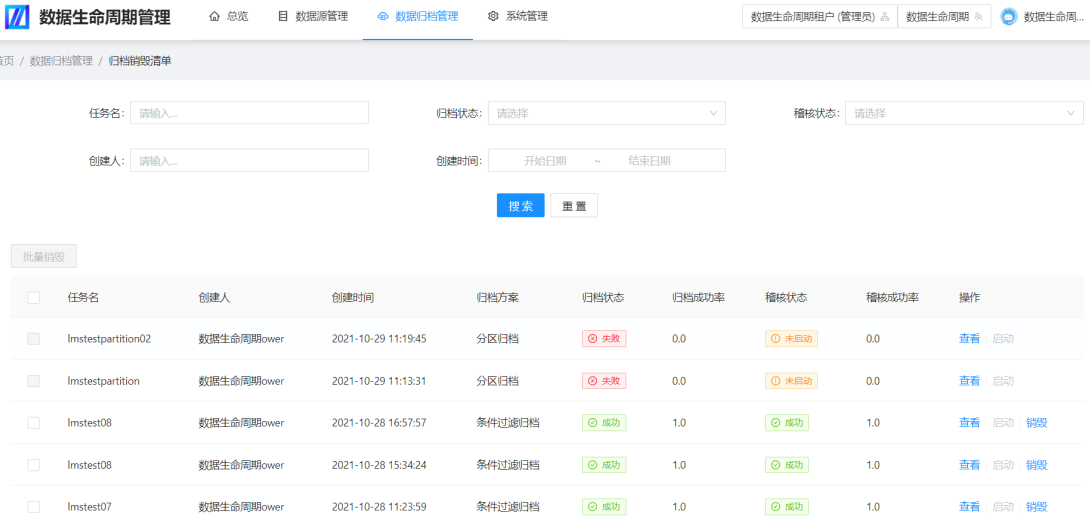

#### 图 **3-137** 归档销毁清单

● 批量销毁:可批量销毁已归档成功的源表数据。

● 查看:可进入归档详情页面,查看任务归档明细信息。

图 **3-138** 归档详情

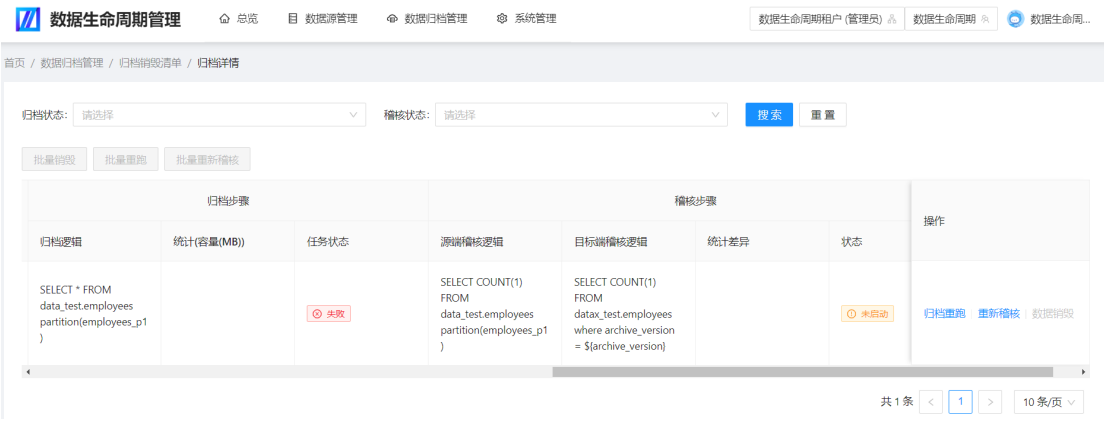

- 批量销毁/重跑/重新稽核:对同一任务下多个归档明细数据进行批量处理。
- 任务状态:可单击查看归档任务状态信息。
- 状态:可单击查看数据稽核状态信息。
- 归档重跑:可再次对数据进行归档操作。
- 重新稽核:可对归档成功的数据再次进行稽核。
- 数据销毁:可销毁已归档成功的源表中的数据。
- 启动:可启动运行新建的归档任务。
- 销毁:可销毁任务中全部已归档的源表中的数据。

# **3.5.4** 系统管理

系统管理员可对生命周期系统的用户、菜单、角色、租户进行管理。

#### 图 **3-139** 系统管理

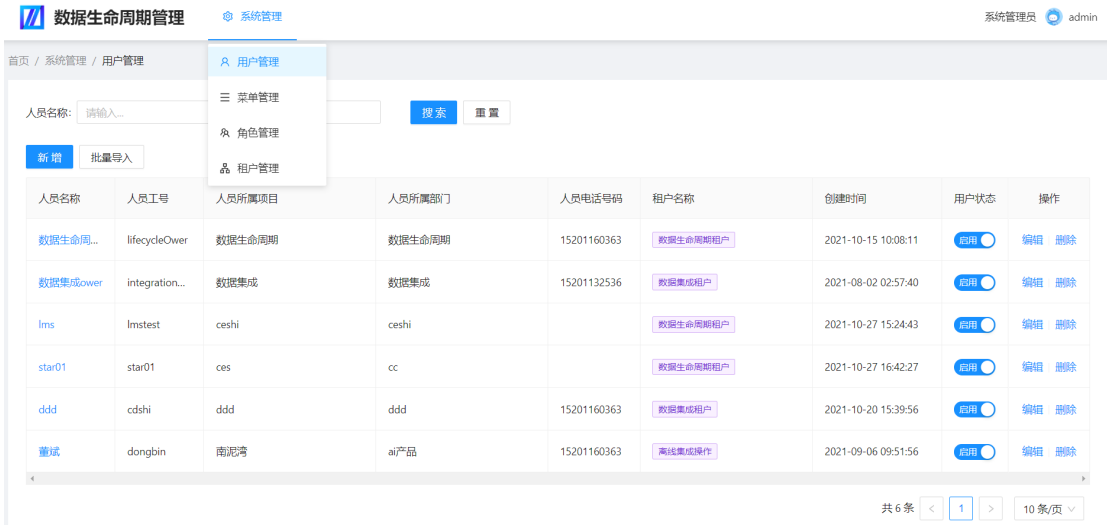

## 用户管理

可新增、批量导入新用户,分配用户角色、修改用户状态、编辑维护用户信息以及删 除用户,模糊搜索用户信息。

#### 图 **3-140** 用户管理

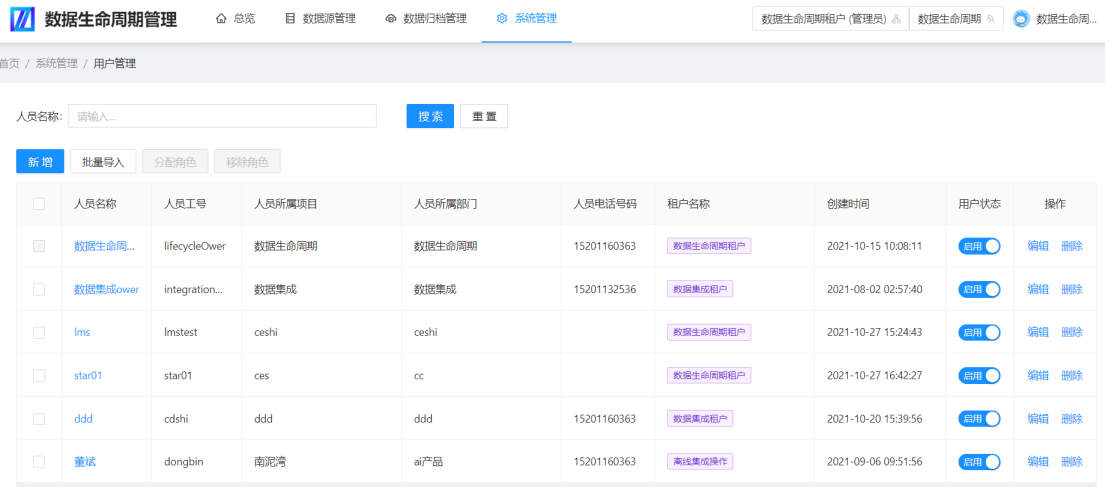

- 新增:新增单个系统用户。
- 批量导入:批量新增系统用户。
- 分配角色:分配用户角色权限。
- 移除角色:移除用户角色权限。
- 用户状态:启用/禁用当前用户。
- 编辑:维护用户信息。
- 删除:删除系统用户。

## 菜单管理

对数据生命周期系统的菜单进行管理。

#### 图 **3-141** 菜单管理

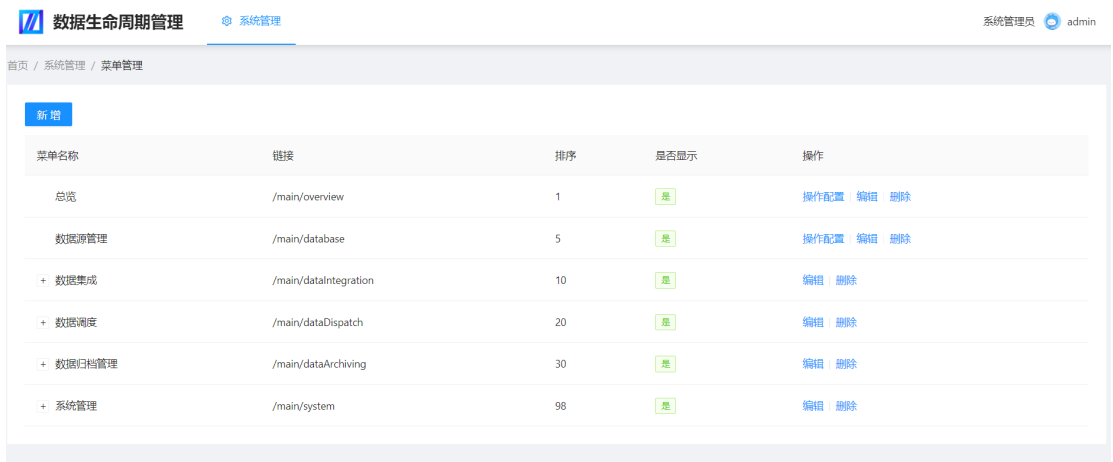

● 新增:新增菜单栏,配置菜单所在的节点,菜单名称等信息。

图 **3-142** 新增

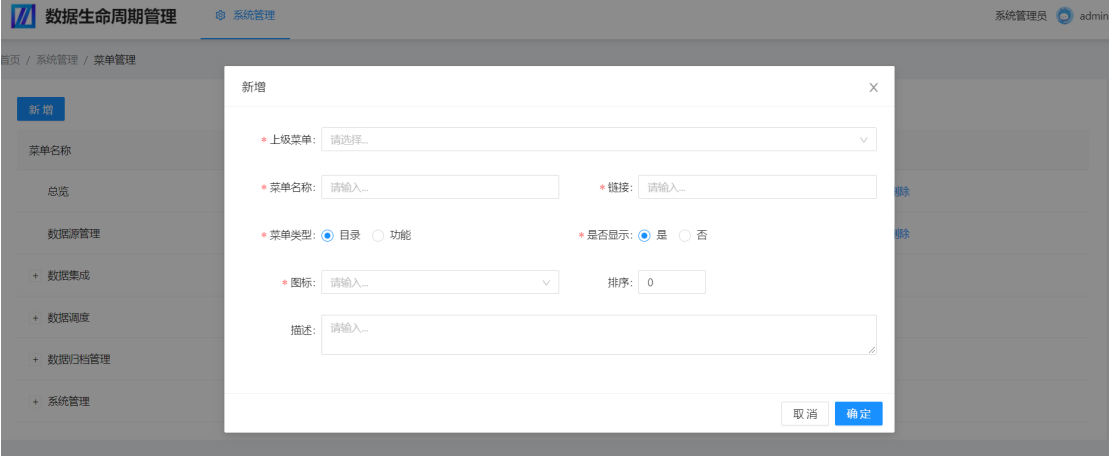

● 操作配置:配置功能菜单的操作权限。

#### 图 **3-143** 操作配置

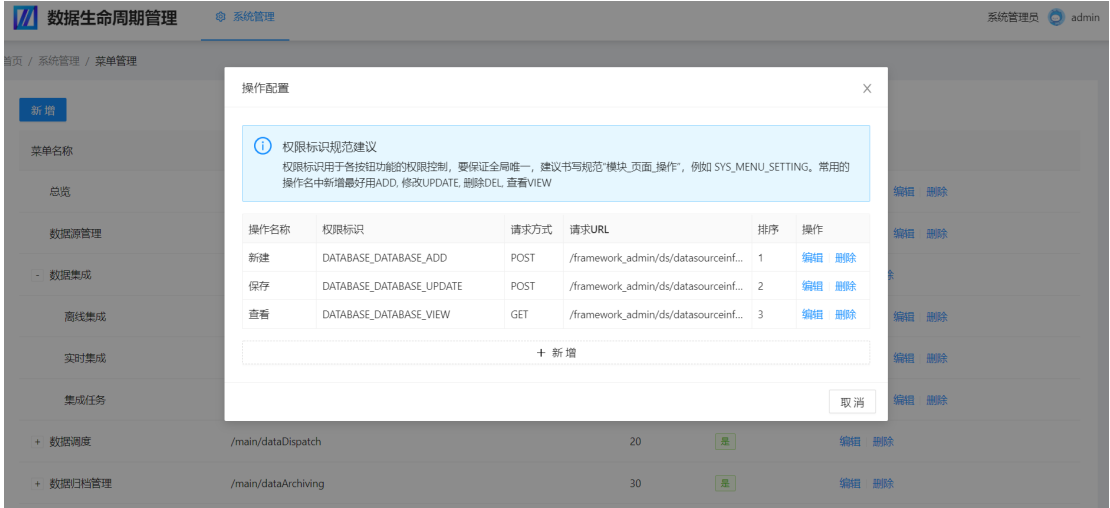

● 编辑:修改菜单信息。

#### 图 **3-144** 编辑

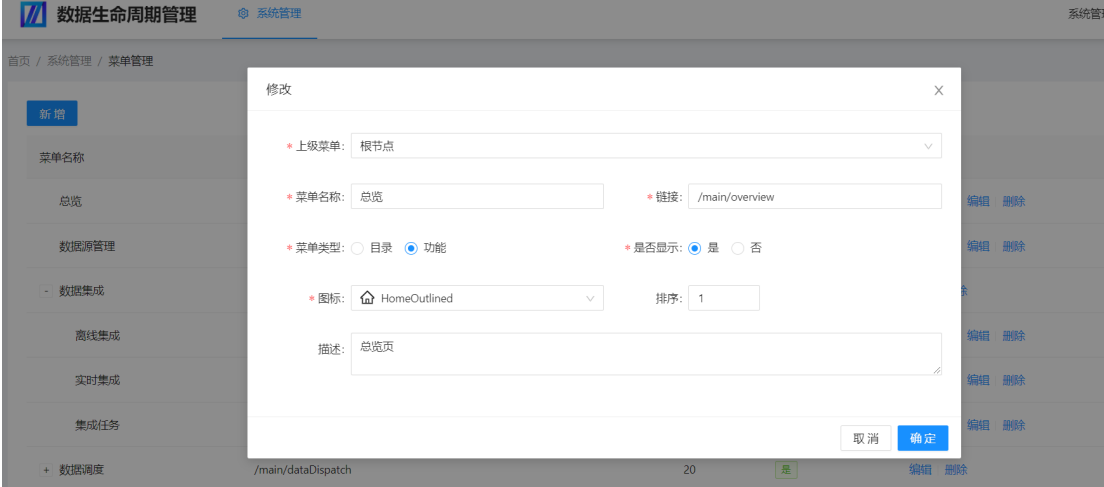

● 删除:删除多余菜单。

## 角色管理

可新增、编辑、删除系统角色,维护角色状态及权限。

#### 图 **3-145** 角色管理

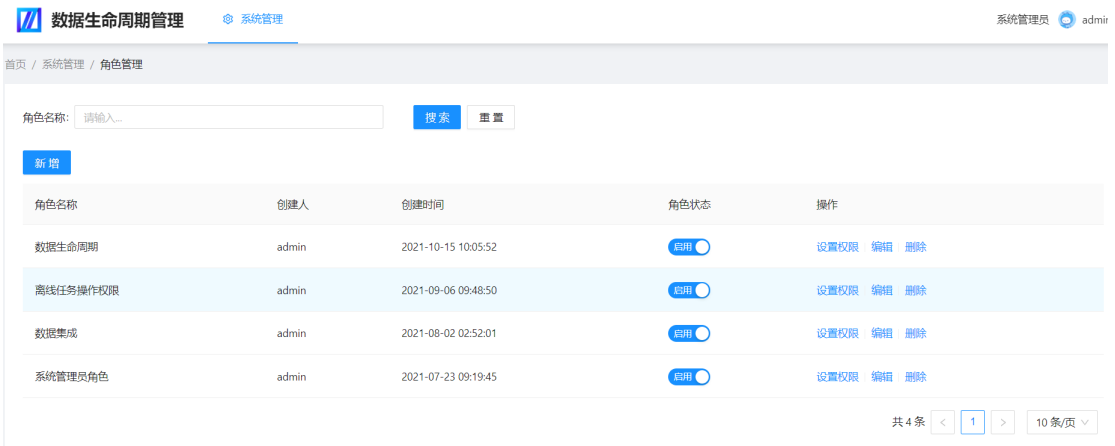

#### ● 新增:新增系统角色。

#### 图 **3-146** 新增

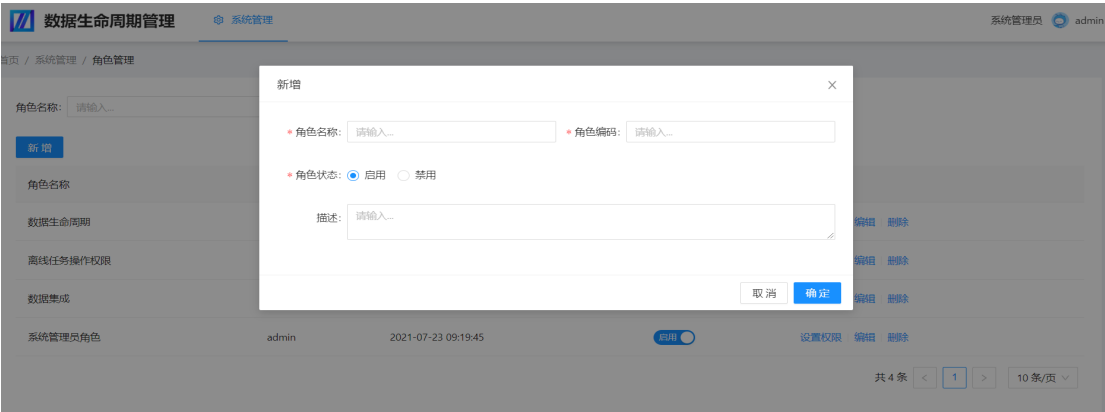

- 角色状态:启用/禁用所选角色。
- 设置权限:设置角色的权限范围。
- 编辑:编辑角色信息。
- 删除:删除角色。

## 租户管理

搜索、查看系统租户信息,可进行新增/删除租户,维护租户信息,延续租期,冻结异 常租户等操作。

#### 图 **3-147** 租户管理

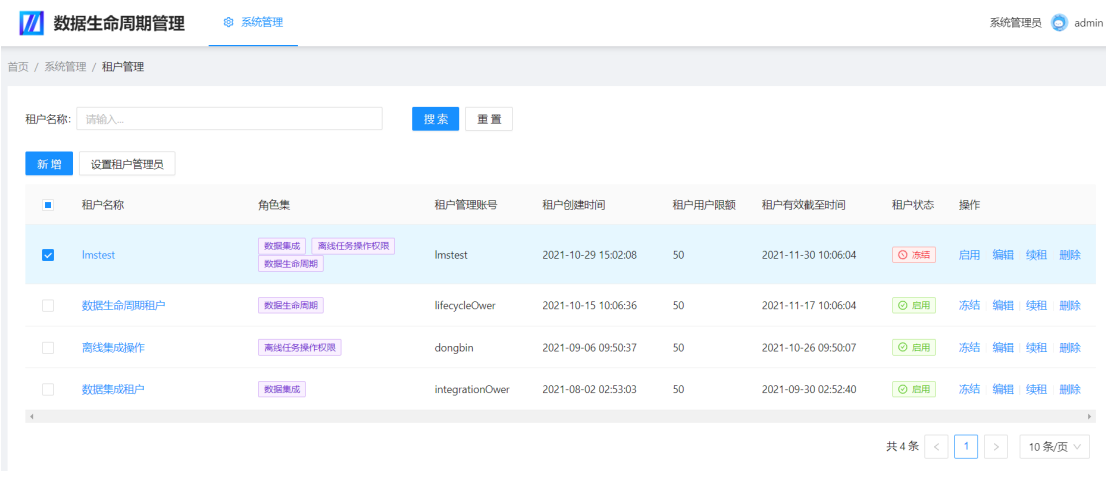

● 新增:新增系统租户。

#### 图 **3-148** 新建用户

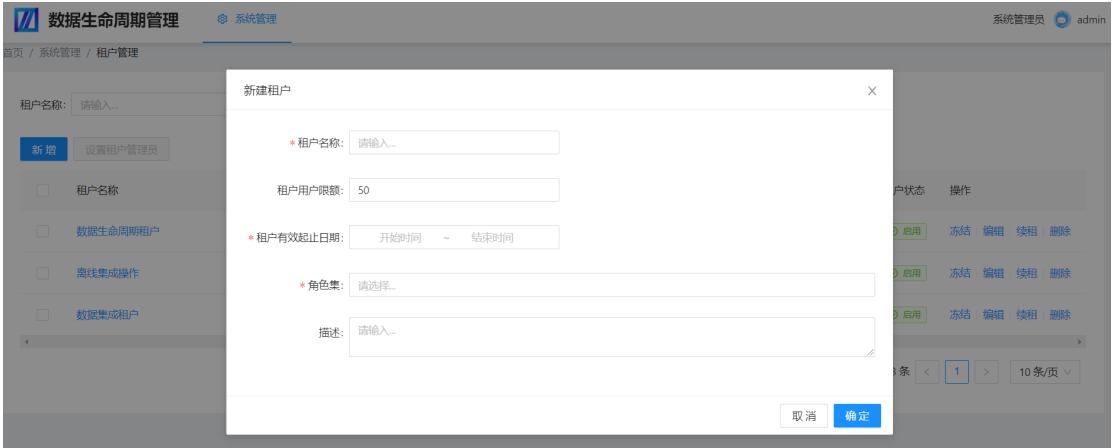

- 设置租户管理员:为选择的租户指定管理员。
- 冻结/启用:冻结、启用所选租户。
- 编辑:编辑维护租户信息。
- 续租:延长租户租期时间范围。

# **3.5.5** 功能列表

#### 表 **3-5** 数据生命周期平台功能列表

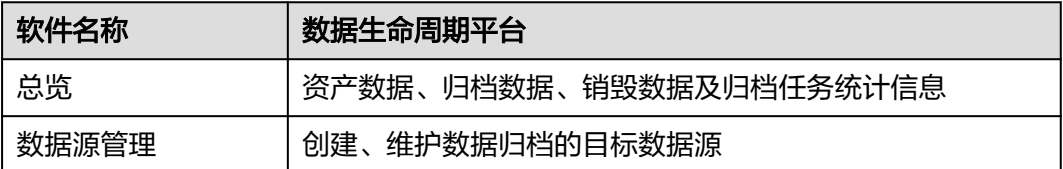

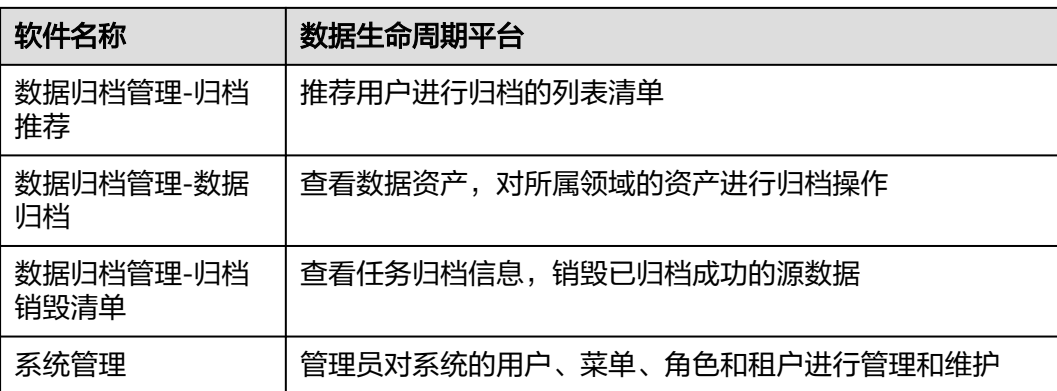

# **3.6 DataLab** 用户手册

输入用户的账号和密码,登录进主页面。

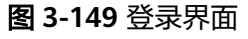

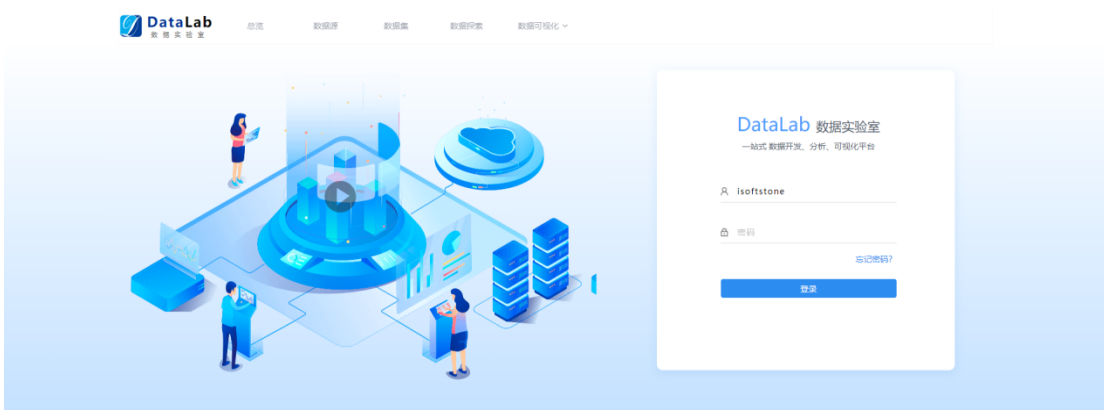

总览

总览主要分为五大块内容:分别是登录用户所属租户的基本信息展示,所属租户运营 指标展示,所属租户最近操作资产清单列表展示,帮助文档列表和当前租户管理员基 本信息展示。

#### 图 **3-150** 数据总览

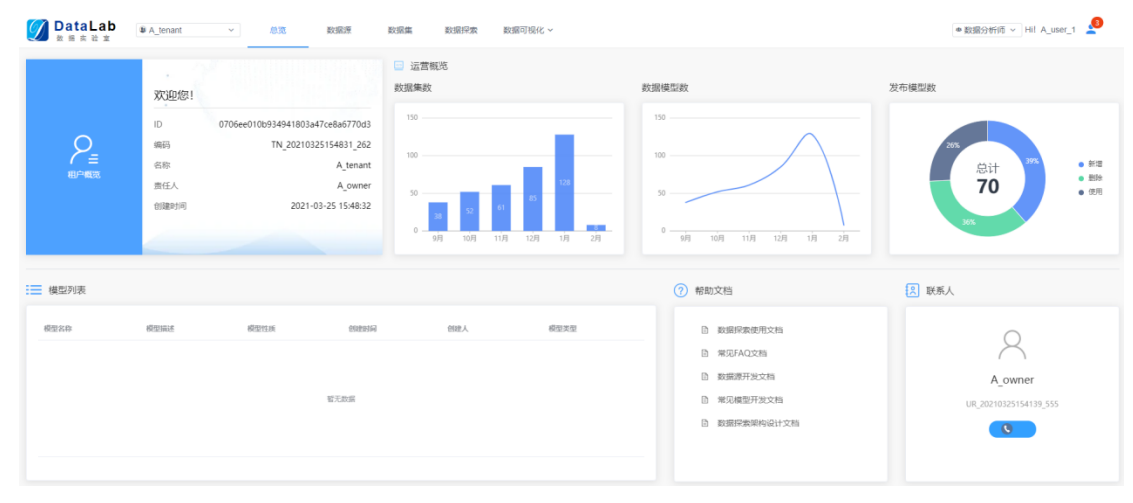

# **3.6.1** 数据源

数据源主要包含两块:左侧树状导航展示数据源路径、右侧可进行新建数据源操作。

图 **3-151** 数据源

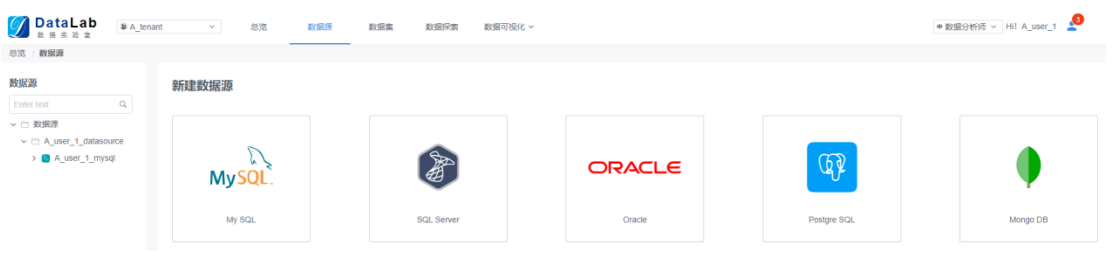

单击"数据源",展开列表,可看到该数据源下的所有表;右侧可以查看或编辑数据 源配置信息,包含数据源连接串、用户名、密码、数据源名称、资源权限、责任人、 数据源描述等;

#### 图 **3-152** 数据源信息

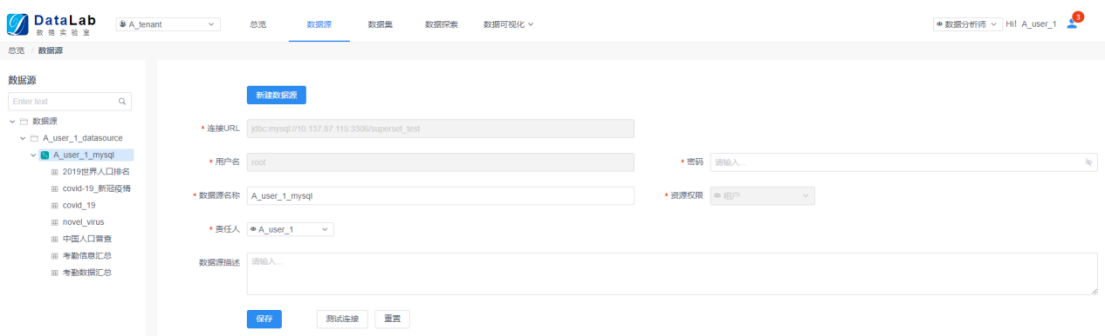

单击"新建数据源",添加一个新的数据源,这条记录会同步显示在左侧树状导航 中。

#### 图 **3-153** 添加数据源

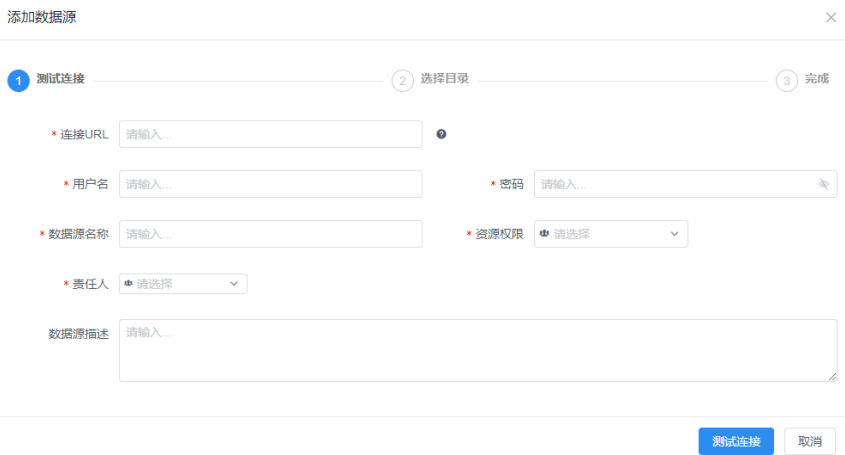

# **3.6.2** 数据集

数据集主要包含两块:左侧树状导航展示数据集路径、右侧可进行新建数据集操作。

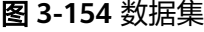

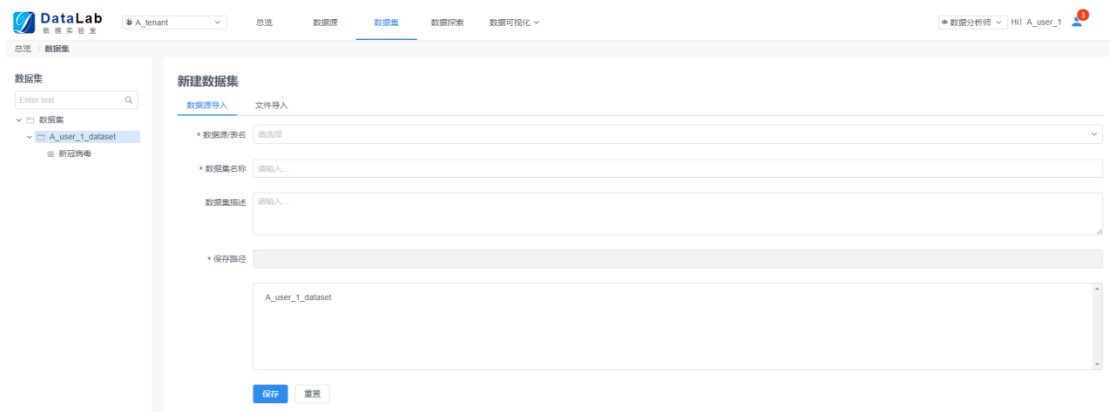

#### 数据集可以直接从数据源在线导入,也可以离线导入本地文件。

#### 图 **3-155** 数据集导入

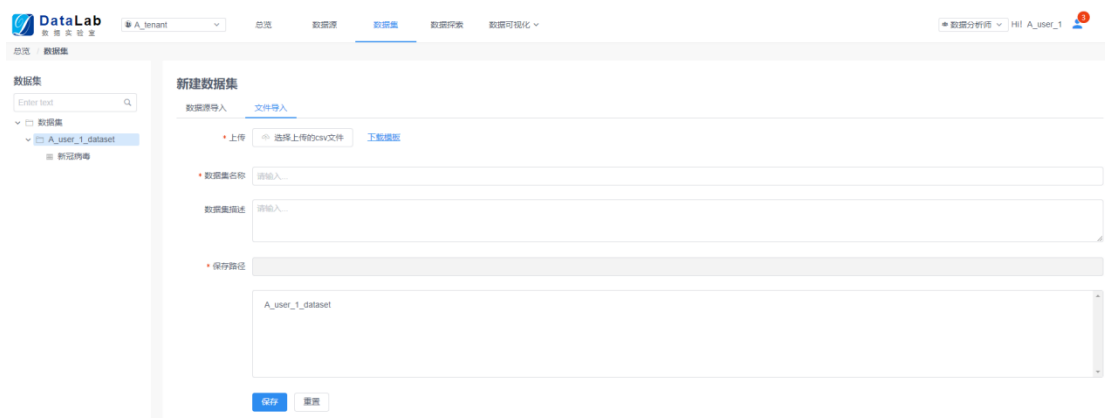

#### 单击"数据集",可看到该数据集详情和元数据信息。

#### 图 **3-156** 数据集详情

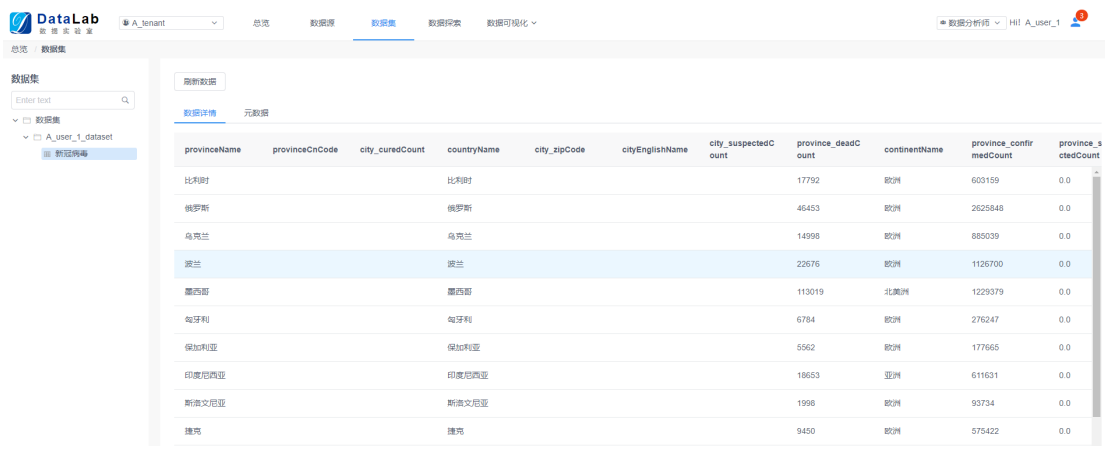

#### 图 **3-157** 元数据

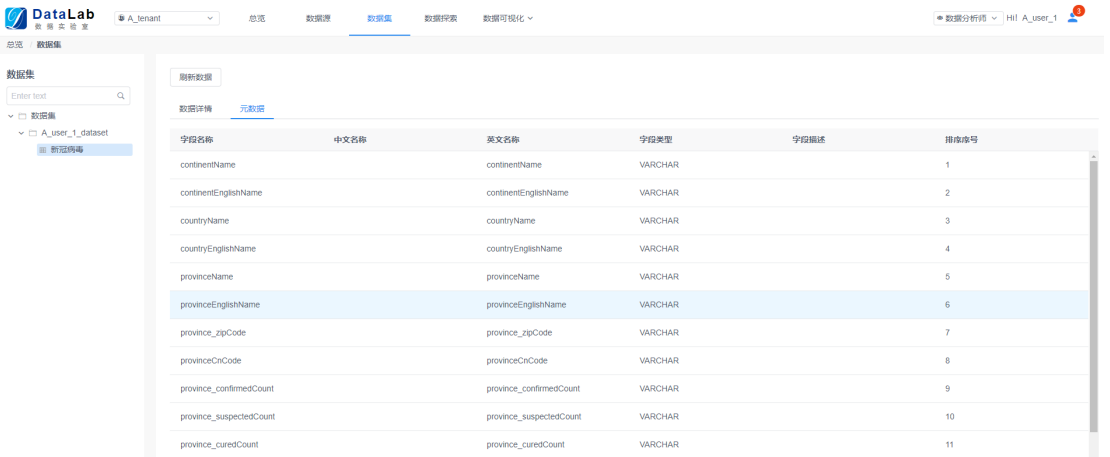

# **3.6.3** 数据探索

数据探索通过关联加工数据集,进行数据建模。数据建模有界面开发和sql开发两种方 式。

#### 图 **3-158** 数据探索

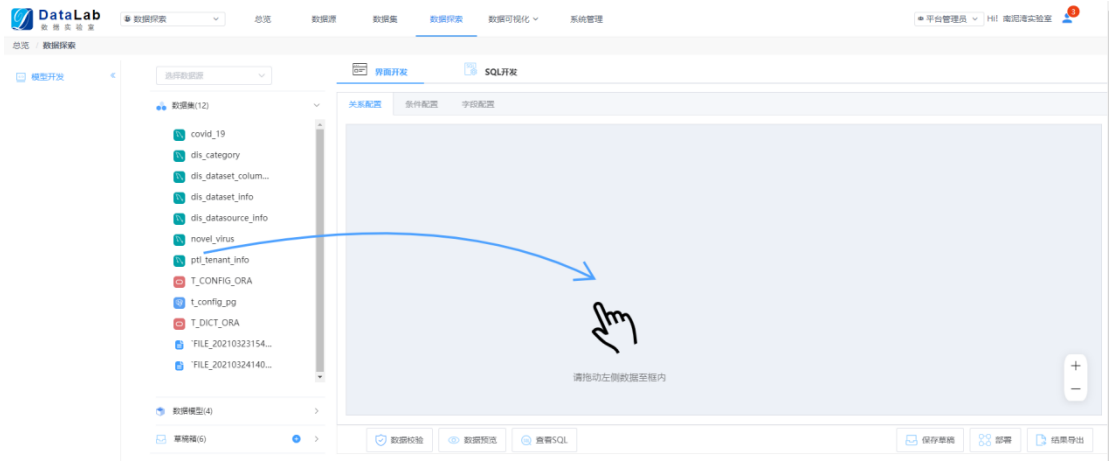

● 界面开发:界面开发采用拖拽方式,把来自不同数据源的数据集进行关联。不用 编写代码,就能轻松完成数据集的关联查询与分析。

#### 图 **3-159** 界面开发

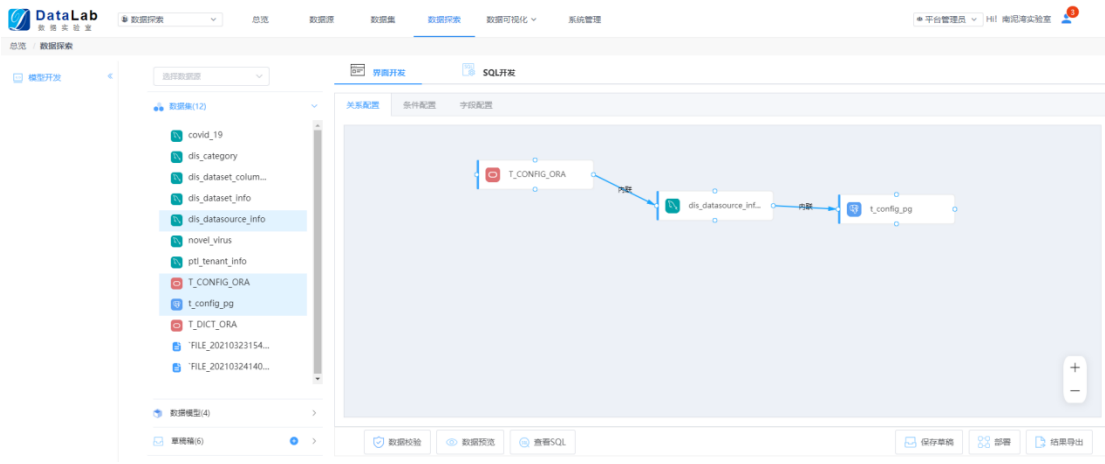

#### 通过关联关系配置,实现不同的应用场景。

#### 图 **3-160** 关系配置-1

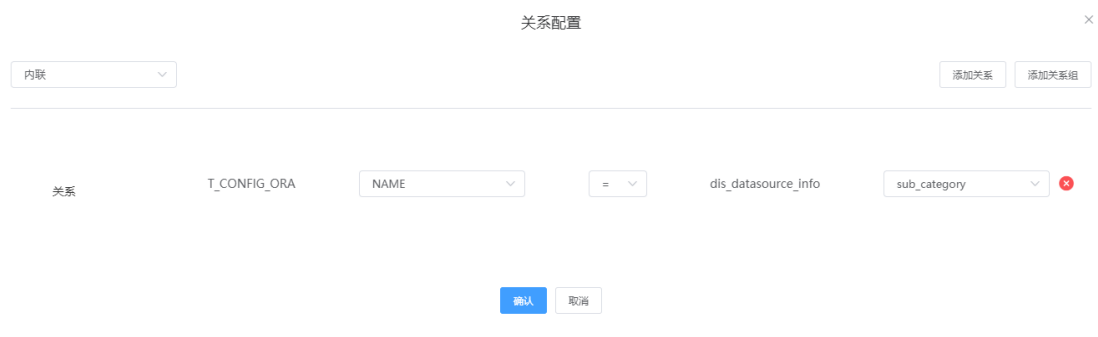

#### 可以对关联加工后的数据模型进行数据预览,结果导出。

#### 图 **3-161** 关系配置-2

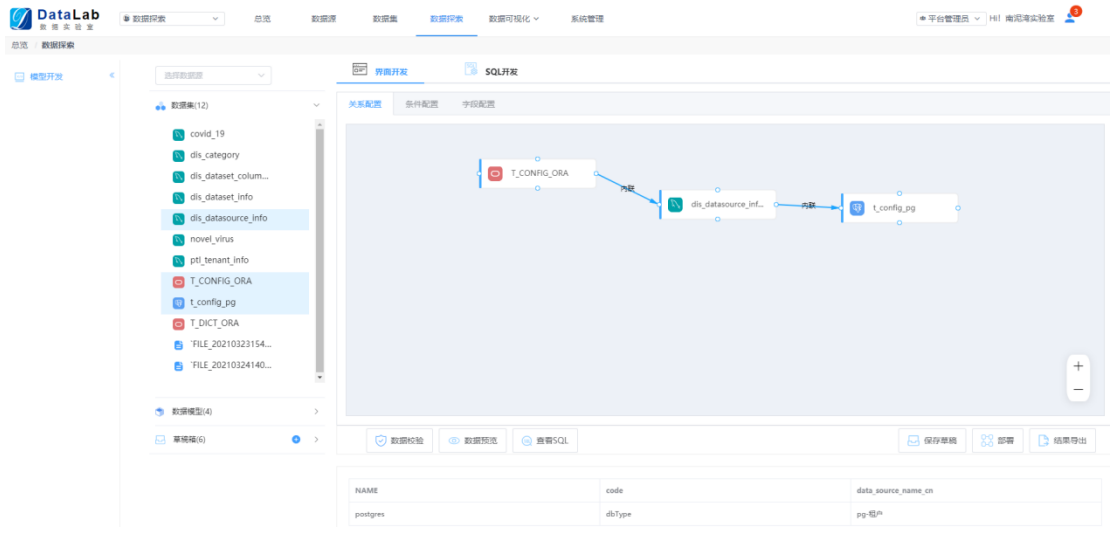

● SQL开发:SQL开发针对IT人员,提供编写代码的方式对数据集进行逻辑加工,同 样支持数据预览,结果导出。

图 **3-162** SQL 开发

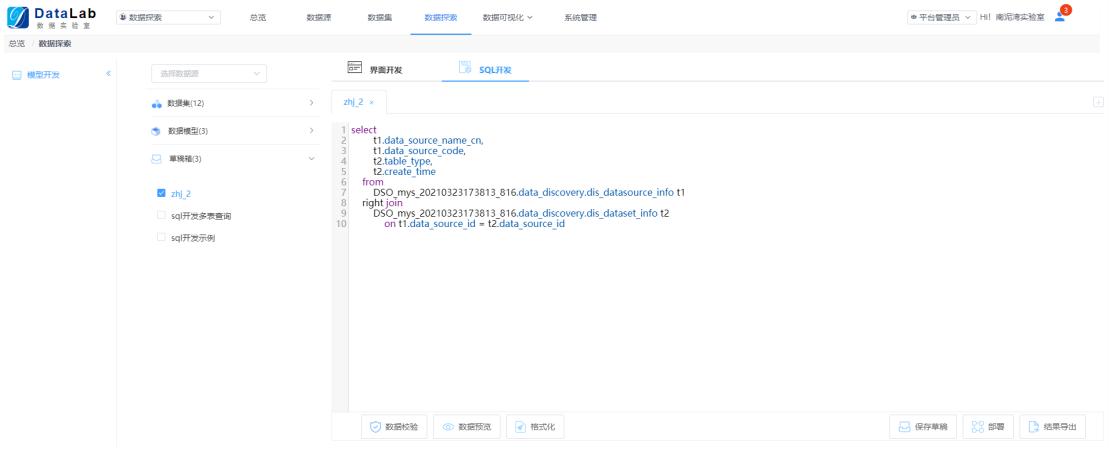

# **3.6.4** 数据可视化

数据可视化分为可视化图表和可视化看板两部分。

## 图表

可视化图表列表中展示所有的图表信息,可根据不同的搜索条件去查找图表。

#### 图 **3-163** 图表

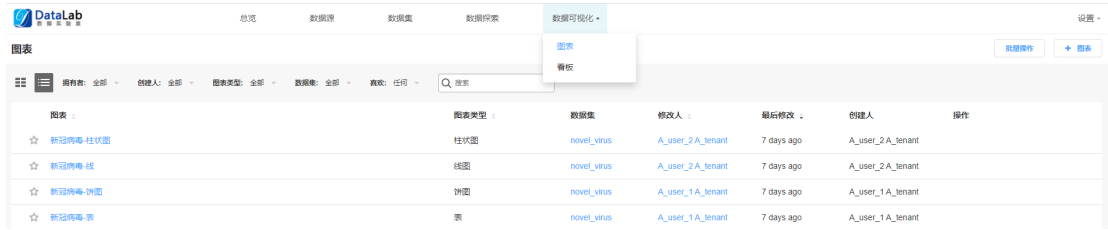

#### 图 **3-164** 编辑图表

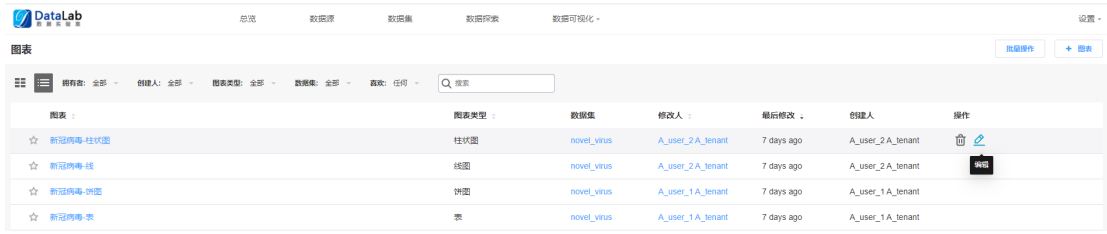

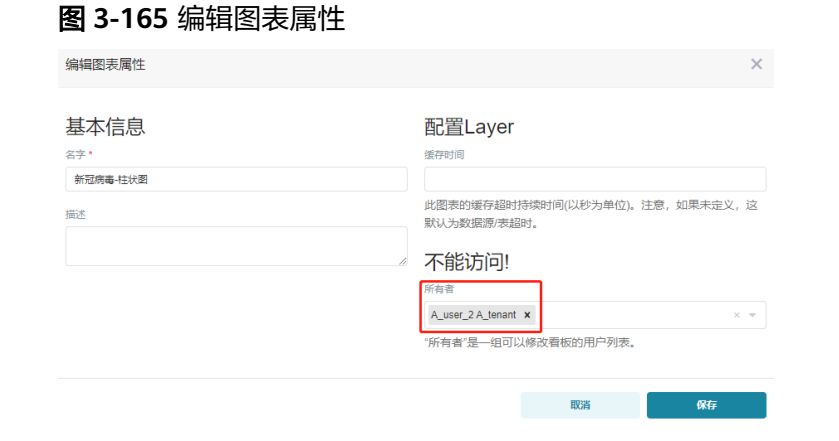

#### 图 **3-166** 批量删除图表

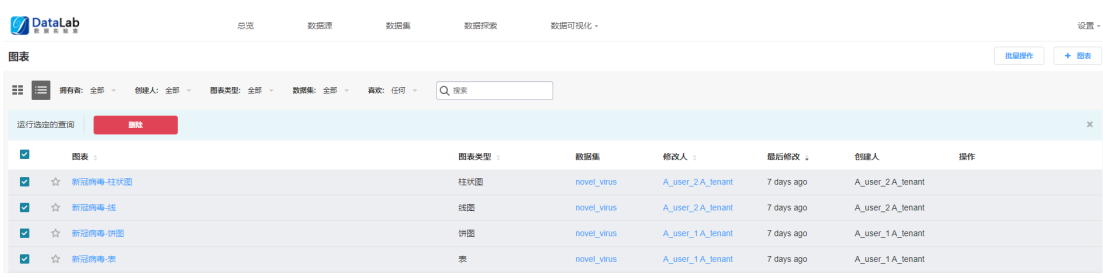

#### 图 **3-167** 新建图表

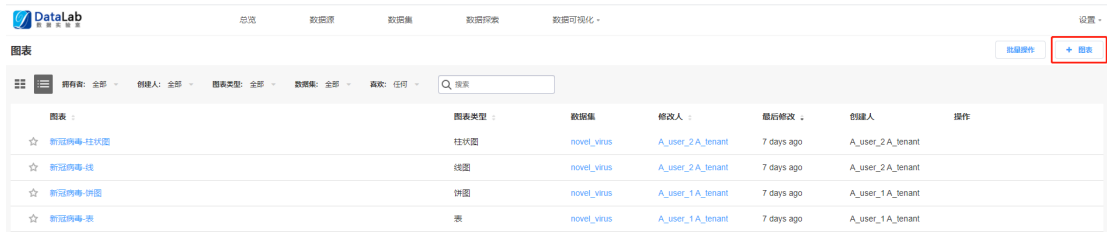

通过选择数据集,并对图表类型、时间范围、查询指标、过滤条件等项做好配置,得 到可视化图表。同时,还能查看查询结果和数据样本。

#### 图 **3-168** 选择数据集

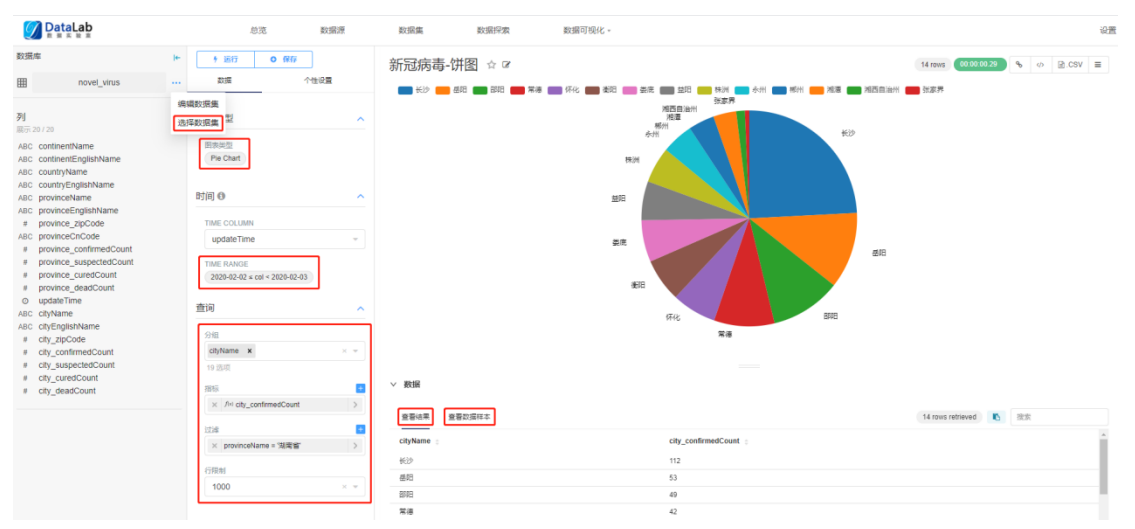

#### 图 **3-169** 个性设置

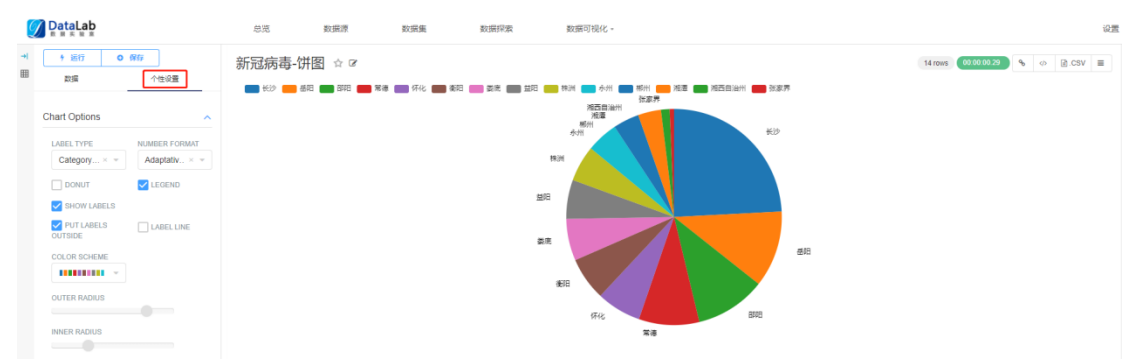

#### 图 **3-170** 保存图表

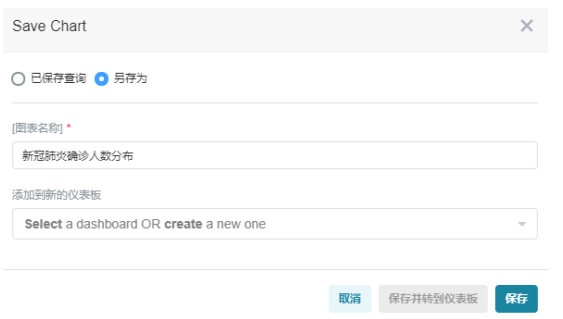

## 看板

#### 可视化看板列表中展示所有的看板信息,可根据不同的搜索条件去查找看板。

#### 图 **3-171** 看板

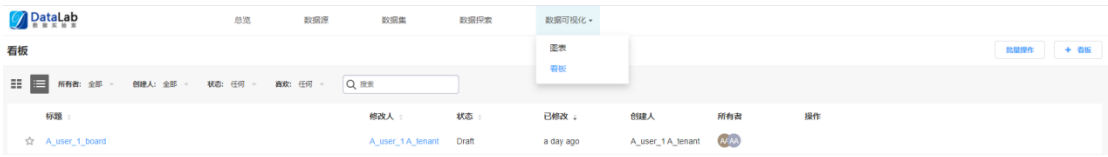

#### 图 **3-172** 编辑看板

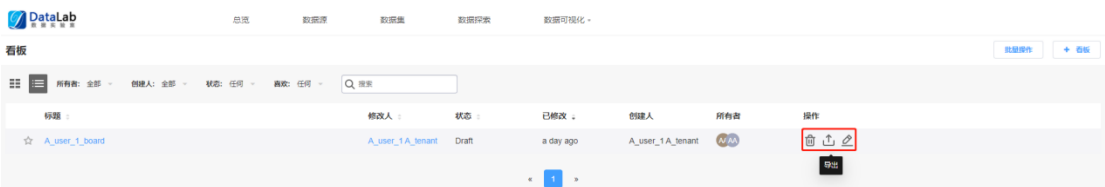

#### 图 **3-173** 基本信息-权限

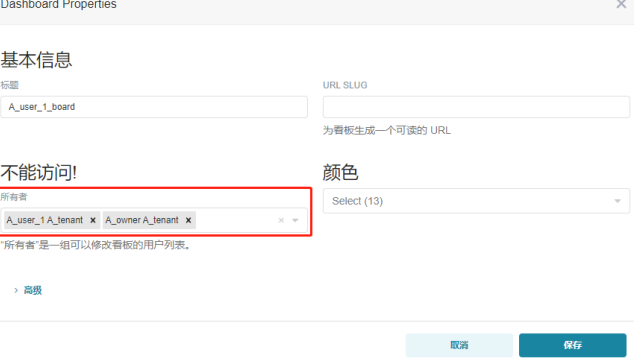

#### 图 **3-174** 基本信息-颜色

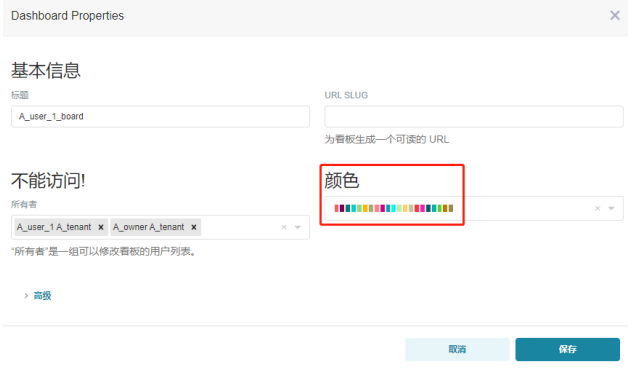

#### 图 **3-175** 自定义看板-1

DataLab  $\sim$ **SHERING**  $327, 556$ 

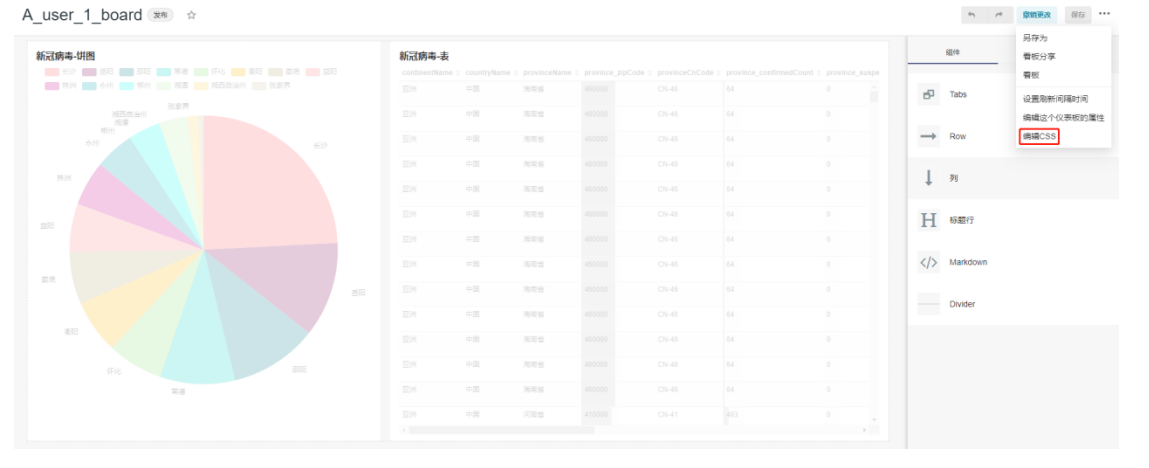

#### 图 **3-176** 自定义看板-2

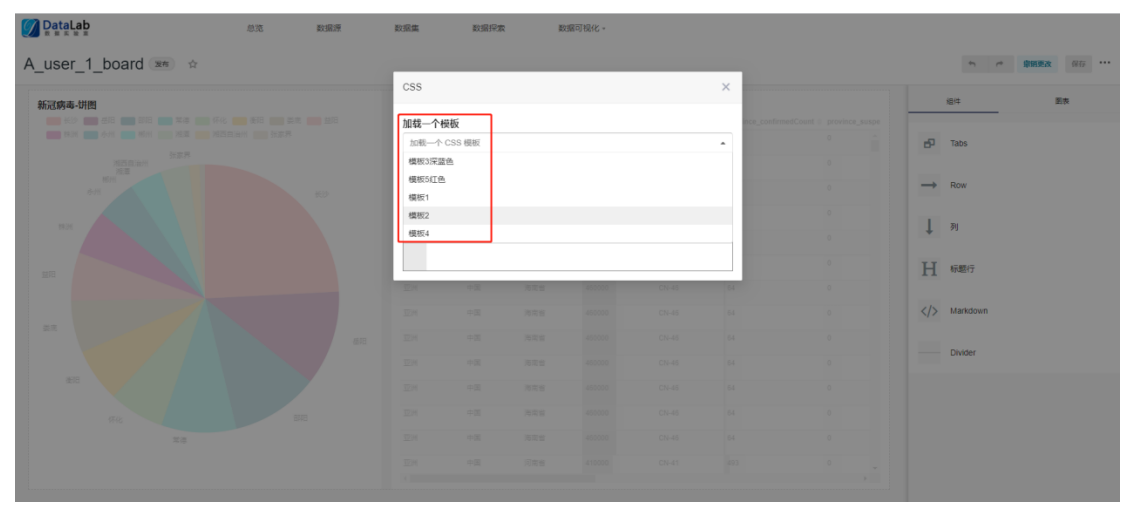

#### 图 **3-177** 看板-批量删除和导出

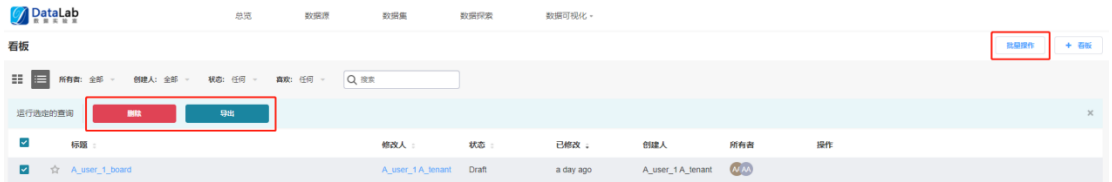

#### 图 **3-178** 新建看板

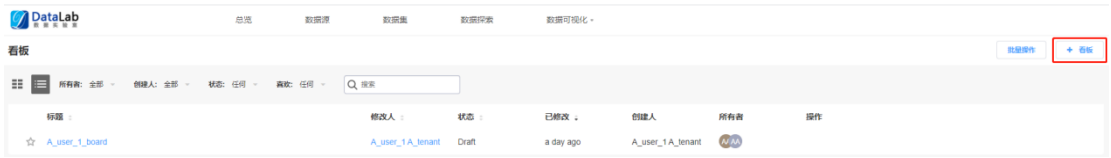

### 图 **3-179** 自定义看板-拖拉组件布局

DataLab 数据集  $m\bar{m}$ 数据选 sources 80000130

A\_user\_1\_board <sup>##</sup>

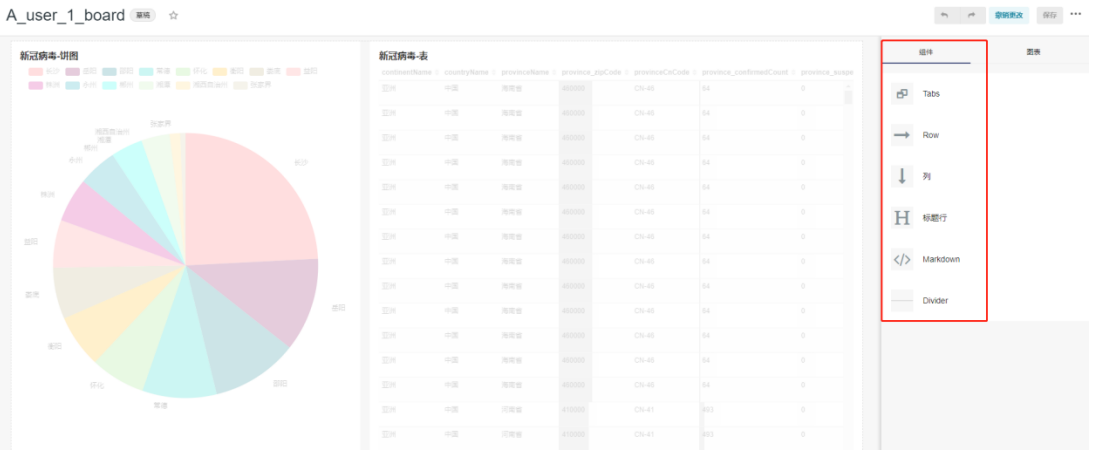

#### 图 **3-180** 自定义看板-拖拉图表

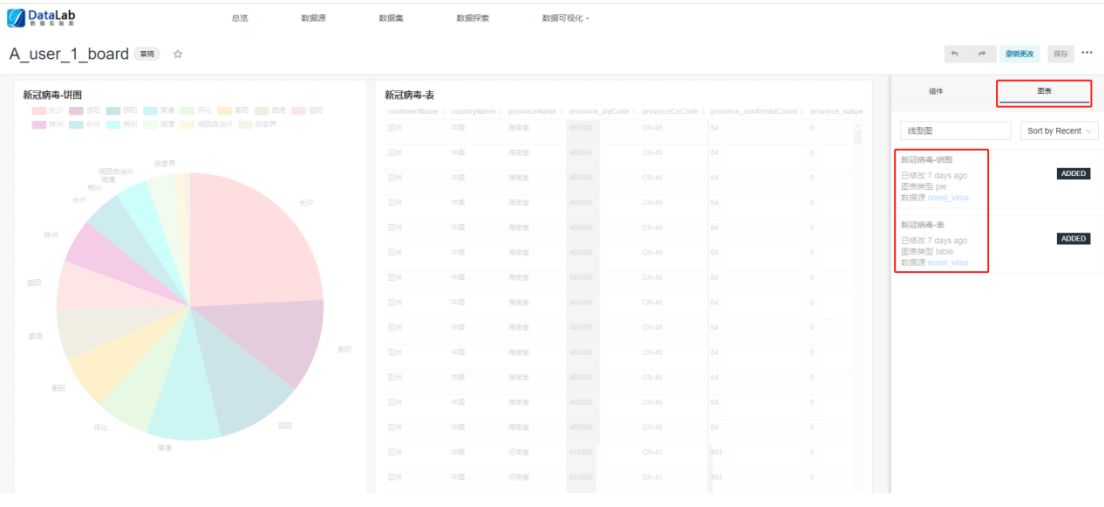

# 图 **3-181** 保存看板

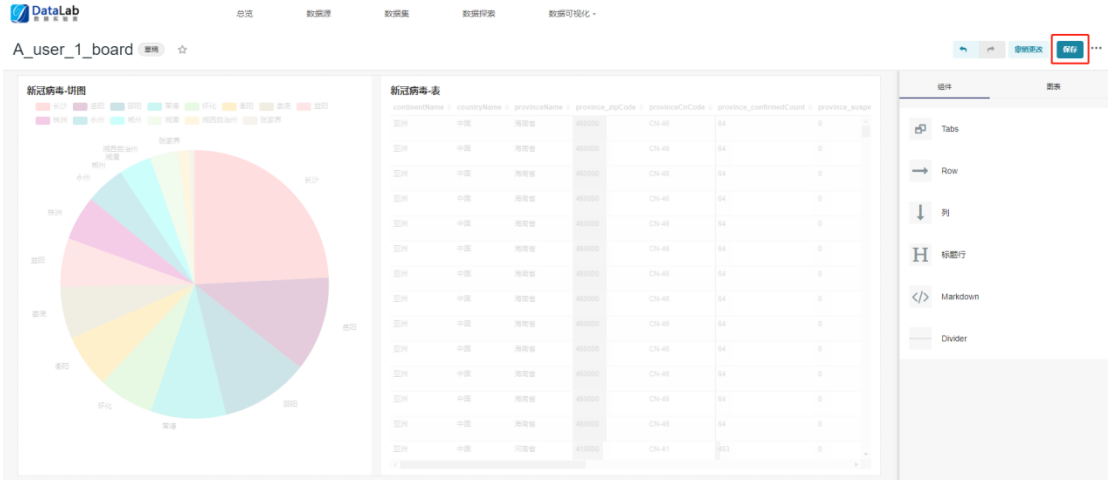

#### 图 **3-182** 发布看板

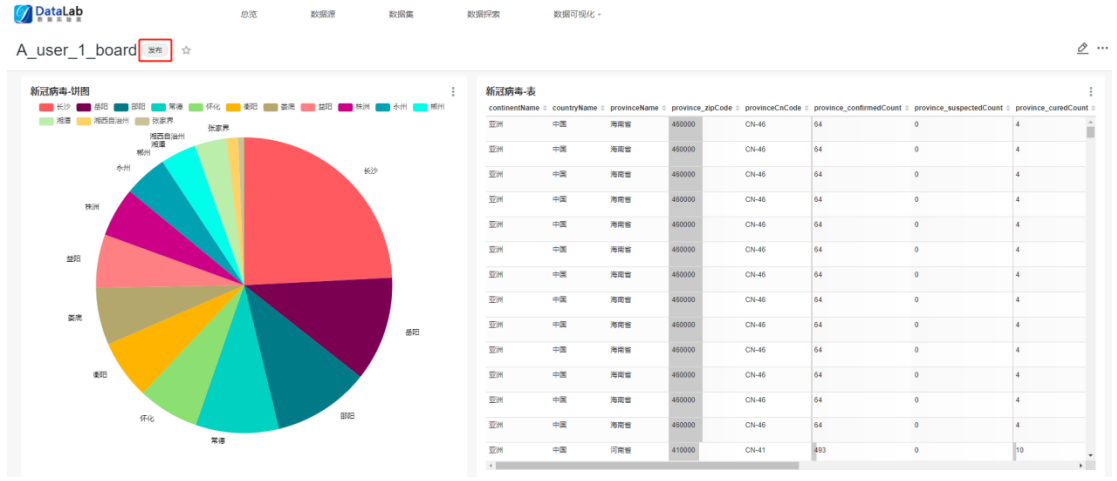

#### 图 **3-183** 另存为看板

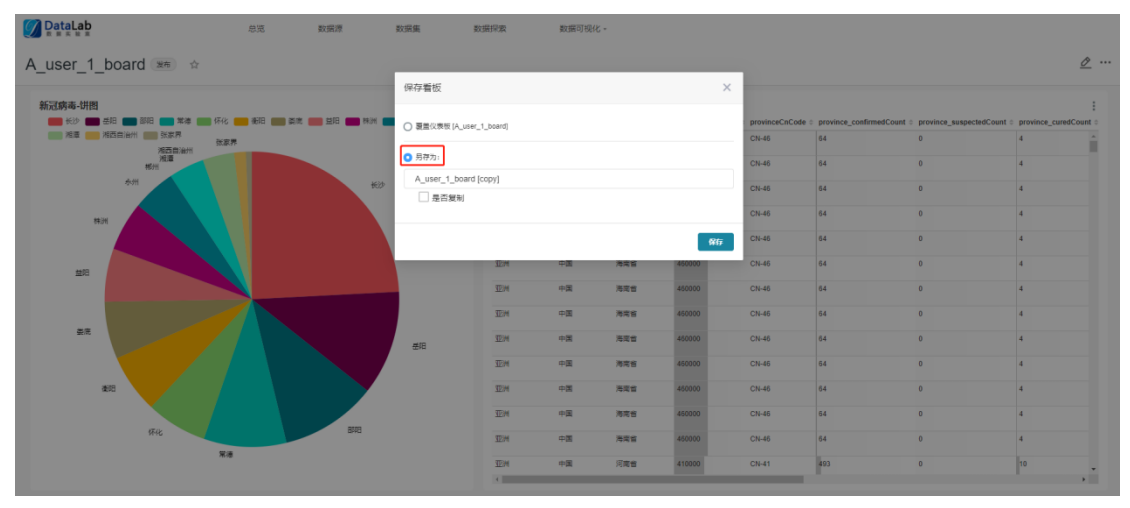

#### 图 **3-184** 分享看板

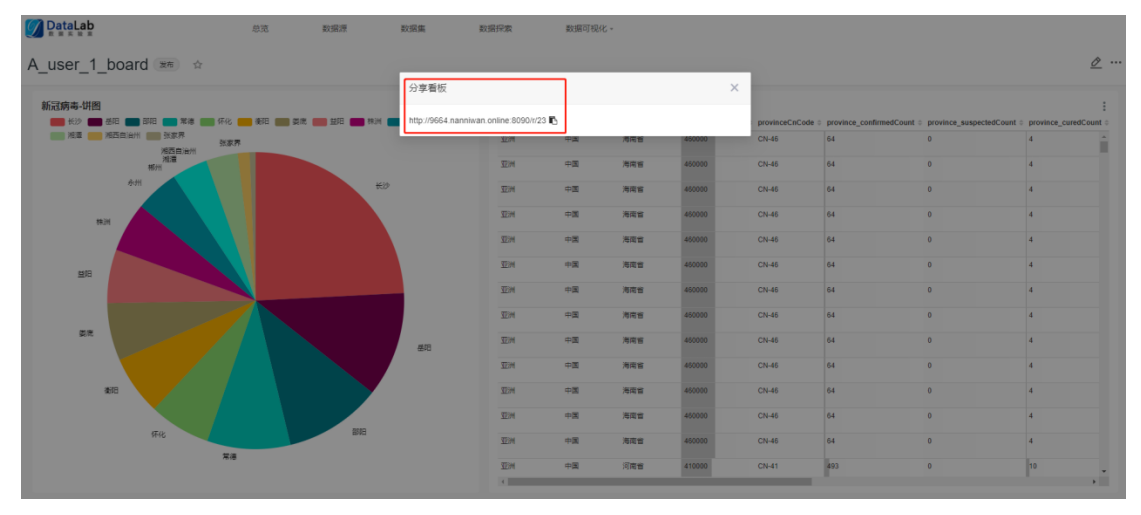

刷新看板:可以手动刷新看板,使看板数据动态更新。

#### 图 **3-185** 设置自动刷新频率

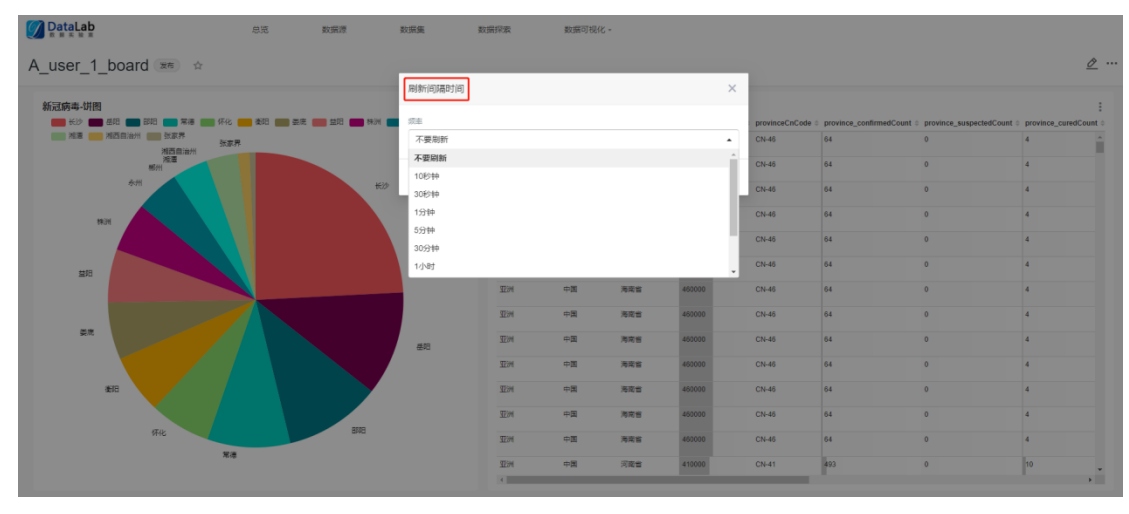

#### 图 **3-186** 看板图片下载

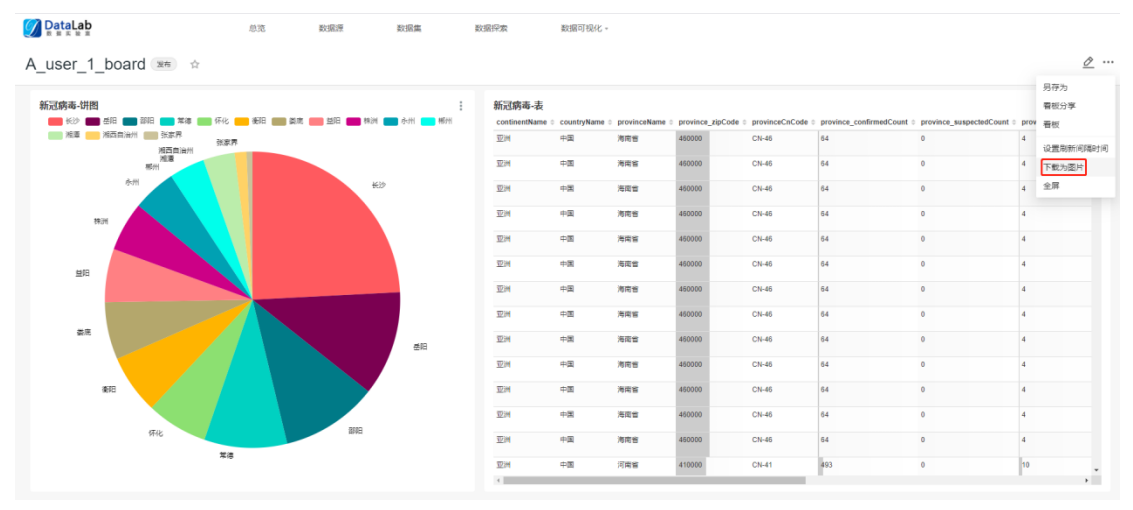

#### 图 **3-187** 看板全屏展示

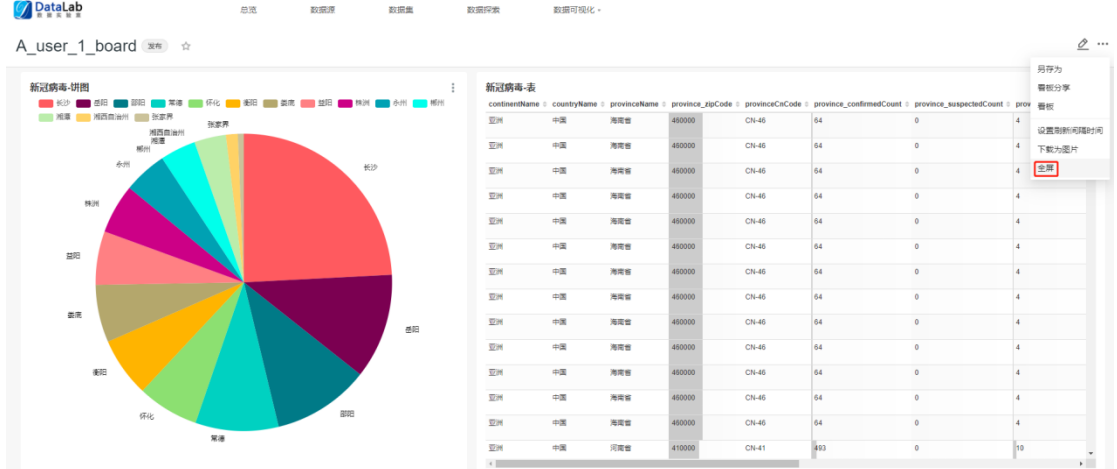

# **3.6.5** 系统管理

系统管理包含租户管理和用户管理。以租户隔离数据,以用户隔离可视化看板。

#### 图 **3-188** 系统管理

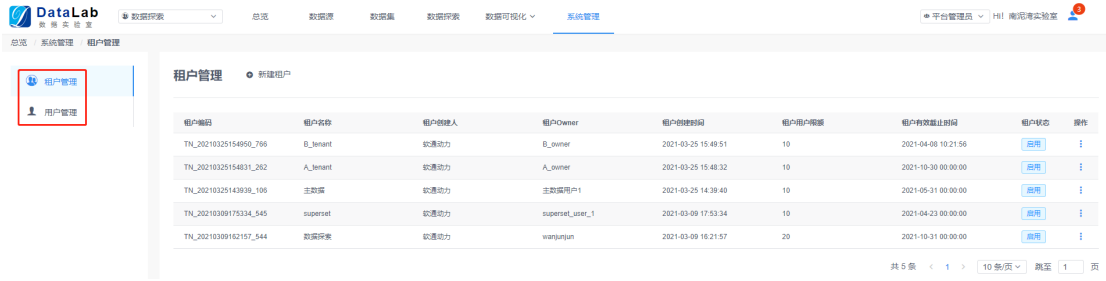

## 租户管理

租户列表展示所有租户信息,可对租户信息进行查看、编辑、冻结、续租、删除等操 作。

#### 图 **3-189** 租户管理

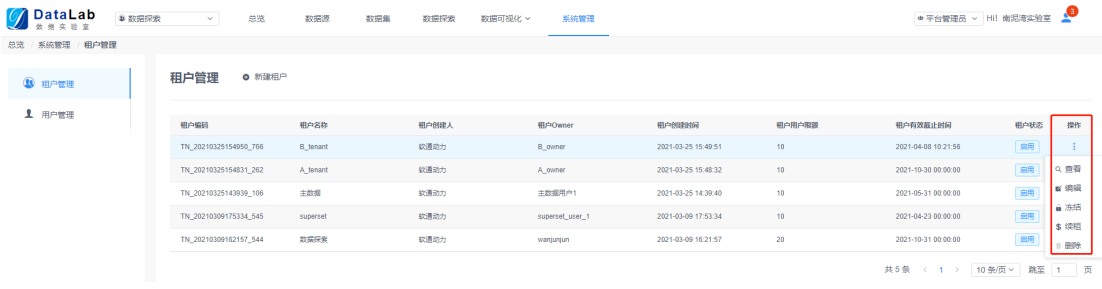

#### 新建租户:平台管理员有新建租户权限,在新建租户前要新建用户。可以指定一个用 户为租户OWNER。

#### 图 **3-190** 新建租户-1

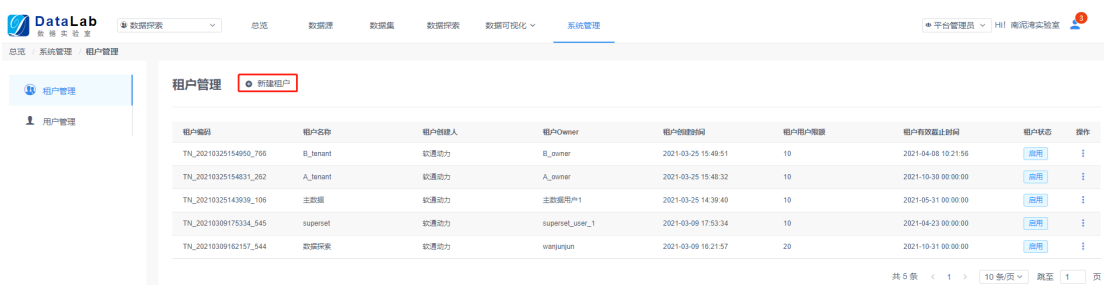

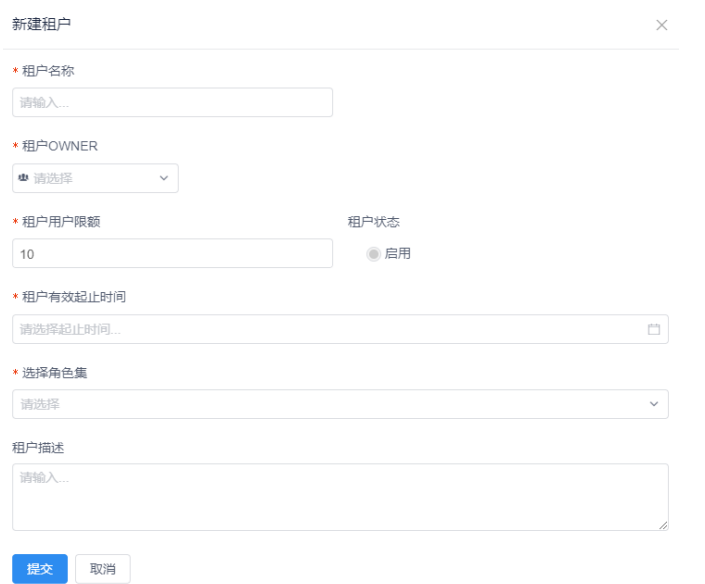

#### 图 **3-191** 新建租户-2

## 用户管理

用户列表展示所有用户信息,可对用户信息进行查看、编辑、冻结、删除等操作。

#### 图 **3-192** 用户管理

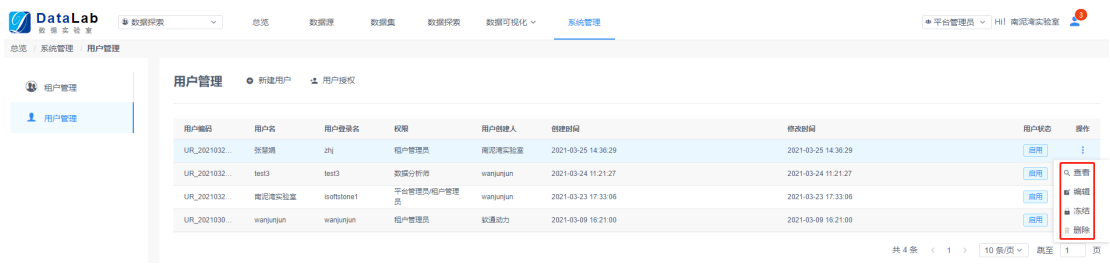

### 新建用户,并给用户授权,赋予不同的角色。

#### 图 **3-193** 新建用户-1

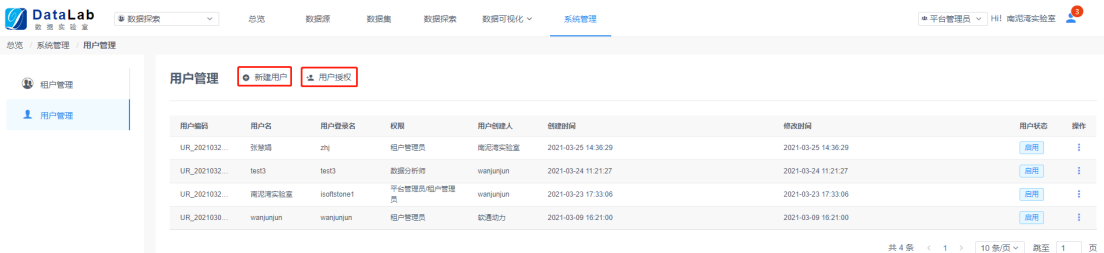

#### 新建用户 \* 用户姓名 \* 用户登录名 请给入 请输入 \*用户密码 ★ 粗户状态 ◉ 启用 请输入 用户联系电话 用户联系邮箱 请输入 请输入 用户年龄 用户所属公司 请输入  $\boxed{0}$ 用户所属部门 用户职位 请输入 请输入 备注 语输入 提交取消

图 **3-194** 新建用户-2

#### 图 **3-195** 新建用户-3

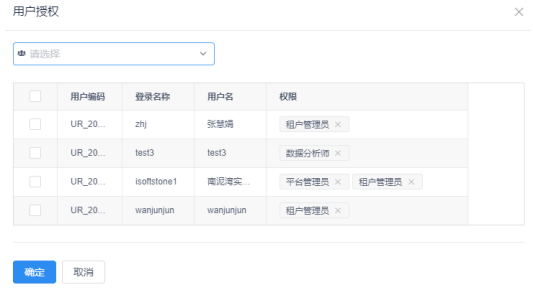

# **3.6.6** 功能列表

表 **3-6** DataLab 功能列表

| 软件名称     | DataLab                                                                                        |
|----------|------------------------------------------------------------------------------------------------|
| 软件功能项    | 功能描述                                                                                           |
| portal登录 | 用户登录/退出、产品宣传视频、产品介绍                                                                            |
| 总览       | 展示登录用户所属租户基本信息、所属租户运营指标、所属租户最<br>近操作资产清单列表、帮助文档列表、当前租户管理员基本信息                                  |
| 数据源      | 新建/编辑/删除数据源、数据源搜索、数据源树状展示                                                                      |
| 数据集      | 在线数据源导入数据集、离线本地文件导入数据集、编辑/删除数<br>据集、数据集搜索、数据集树状展示                                              |
| 数据探索     | 拖拉组件进行数据集关联、关联关系配置、查看SQL、编写SQL代<br>码进行数据集关联、数据校验、数据预览、结果导出、数据模型草<br>稿保存、数据模型部署                 |
| 可视化图表    | 图表列表展示、图表搜索、图表基本信息编辑/修改、批量删除图<br>表、图表授权、新建/编辑/删除图表、图表随配置条件的变化联<br>动、查询结果查看、数据样本查看、图表个性化设置、图表保存 |
| 可视化看板    | 新建看板、拖拉组件布局看板、拖拉图表制作看板、看板保存、看<br>板发布、另存为看板、分享看板、刷新看板、设置看板自动刷新频<br>率、编辑看板属性、编辑CSS样式、图片下载、全屏展示   |
| 租户管理     | 租户列表展示、租户信息查看/编辑、新建/冻结/续租/删除租户、<br>给租户授权                                                       |
| 用户管理     | 用户列表展示、用户信息查看/编辑、新建/冻结/删除用户、给用<br>户分配角色                                                        |

# **4** 附录 背景信息

#### 表 **4-1** 数据集成实施

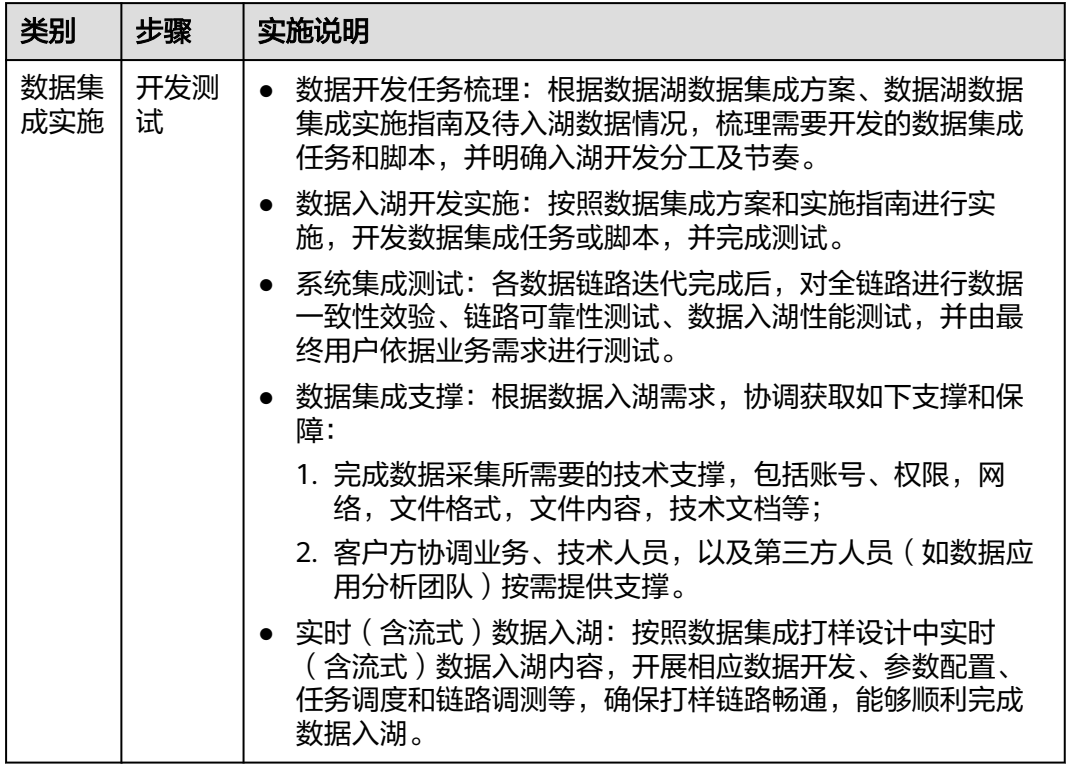

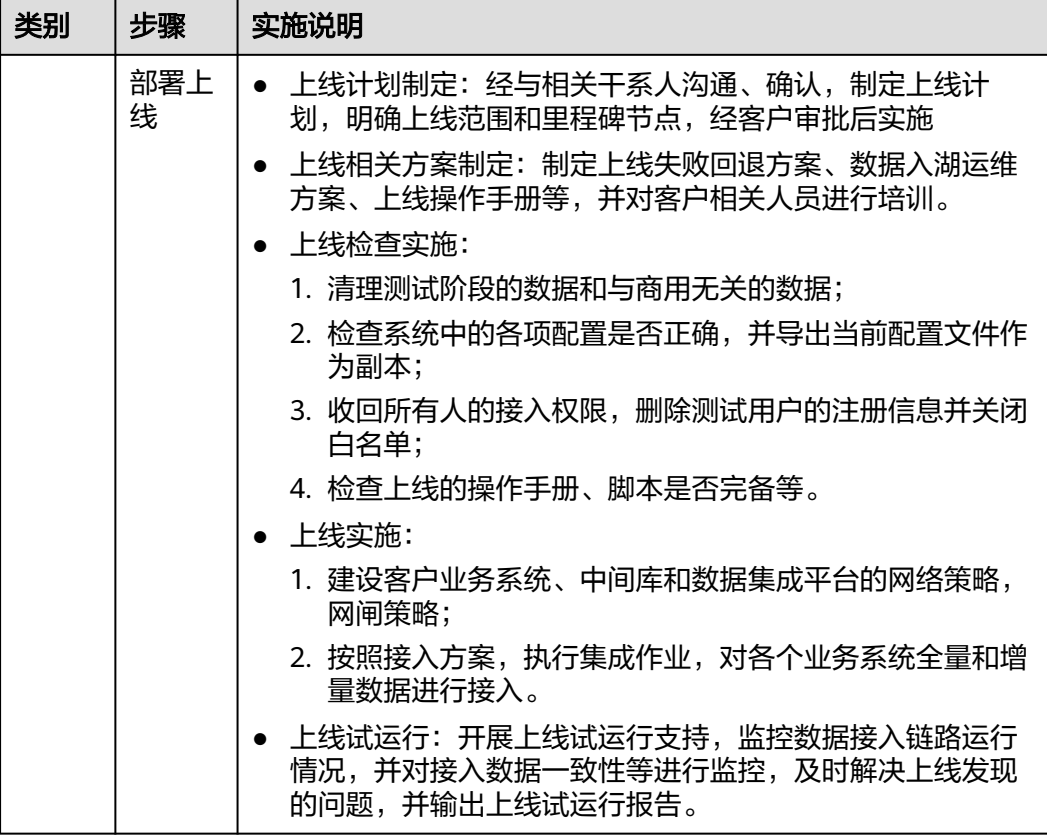

## 表 **4-2** 数据治理实施

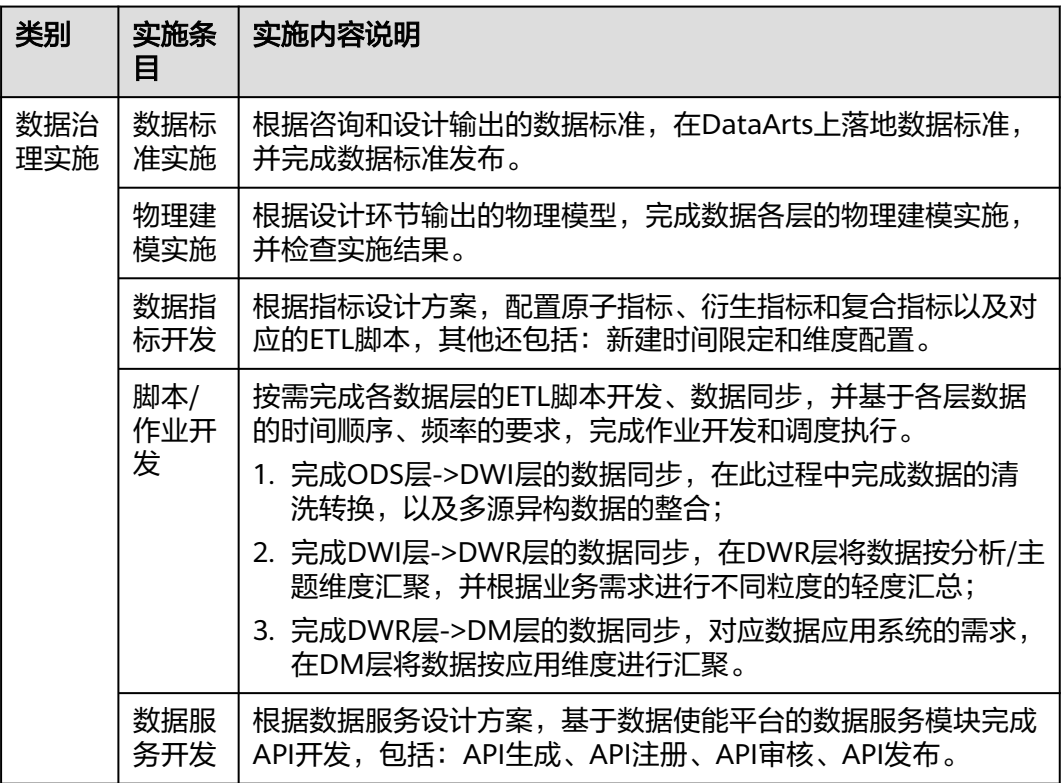

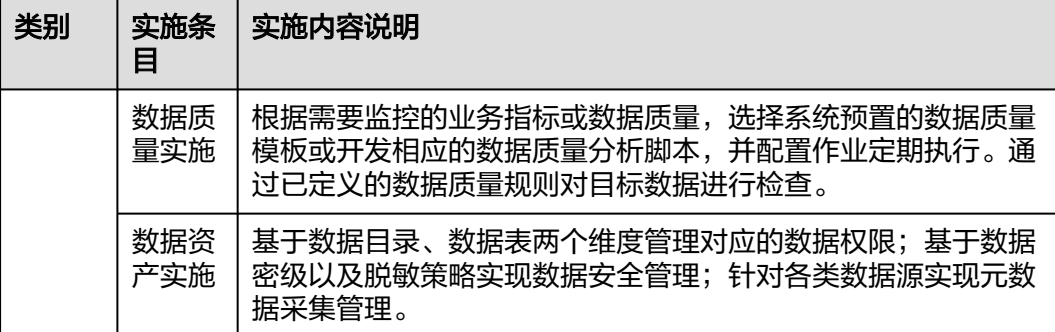

#### 表 **4-3** 数据地图平台实施

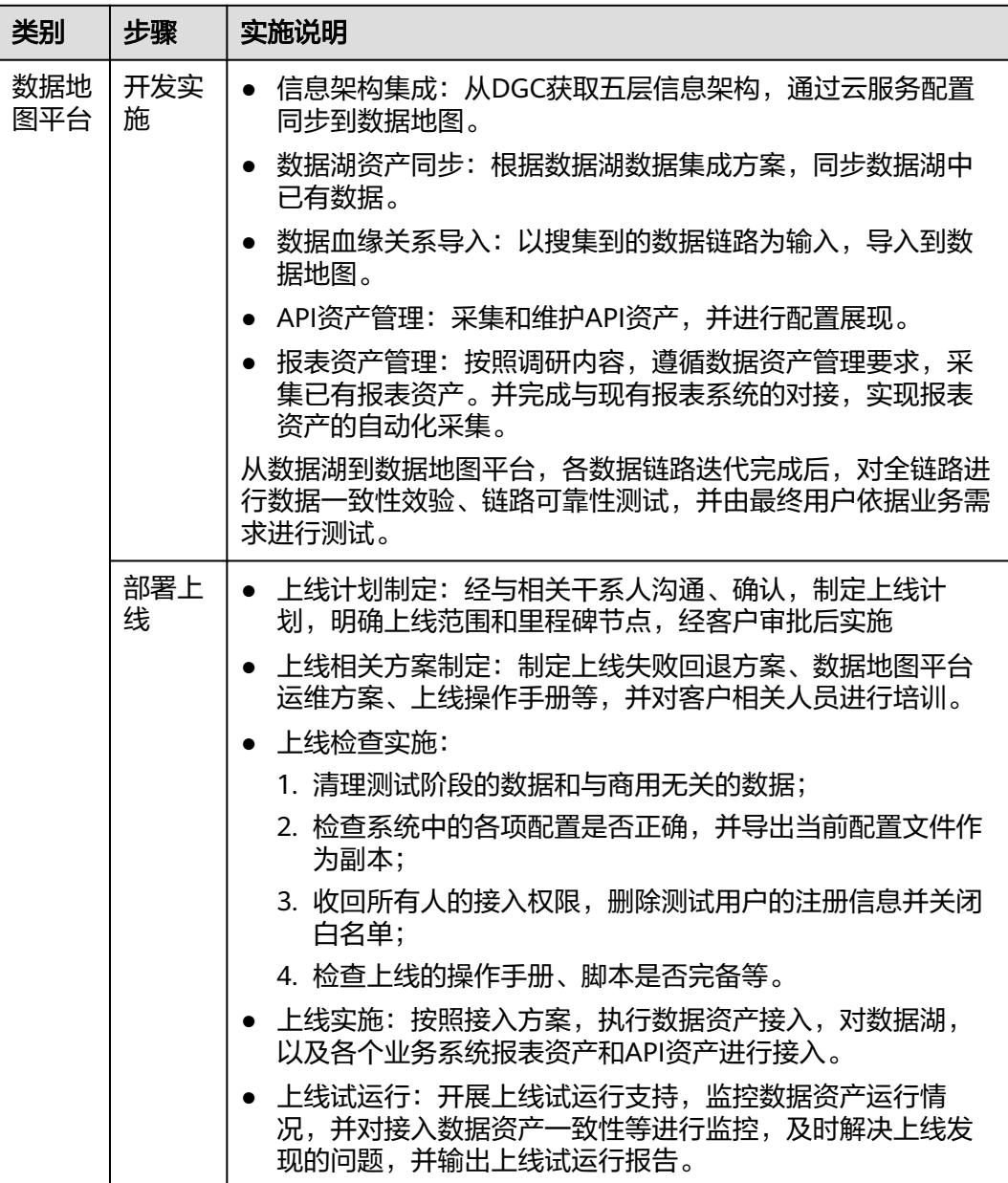

# **5<sup>A</sup>** 修订记录

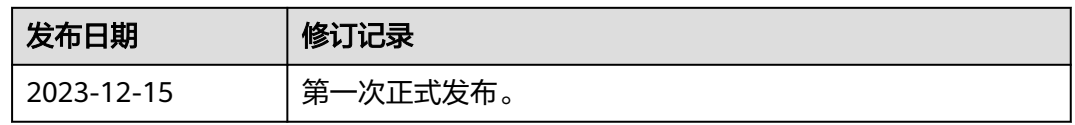